Komputer Akuntasi Dengan Ms. Excel & Ms. Access

# STUDI KASUS AKUNTANSI DENGAN Ms. EXCEL & Ms. ACCESS

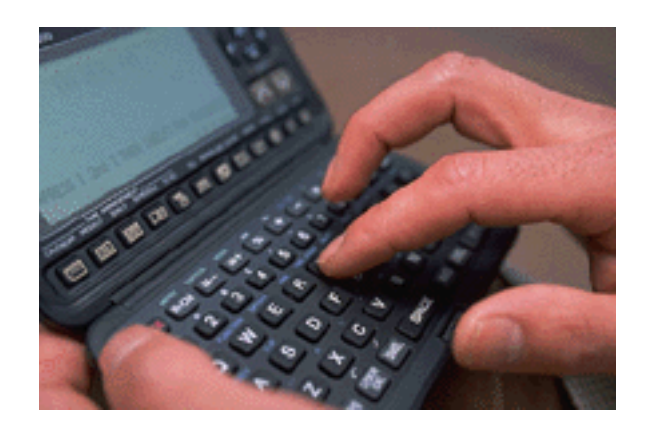

**R. M. RIADI, SE**

### **BAB I APLIKASI AKUNTANSI MENGGUNAKAN MS.EXCEL**

### **A. SIKLUS AKUNTANSI**

Salah satu definisi akuntansi adalah suatu seni mencatat, menggolongkan, menganalisa, menafsirkan dan menyajikan laporan keuangan dalam suatu perusahaan secara sistematis. Jadi jelas dalam hal ini bahwa akuntansi adalah suatu proses atau transformasi data akuntansi menjadi informasi akuntansi atau yang sering disebut dengan laporan keuangan. Proses transformasi data akuntansi menjadi informasi akuntansi dilakukan dengan melalui beberapa tahap sehingga tahapan tersebut menjadi suatu siklus yang disebut siklus akutansi. Siklus akuntansi secara sederhana dapat digambarkan sebagai berikut:

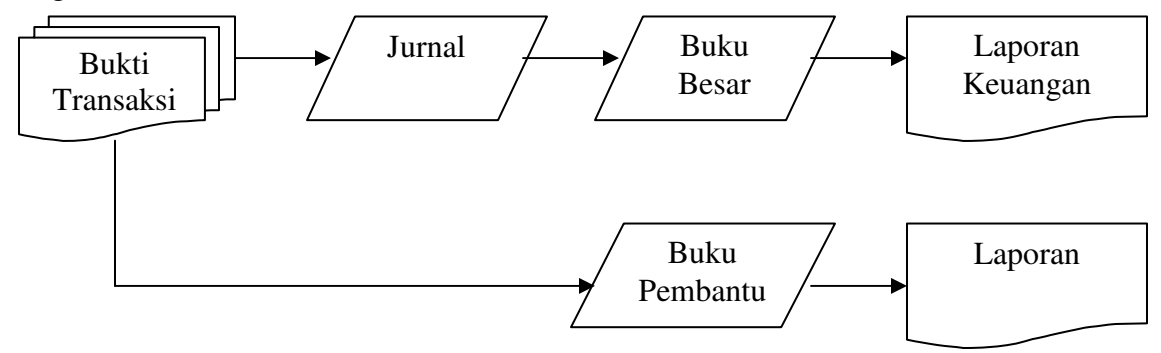

Gambar 1. Siklus Akuntansi

### **B. ELEMEN-ELEMEN SIKLUS AKUNTANSI**

Beberapa elemen yang dapat dijelaskan dalam siklus akuntasi di atas adalah sebagai berikut:

1. Bukti Transaksi

Merupakan seluruh dokumen yang digunkan untuk mencatat setiap transaksi yang terjadi dalam suatu perusahaan. Conoth bukti transaksi antara lain kwitansi, faktur, cek, bukti kas keluar dan sebaginya.

2. Jurnal

Jurnal merupakan catatan akuntansi yang pertama yang digunakan melakukan pencatatan, pengklasifikasian dan peringkasan data keuangan.

3. Buku Besar

Buku besar atau *General Ledger* merupakan buku yang digunakan untuk melakukan peringkasan, pengklasifikasian data-data keuangan yang berasal dari data jurnal dari hasil proses posting.

4. Buku Pembantu

Buku pembantu merupakan buku yang terdiri dari rekening-rekening pembantu yang berisi rincian data keuangan yang tercantuk dari rekening terntentu yang ada dalam buku besar (dalam perusahaan dagang).

5. Laporan Keuangan

Laporan keuangan merupakan hasil akhir dari proses pengolahan data akuntansi berupa Neraca, Laporan Laba-Rugi, Laproan Perubahan Modal, Arus Kas dan lainlain.

## **C. SIKLUS AKUNTANSI PROGRAM APLIKASI AKUNTANSI MICROSOFT EXCEL**

Dalam program aplikasi akuntansi menggunakan Microsoft Excel ini siklus akuntansinya tidak jauh beda dengan siklus akuntansi dengan yang dilakukan secara manual. Dalam siklus ini dimulai dari pencatatan transaksi berdasarkan bukti transaksi ke dalam jurnal, kemudian data jurnal diposting ke buku besar. Dari buku besar dipindahkan ke neraca saldo, kemudaian membua neraca lajur, lalu dilakukan penyesuaian berdasarkan data penyesuaian yang ada, setelah itu dari berdasarkan data neraca lajur dibuatlah laporan keuangan. Jika digambarkan secara sederhana siklus akuntansi program aplikasi menggunkan microsft excel adalah sebagai berikut:

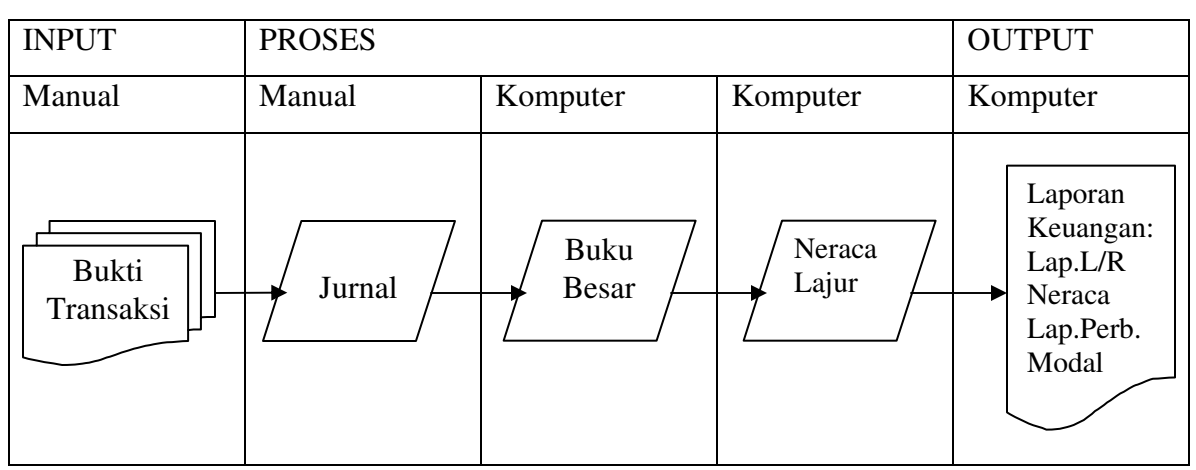

Gambar 2. Siklus Program Aplikasi Akuntansi

### **D. MENU DAN FUNGSI YANG DIGUNAKAN**

Beberapa menu dan fungsi dalam Microsoft excel yang digunakan dalam program aplikasi akuntansi ini adalah sebagai berikut:

### **Menu DATA FORM**

Menu ini digunakan untuk membantu pengguna dalam memasukkan data ke dalam format yang sudah disiapkan sebelumnya.

#### **Menu DATA FILTER, ADVANCED FILTER**

Menu ini digunakan untuk melakukan pencarian data beradasarkan criteria yang di ingingkan dari suatu kumpulan data yang tersedia (data query).

### **Menu COPY PASTE**

Menu ini digunakan untuk menyalin data dari suatu data range ke data range tertentu.

### **Menu FORMAT CELLS COLOUMN HIDE**

Menu ini digunkan untuk menyembunyikan kolom data yang tidak lagi dibutuhkan dalam tampilan data.

### **Fungsi SUM**

Untuk menjumlahkan nilai-nilai yang ada pada suatu range data.

### **Fungsi Logika IF**

Fungsi ini digunakan untuk menentukan suatu keputusan berdasarkan suatu kondisi atau syarat tertentu. Biasanya selalu dikombinasikan dengan beberapa operator seperti operator perhitungan, opereator perbandingan, operator relasi, operator logika.

### **Fungsi Arimatika**

Fungsi ini digunakan untuk membuat formula yang berkaitan dengan kalkulasi data yang akan diproses.

### **Fungsi Pembacaan Tabel VLOOKUP**

Fungsi ini digunakan untuk membaca suatu nilai yang ada pada suatu range data tabel yang digunakan. Untuk mengikat atau mengabsolutkan nilai yang ada dalam suatu tabel yang ada digunakan tombol fungsi F4.

### Komputer Akuntasi Dengan Ms. Excel & Ms. Access

Untuk dapat menggunakan Microsoft Excel sebagai salah satu paket software lembar kerja elektronis dalam bidang akuntansi ini, yang jelas dibutuhkan pengetahuan dibidang akuntansi itu sendiri kemudian pengetahuan atau keterampilan pengoperasian Microsoft Excel. Tidak bisa disangkal lagi saat ini Microsoft Excel sudah sangat familiar dikalangan umum sebagai bagian dari Microfot Office yang bisa dijadikan alat untuk membantu permasalahan di dalam mengolah data-data numeric. Penerapan akuntansi menggunakan Microsoft Excel adalah salah satu solusi alternative yang relative sederhana namun bisa dibilang efektif. Sangat sederhana dan tidak menuntut orang yang mengerjakannya untuk tahu dan bisa membuat suatu program aplikasi computer tapi cukup mengerti akuntansi dan bisa mengeoperasikan micosoft excel.

 Untuk itu penulis akan mencoba memberikan contoh penyelesaian kasus akuntansi menggunakan micorsoft excel. Untuk dapat membantu menyelesaikan kasus akuntansi menggunakan Microsoft excel ada beberapa langkah utama yang harus dilakukan. Adapun langkah-langkah tersebut adalah sebagai berikut:

- **1. Merancang kode rekening**
- **2. Membuat tabel rekening**
- **3. Membuat buku harian atau jurnal umum**
- **4. Membuat buku besar**
- **5. Membuat neraca saldo**
- **6. Membuat jurnal penyesuaian**
- **7. Membuat neraca lajur**

### **8. Membuat laporan keuangan**

Berikut ini akan diberikan contoh bagaimana lebih jelasya langkah-langkah di atas dilakukan pada contoh kasus akuntansi dengan bidang usaha jasa. Sehingga langkahlangkah yang dimaksud akan bisa dengan mudah dipahami.

### **BAB II PERSIAPAN AWAL**

### **A. Pembuatan Perkiraan**

Nona Dewi mendirikan sebuah salon yang di beri nama "Fahra Salaon Kecantikan". Dan membuat catatan transaksi yang dilakukan dengan menggunakan aplikasi Ms. Excel dengan periode transaksi Desember 2005 – November 2006. Dengan perkiraan sebagai berikut :

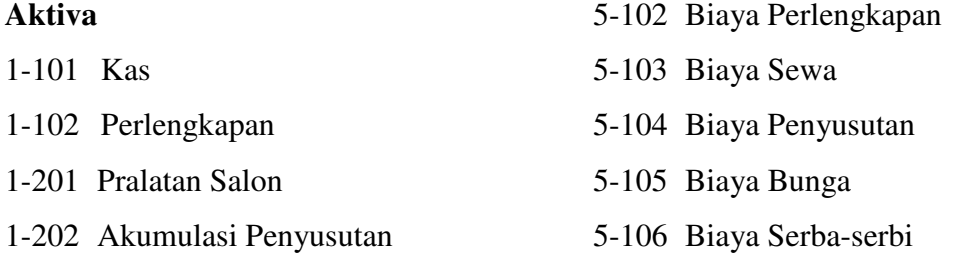

### **Kewajiban**

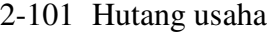

- 2-201 Hutang Bank
- 2-202 Hutang Gaji
- 2-203 Hutang Bunga

#### **Modal**

3-101 Modal Nona Dewi 3-102 Prive Nona Dewi

### **Pendapatan**

4-101 Pendapatan Jasa Salon

### **Biaya**

5-101 Biaya Gaji

Catatlah perkiraan tersebut dengan menggunakan excel dengan hasil tampilan sebagai berikut dan ubahlah **Sheet1** menjadi **Ref Perkiraan**

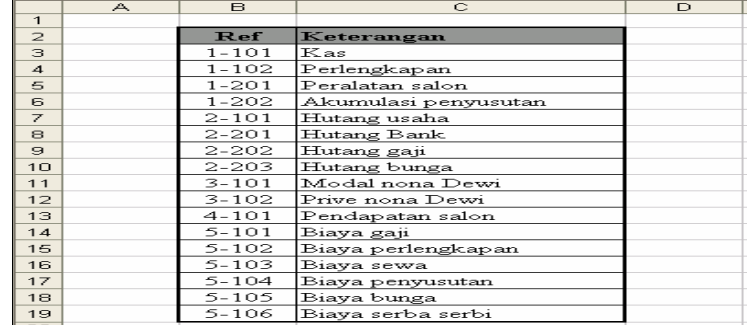

### **B. Membuat Jurnal Umum**

Pada **Sheet2** buatlah tampilan sebagai berikut

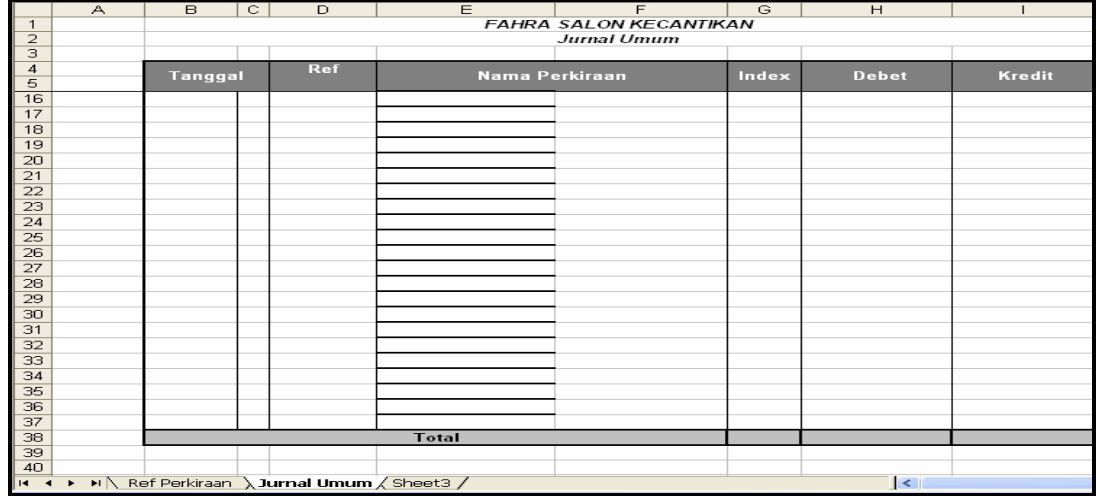

Ubahlah **Sheet2** menjadi **Jurnal Umum**

Kemudian buatlah combobox pada kolom Ref

Klik Menu View  $\rightarrow$  Toolbars  $\rightarrow$  ControlBox

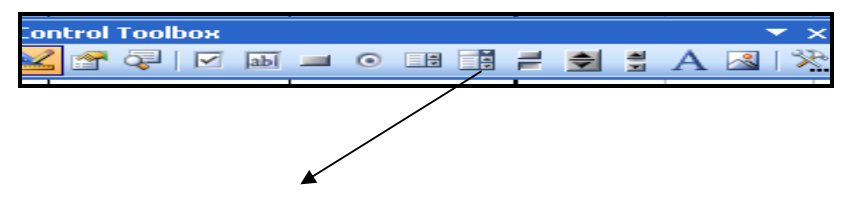

### Komputer Akuntasi Dengan Ms. Excel & Ms. Access

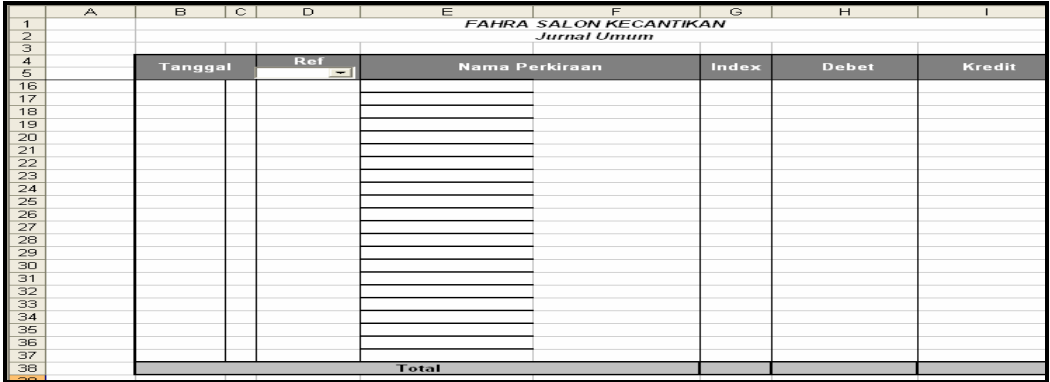

Klik Properties

Klik Sheet Ref Perkiraan

Ubahlah Name menjadi **Ref**

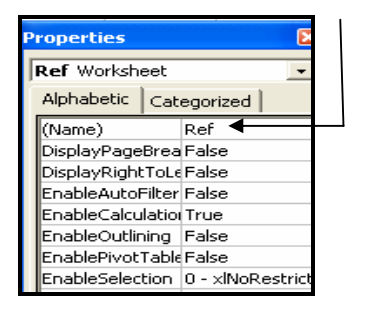

Klik Sheet Jurnal Umum, pada properties ubah

÷.

| <b>Properties</b>         |                      |  |  |  |  |
|---------------------------|----------------------|--|--|--|--|
| cmbref ComboBox           |                      |  |  |  |  |
| Alphabetic<br>Categorized |                      |  |  |  |  |
| (Name)                    | cmbref               |  |  |  |  |
| AutoLoad                  | False                |  |  |  |  |
| <b>AutoSize</b>           | False                |  |  |  |  |
| AutoTab                   | Ealse                |  |  |  |  |
| <b>AutoWordSelect</b>     | True                 |  |  |  |  |
| BackColor                 | 7 &H80000005&        |  |  |  |  |
| BackStyle                 | 1 - fmBackStyleOpa   |  |  |  |  |
| BorderColor               | &H80000006&          |  |  |  |  |
| BorderStyle               | 0 - fmBorderStyleN   |  |  |  |  |
| BoundColumn               | 1                    |  |  |  |  |
| ColumnCount               | 2                    |  |  |  |  |
| ColumnHeads               | False                |  |  |  |  |
| ColumnWidths              |                      |  |  |  |  |
| DragBehavior              | 0 - fmDragBehavior   |  |  |  |  |
| DropButtonStyle           | 1 - fmDropButtonSI   |  |  |  |  |
| Enabled                   | True                 |  |  |  |  |
| EnterFieldBehavior        | 0 - fmEnterFieldBeh  |  |  |  |  |
| Eont                      | Arial                |  |  |  |  |
| ForeColor                 | 8H80000008&          |  |  |  |  |
| Height                    | 16.5                 |  |  |  |  |
| HideSelection             | True                 |  |  |  |  |
| <b>IMEMode</b>            | 0 - fmIMEModeNoC     |  |  |  |  |
| Left                      | 113,25               |  |  |  |  |
| LinkedCell                |                      |  |  |  |  |
| ListFillRange             | ref                  |  |  |  |  |
| ListRows                  | 8                    |  |  |  |  |
| ListStyle                 | 0 - fmListStylePlain |  |  |  |  |
| ListWidth                 | 300 pt               |  |  |  |  |
| Locked                    | True                 |  |  |  |  |

Double klik pada cmbref

### Kemudian ketik listing seperti berikut

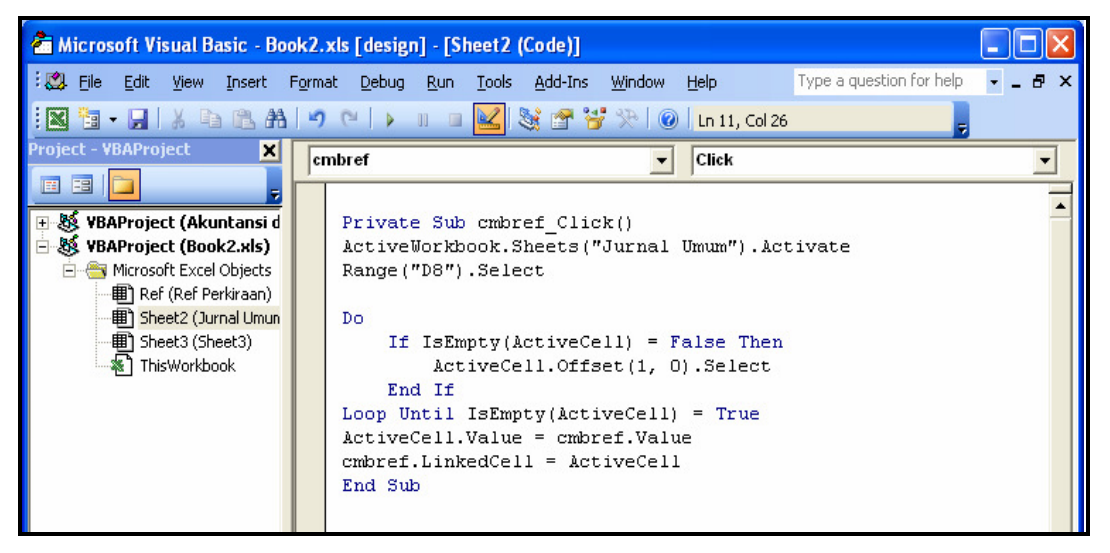

Kembali ke Sheet Jurnal Umum

### **C. Mengisi Jurnal Umum**

Cara pengisian jurnal umum

- 1. isikan kolom Ref nomr sesuai table Referensi pada sheet Ref Perkiraan, kemudian isikan besar transaksi di Debet atau Kredit sesuai transaksi yang ada
- 2. Khusus untuk perkitaan Kas, berikan indeks dengan ketenmtuan sebagai berikut

Angka 1 untuk arus kas dari aktivitas Operasi Angka 2 untuk arus kas dari aktivitas Investasi Angka 3 untuk arus kas dari aktivitas Pendanaan

#### Keterangan:

- Aktivitas operasi adalah aktivitas penghasil uama pendapatan (Principal revenueproducing activitas) perusahaan dan aktivias investasi dan aktivitas pendanaan (PSAK No. 2 tahun 2002)
- Aktivitas Investasi adlah perolehan dan pelepasn aktiva jangka panjang serta investasi lain yang tidak termasuk setra kas (PSK No. 2 tahun 2002)
- Aktivitas pendanaan adalah aktivitas yang mengakibatkan perubahan dalam jumlah serta komposisi modal dan pinjaman perusahaan (PSAK No. 2 tahun 2002)
- > Selain daripada kas, beri indeks 0
- 3. Nama Perkiraan ( Sel E6) merupakan seleksi menggunakan fungsi vlookup, jika kolom debit dan kolom kredit tidak kosong maka nama perkiraan akan tampil pada kolom perkiraan sesuai dengan kode rekening yang telah dipilih. Begitu juga dengan Sel F6

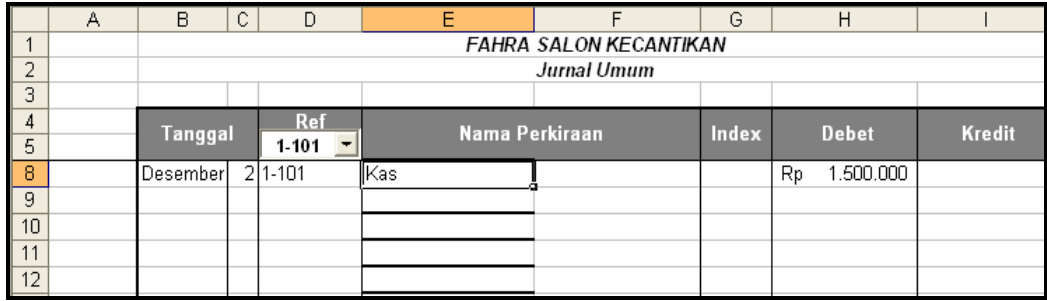

Isilah Jurnal umum dengan transaksi sebagai berikut

- Tanggal 2 Desember 2005 Nona Dewi, mendirikan salon kecantikan yang di beri nama "Fahra Salon Kecantikan". Untuk modal pertama disetorkan uang Rp. 1.500.000 ke Bank atas nama Fahra Salon.
- Tanggal 3 Desember 2005 membayar sewa ruangan untuk bulan Desember 2005 sebesar Rp. 120.000
- $\checkmark$  Tanggal 4 Desember 2005 membeli Secara tunai peralatan salon dengan harga Rp. 900.000
- $\checkmark$  tanggal 5 Desember 2005 dibeli cleasing cream, hair dye lotion dan perlengkapan lainnnya secara kredit seharga Rp. 200.000
- $\checkmark$  dibayar biaya pemasangan iklan mini di Harian Kompas sebesar Rp. 50.000 pada tanggal 6 Desember 2005
- $\checkmark$  Pada tanggal 15 Desember 2005 dibayar gaji karyawan untuk tanggal 1 1-15 Desember 2005 Sebesar Rp. 72.000
- $\checkmark$  Pada tanggal 15 Desember di terima uang Kas sebesar Rp. 300.000 dari penjualan tunai selama setengah bulan pertama kegiatannya.
- $\checkmark$  tanggal 29 Desember 2005, permohonana Nona dewi untuk mendapatkan Kredit Investasi Kecil (KIK) guna pembelian peralatan salon yang bari dari BNI 1946 sebesar Rp. 3000.000 telah di setujui
- $\checkmark$  tanggal 29 Desember 2005 dibeli peralatan salon dengan tunai sebesar Rp. 3.600.000
- $\checkmark$  pada tanggal 31 Desember 2005 di terima uang kas sebesar Rp. 400.000 selama setengah bulan terakhir
- $\checkmark$  pada tanggal 31 Desember 2005 dibayar gaji untuk 16 31 Desember 2005 sebesar Rp. 96.000
- $\checkmark$  tansaksi pada tanggal 31 Desember 2005 Nona Dewi mengambil uang sebesar Rp. 100.000 untuk keperluan pribadinya

### Komputer Akuntasi Dengan Ms. Excel & Ms. Access

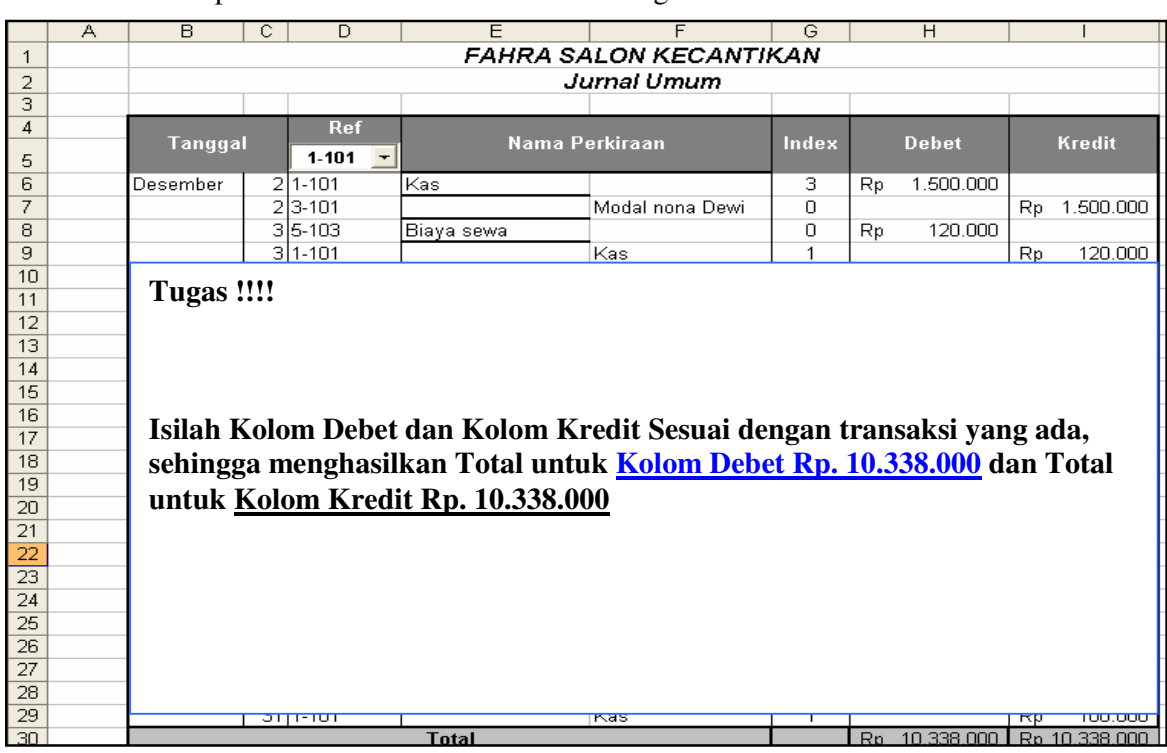

maka tampilan sheet untuk Jurnal Umum sebagai berikut

4. Gunakan fungsi **SUM** untuk menjumlahkan Kolom Total Debet (Sel H30)

### **BAB II MEMBUAT BUKU BESAR**

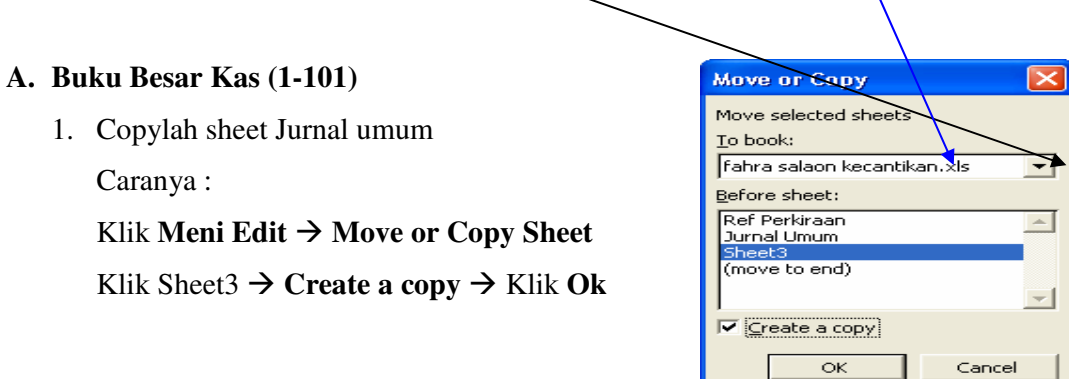

∖

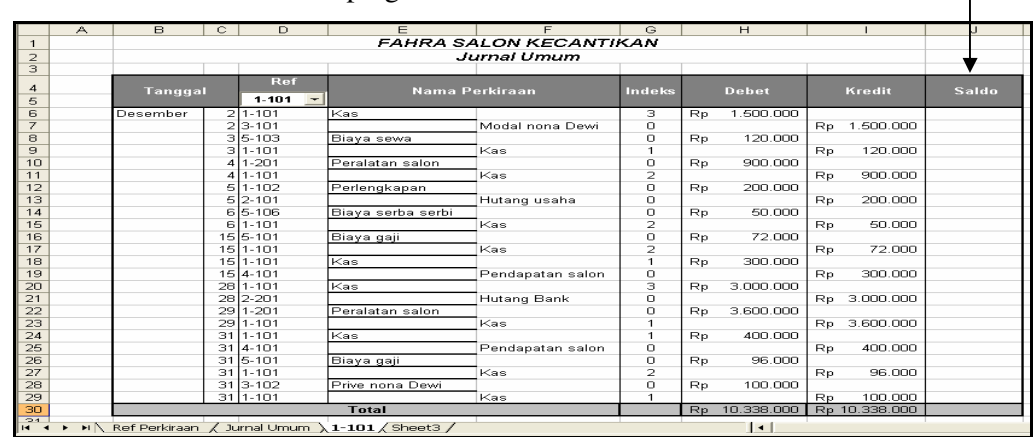

2. Buatlah kolom Saldo disamping kolom Kredit

Ubahlah nama Sheet menjadi **1-101**

3. Pada properties untuk object ComboBox(cmbref) ubah enabled menjadi False Kemudian Blok judul kolom, Klik **Menu Data Filter Auto Filter** Untuk membuat Buku Besar Kas, maka tentukan Ref dengan cara klik segitiga di samping Ref pilih 1-101

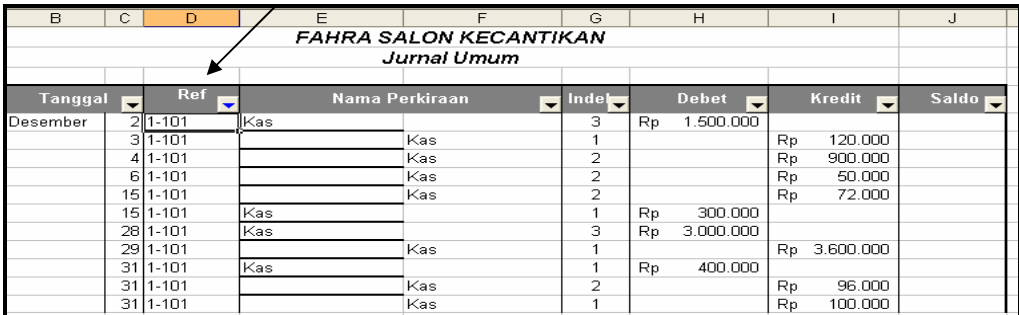

Gunakan Fungsi Vlookup untuk mengisi Nama Perkiraan pada Sel J3 yang

mengacu pada Sheet Ref Perkiraan

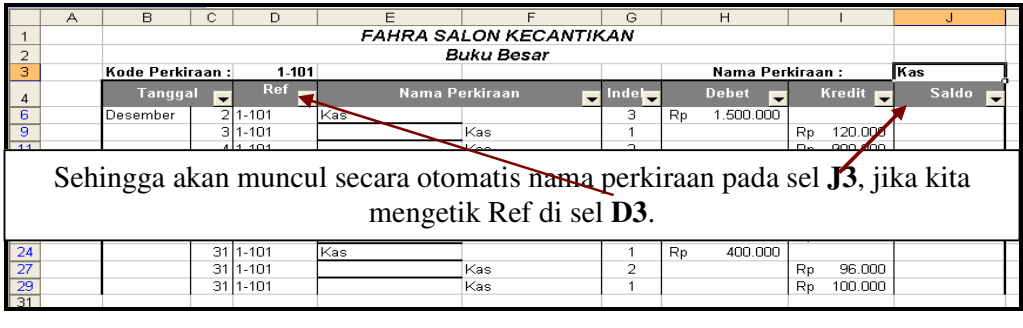

4. Mengitung Subtotal untuk Debet dan Kredit

```
Syntax
```
**SUBTOTAL**(**function\_num**, **ref1**, ref2, ...)

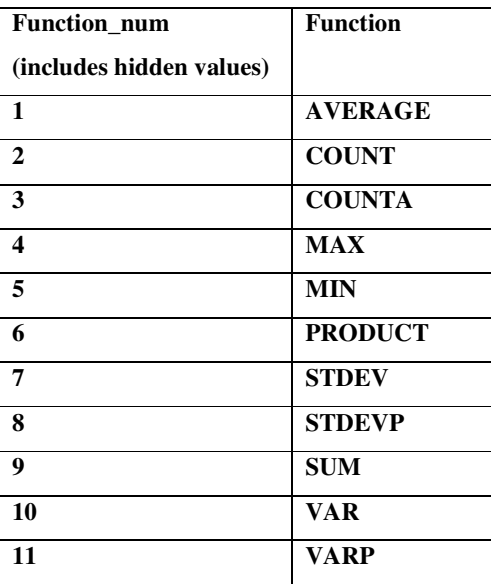

Sedangkan untuk mengihitung Subtotal Saldo gunakan fungsi SUM

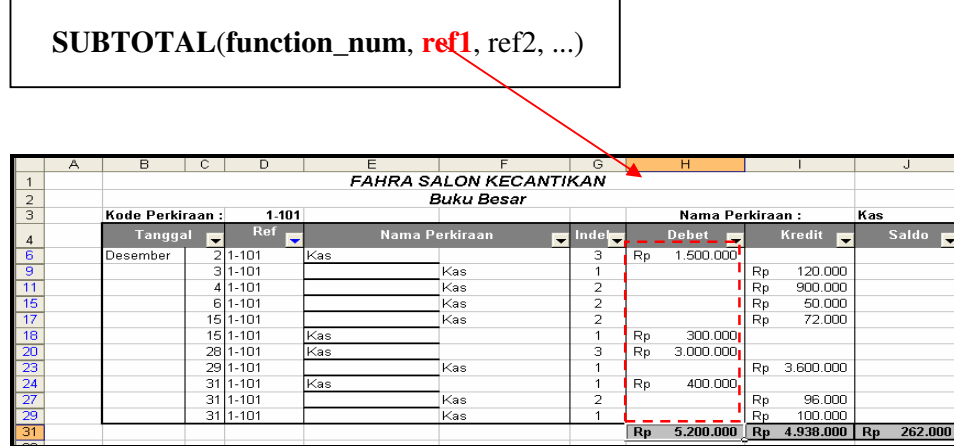

#### **B. Buku Besar Perlengkapan (1-102)**

1. Caranya :

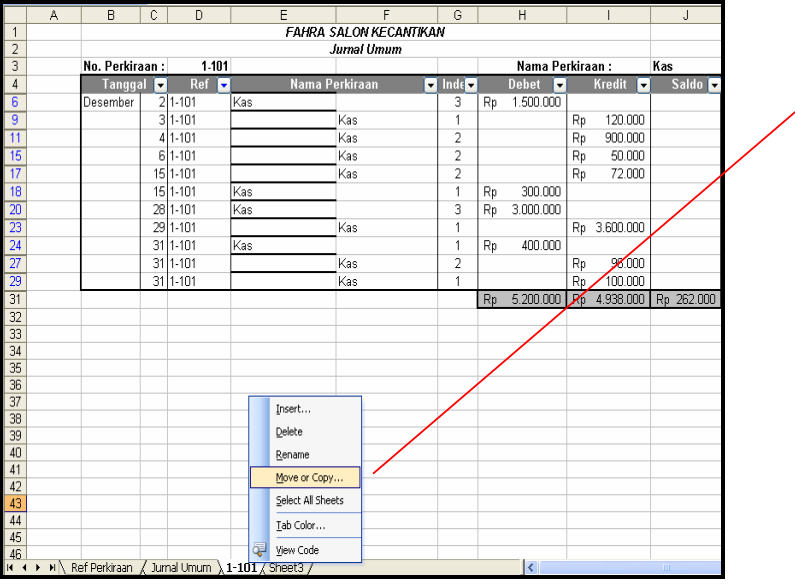

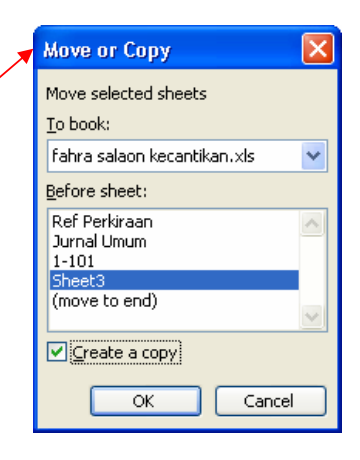

Klik Kanan Sheet Buku Besar Kas  $(1-101) \rightarrow$  Move or Copy Sheet Klik *Sheet3*, dan beri tanda check list pada **Create a copy →** Klik Ok

2. Ubah nama Sheet 1-101(2) menjadi **1-102** untuk Perkiraan Perlengkapan

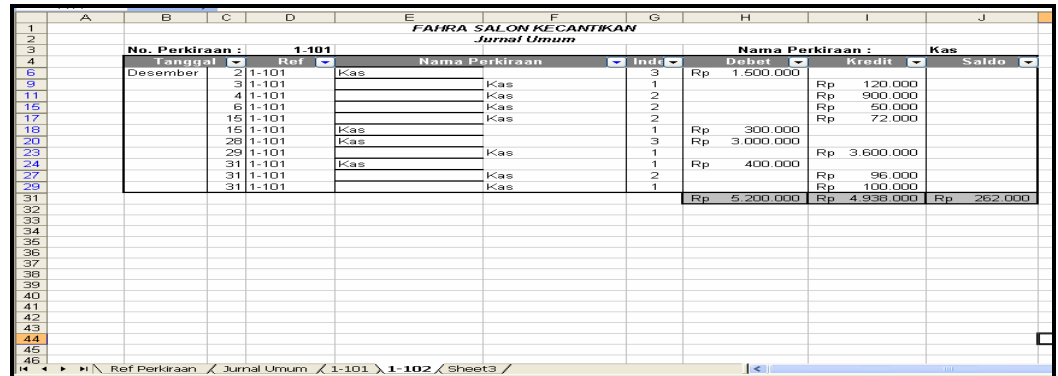

**3.** Kemudian Filter Refnya dan kode perkiraan menjadi **1-102** 

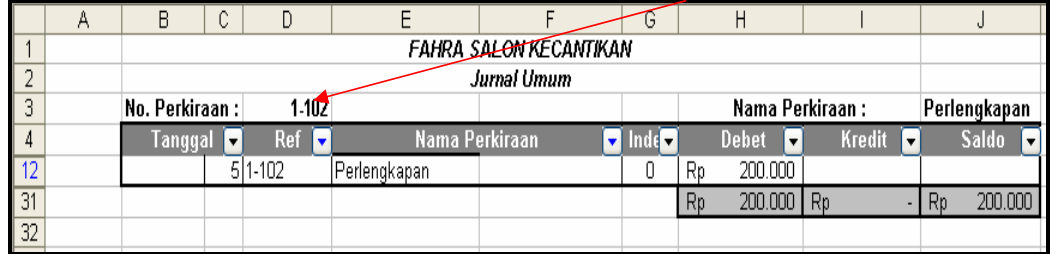

### **C. Buku Besar Peralatan Salon (1-201**)

1. Copylah Sheet Buku Besar Perlengkapan (1-102)

Langkahnya :

- a. klik kanan pada Sheet Buku Besar Perlengkapan (1-102)
- b. Klik Move or Copy
- c. Klik Sheet3, klik untuk memberi ceklis pada Create a copy, lalu klik ok
- 2. Ubahlah nama Sheetnya menjadi 1-201

Klik Kanan pada Sheet 1-102(2)

Klik Rename  $\rightarrow$  ketik 1-201

3. Filterlah Ref dan No Perkiraan menjadi **1-201**

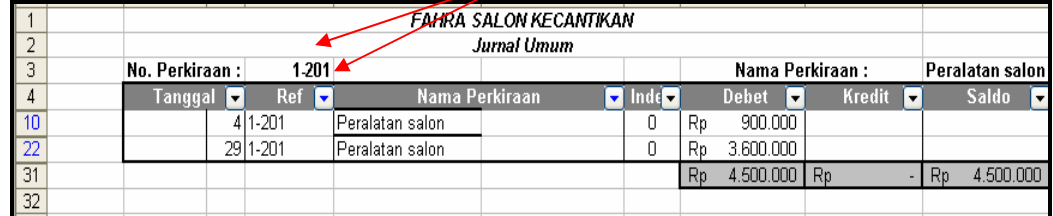

### **D. Buku Besar Hutang Usaha (2-101)**

1. Copylah Sheet Buku Besar Peralatan Salon (1-201)

- 2. Ubahlah nama Sheetnya menjadi 1-201 Klik Kanan pada Sheet 1-201(2) Klik Rename  $\rightarrow$  ketik 2-101
- 3. Filterlah Ref dan No Perkiraan menjadi **2-101**

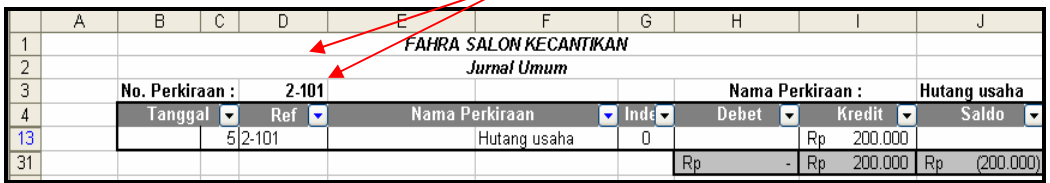

Kita asumsikan bahwa : Jika nilainya positif, maka saldoya Debet. Jika nilainya negatif (atau ada tanda kurung pada angka), maka saldonya Kredit.

**E. Ulangi langkah-langkah diatas untuk membuat Buku Besar Perkiraan lainnya** 

### **BAB III**

### **MEMBUAT NERACA SALDO**

 Setelah membuat buku besar, saldo tipe buku besar tersebut kita kelompokan pada neraca saldo, caranya :

1. Buatlah Neraca Saldo pada Sheet3 dengan tampilan sebagai berikut

|                                                                                                    | <b>H15</b>                                                                                       |              | $\overline{\mathcal{P}}$ |                |               |   |  |  |
|----------------------------------------------------------------------------------------------------|--------------------------------------------------------------------------------------------------|--------------|--------------------------|----------------|---------------|---|--|--|
|                                                                                                    | $\overline{\wedge}$                                                                              | $\mathbf{B}$ | $\overline{C}$           | $\overline{D}$ | Ε             | F |  |  |
| $\mathbf{1}$                                                                                                    | <b>FAHRA SALON KECANTIKAN</b>                                                                    |              |                          |                |               |   |  |  |
| $\overline{z}$                                                                                                    | <b>NERACA SALDO</b>                                                                              |              |                          |                |               |   |  |  |
| з                                                                                                    | Periode 31 Agustus 2006                                                                          |              |                          |                |               |   |  |  |
| $\overline{4}$                                                                                                    |                                                                                                  |              |                          |                |               |   |  |  |
|                                                                                                    |                                                                                                  | <b>REF</b>   | <b>NAMA PERKIRAAN</b>    | <b>DEBET</b>   | <b>KREDIT</b> |   |  |  |
| 5<br>$\overline{6}$                                                                                                    |                                                                                                  |              |                          |                |               |   |  |  |
| ż                                                                                                    |                                                                                                  |              |                          |                |               |   |  |  |
| $\Theta$                                                                                                    |                                                                                                  |              |                          |                |               |   |  |  |
| $\overline{9}$                                                                                                    |                                                                                                  |              |                          |                |               |   |  |  |
| 10                                                                                                    |                                                                                                  |              |                          |                |               |   |  |  |
| 11                                                                                                    |                                                                                                  |              |                          |                |               |   |  |  |
| 12                                                                                                    |                                                                                                  |              |                          |                |               |   |  |  |
| 13                                                                                                    |                                                                                                  |              |                          |                |               |   |  |  |
| 14                                                                                                    |                                                                                                  |              |                          |                |               |   |  |  |
| 15 <sub>1</sub>                                                                                                    |                                                                                                  |              |                          |                |               |   |  |  |
| 16                                                                                                    |                                                                                                  |              |                          |                |               |   |  |  |
| 17                                                                                                    |                                                                                                  |              |                          |                |               |   |  |  |
| 18                                                                                                    |                                                                                                  |              |                          |                |               |   |  |  |
| 19                                                                                                    |                                                                                                  |              |                          |                |               |   |  |  |
| 20                                                                                                    |                                                                                                  |              |                          |                |               |   |  |  |
|                                                                                                    |                                                                                                  |              |                          |                |               |   |  |  |
|                                                                                                    |                                                                                                  |              |                          |                |               |   |  |  |
|                                                                                                    |                                                                                                  |              |                          |                |               |   |  |  |
|                                                                                                    |                                                                                                  |              |                          |                |               |   |  |  |
|                                                                                                    |                                                                                                  |              |                          |                |               |   |  |  |
| $\frac{20}{2}$<br>$\frac{2}{2}$<br>$\frac{2}{3}$<br>$\frac{4}{2}$<br>$\frac{5}{2}$<br>$\frac{2}{2}$<br>$\frac{2}{2}$<br><br><br><br><br><br><br><br><br><br><br> |                                                                                                  |              |                          |                |               |   |  |  |
|                                                                                                    |                                                                                                  |              |                          |                |               |   |  |  |
| 28                                                                                                    |                                                                                                  |              |                          |                |               |   |  |  |
| 29                                                                                                    |                                                                                                  |              |                          |                |               |   |  |  |
|                                                                                                    | 30.<br>▶ H 2-101 2-201 2-3-101 2-102 24-101 25-101 25-103 25-106 ANERACA SALDO 2   1<br>$14 - 4$ |              |                          |                |               |   |  |  |
|                                                                                                    |                                                                                                  |              |                          |                |               |   |  |  |

Ubahlah nama sheetnya menjadi NERACA SALDO

- 2. Mengisi Kolom Ref dan Kolom Nama Perkiraan mengacu pada Sheet Ref Perkiraan Buatlah Combobox pada kolom Ref
	- a. Klik icon Combobox pada Toolbar ControlBox
	- b. Pada properties ubahlah

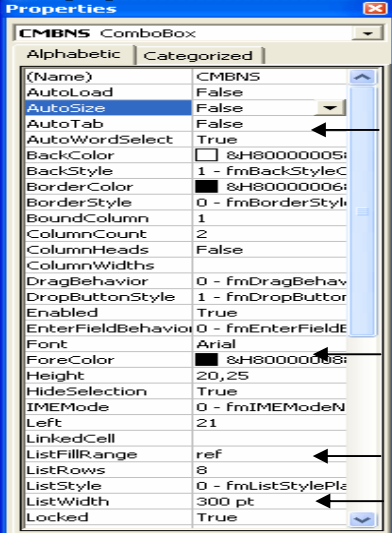

c. Double klik pada ComboBox Kemudian ketikan listing brikut ini

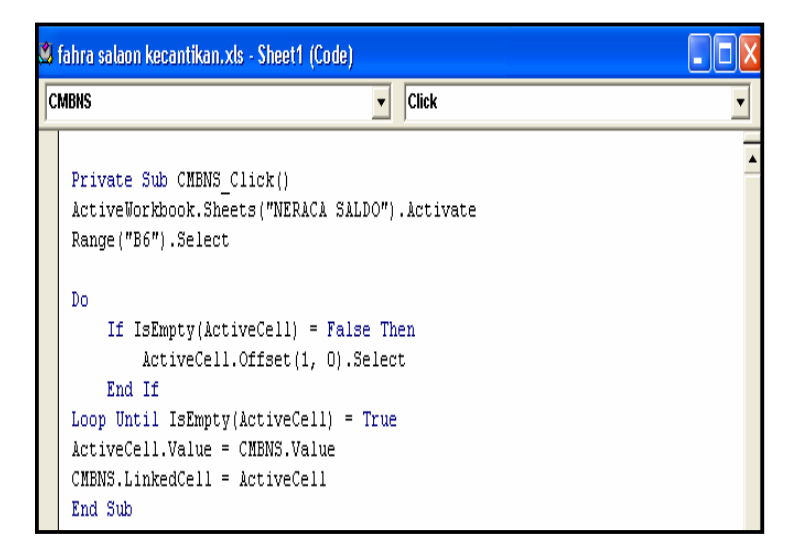

d. Ketikan rumus pada kolom Nama Perkiraan atau Sel C6 menggunakan fungsi vlookup yang mengacu pada Sheet Ref Perkiraan

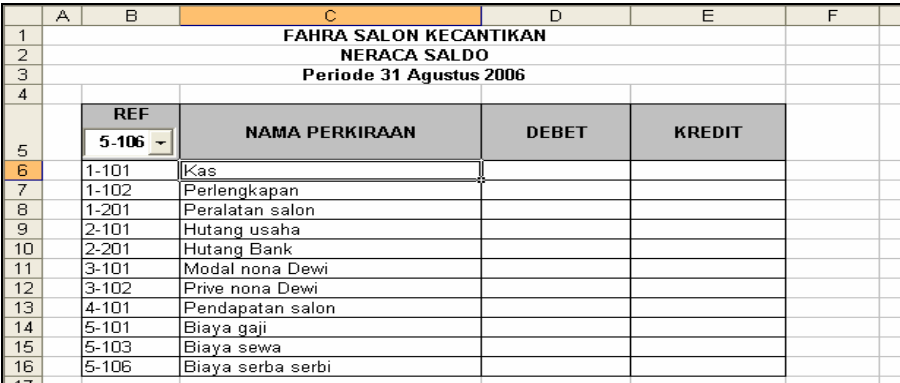

3. Ada 2 cara untuk mengisi Kolom Debet dan Kolom Kredit

Cara yang pertama, dengan pertimbangan sebagai berikut:

- Angka di kolom Debet dan Kredit mengacu pada Saldo di tiap-tiap buku besar yang telah kita buat
- Karena pada saat menghitung saldo buku besar, kita mengasumsukan bahwa "jika nilanya positif, saldonya Debet. Sedangkan jika nilainya negatif (ada tanda kurungnya pada angka) maka saldonya Kredit"
- Maka, rumus untuk menghitung kolom Debet pada Neraca Saldo : jika nilai Saldo buku besar lebih atau sama dengan 0, maka nilaidi Debet Neraca Saldo sama dengan nilai Saldo di buku besar, selain itu 0.

Contoh Rumus Debet Neaca Saldo untuk nama perkiraan Kas

=IF('**1-101**'!\$J\$31>=0;'**1-101**'!\$J\$31;0)

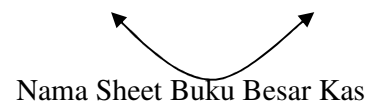

- Maka, rumus untuk menghitung kolom Kredit pada Neraca Saldo : jika nilai di Saldo buku lebih kecil dari 0, maka nilai di Kredit Neraca Saldo sama dengan nilai Saldo di buku besar, selain itu 0.

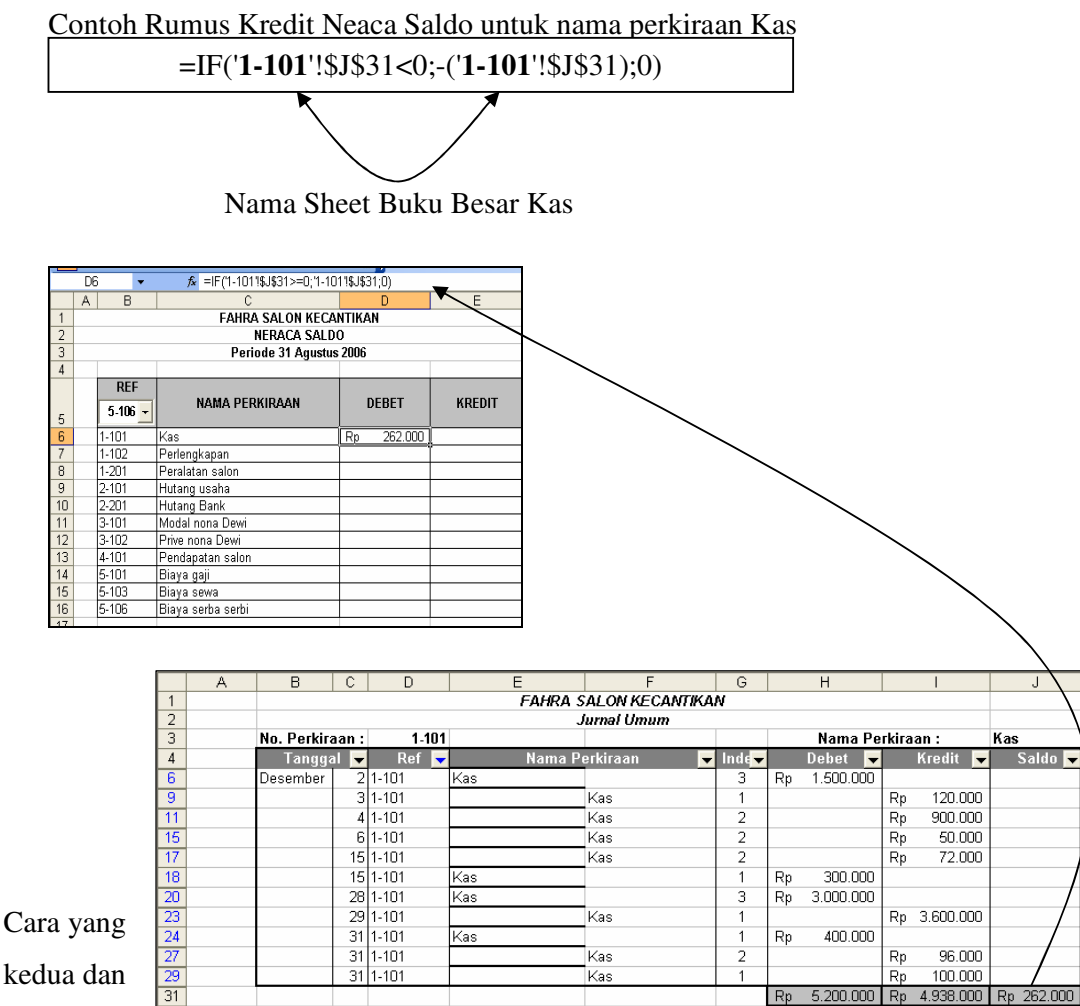

pertimban

gannya adalah

 $\blacktriangleright$  Angka di kolom Debet dan Kredit mengacu pada selisih jumlah debet dan kredit satu perkiraan pada Jurnal Umum,

- Maka, rumus untuk menghitung kolom Debet pada Neraca Saldo : jika selisih dari penjumlahan satu perkiraan kolom debet dan kredit pada Jurnal Umum lebih besar atau sama dengan 0, maka nilai di Debet Neraca Saldo sama dengan selisih jumlah satu perkiraan tadi , selain itu 0.
- Sedangkan rumus untuk menghitung kolom Kredit pada Neraca Saldo : jika selisih dari penjumlahan satu perkiraan kolom debet dan kredit pada Jurnal Umum lebih kecl dari 0, maka nilai di Kredit Neraca Saldo sama dengan minus dari selisih jumlah satu perkiraan tadi , selain itu 0

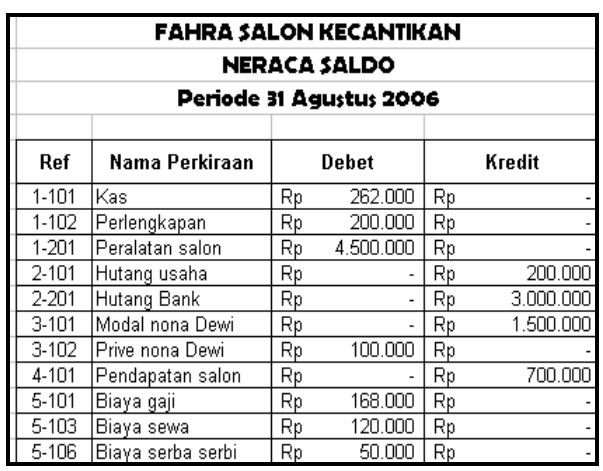

#### 4. Maka Hasilnya seperti berikut ini

### **BAB IV**

### **MEMBUAT NERACA LAJUR**

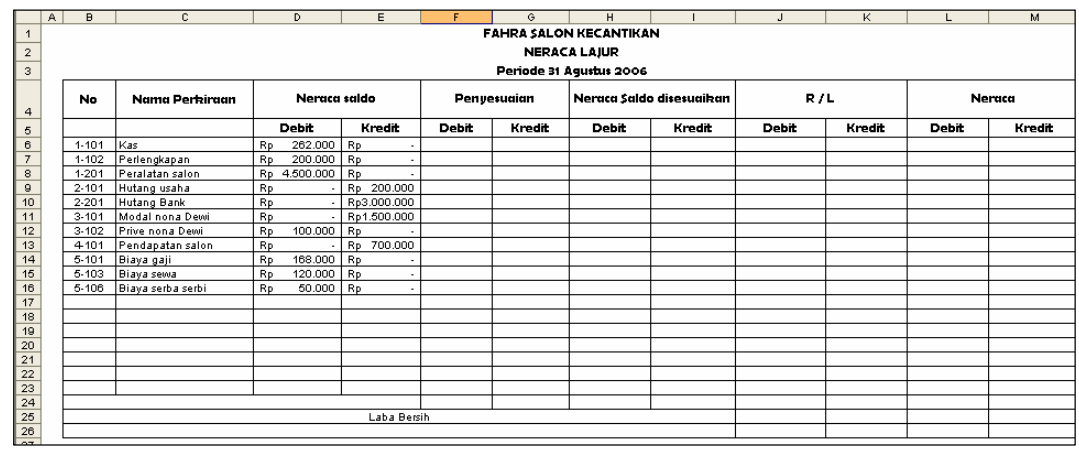

1. Copylah sheet Neraca Saldo dan buatlah tampilan Neraca Lajur sebagai berikut

2. Neraca Saldo di Sesuaikan

Rumus untk mengisi neraca saldo disesuaikan

Kolom Debet (Sel H6) :

Jika Neraca Saldo(D) ditambah Penyesuain (D) di kurangi Penyesuain(K) hasilnya lebih besar dari 0, maka hasilnya adalah penjumlahan Neraca Saldo(D) + Penyesuaian (D) di kurangi Neraca Saldo (K) ditambah Penyesuaian(K).

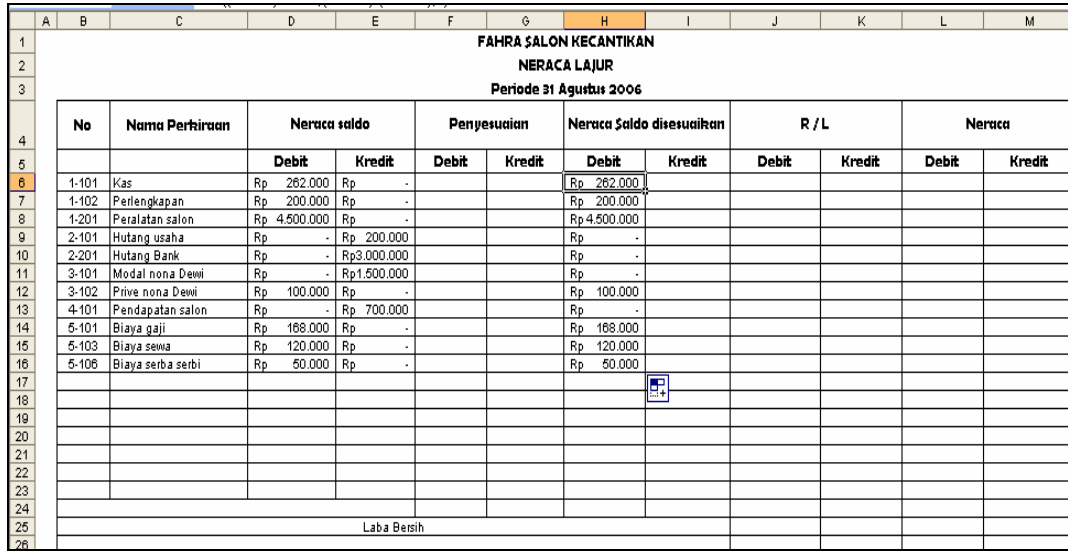

Kolom Kredit (Sel I6) :

Jika Neraca Saldo ditambah Penyesuaian(K) dikurangi(Neraca Saldo(D) dikurang Penyesuaian (D) lebih besar dari 0, maka hasilnya adalah Neraca Saldo (K) ditambah Penyesuaian (K) dikurangi Neraca Saldo (D) ditambah Penyesuaian(D)

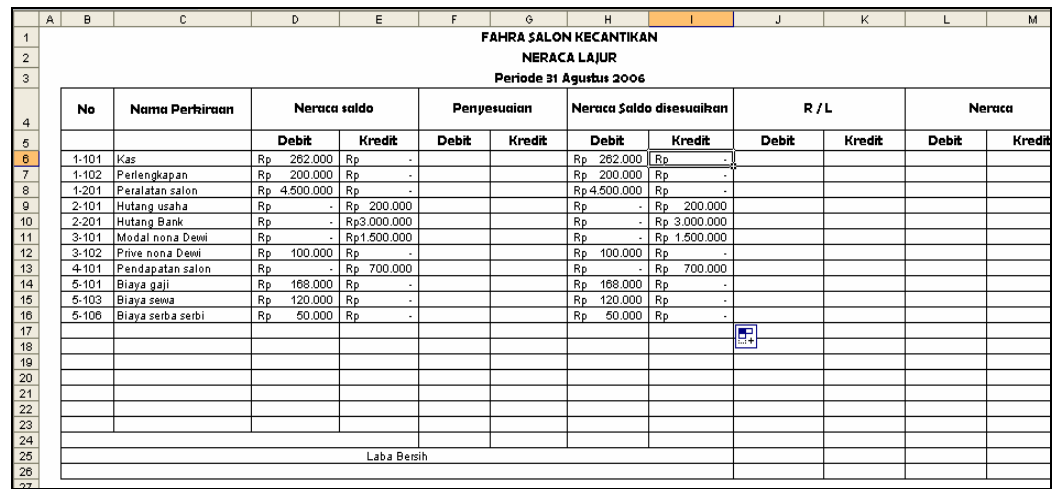

#### 3. Jurnal Penyesuain

 Sebelum menghitung Rugi/Laba , ada beberapa transaksi yang telah terjadi diakhir periode namun belum di catat dalam perkiraan, oleh karena itu perlu dibuatkan jurnal penyesuaian tehadap perkiraan – perkiraan tersebut.

Pada tanggal 31 Desember 2005, Nona Dewi memeriksa neraca saldo, dan memutuskan sebagai berikut;

- a. peralatn salon akan di pakai selama 3 tahun. Penyusutan peralatan salon untuk bulan desember 2005 dihitung sebesar Rp. 25.000.
- b. perlengkapan yang ada pada tanggal 31 Desember 2005 tinggal Rp. 50.000. jumlah yang ada telah terpakai untuk kegiatan usaha selama bulan desember 2005, dengan demikian, adlah Rp. 150.000
- c. Pembayaran gaji teakhir adalah sabtu 28 Desember 2005. pembayaran gaji berikutnya 4 januari 2005. gaji tanggal 30 -31 Desember 2005 sebesar Rp.18.000 belum dibayar
- d. Hutng bank diambil pada tanggal 28 desember 2006. atas pinjaman ini salom fahra dibebani bunga sebesar 12% setahun. Bunga dibayar sebulan sekali. Pembayaran bunga pertama akan jatuh pada tanggal 28 desember 2005.walaupun pada tanggal 31 Desember 2005 belum ada pembayaran bunga, namun bunga dari tanggal 29 sampai dengan 31 Desember 2005 akan merupakan biaya pada bulan tersebut dan oleh karena itu harus di catat

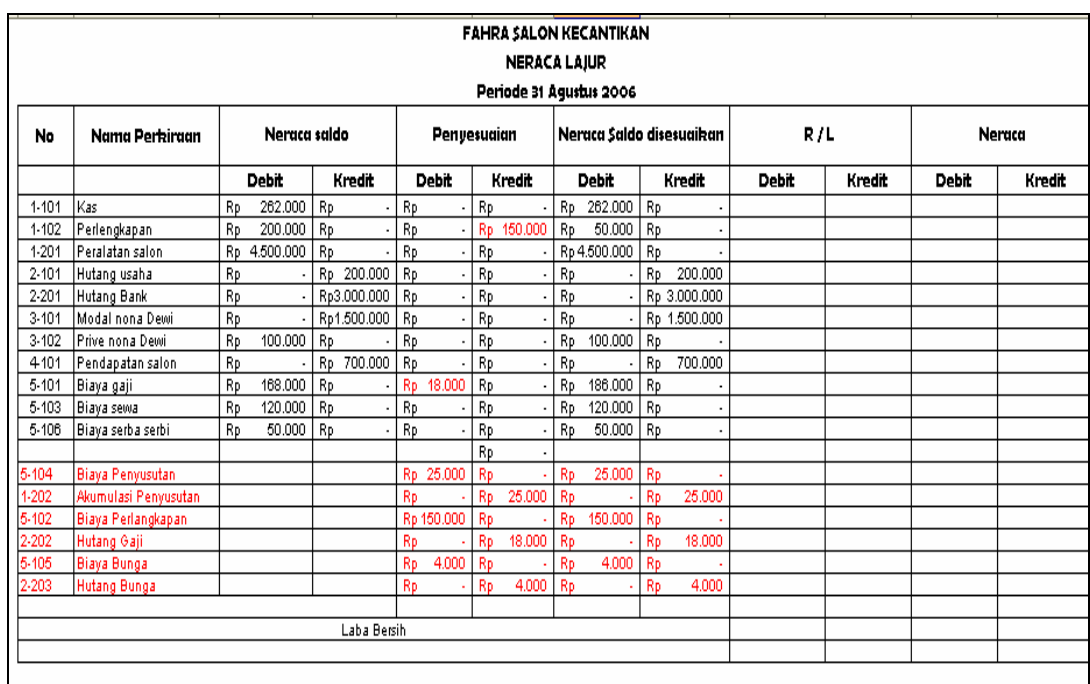

#### 4. R/L

Rumus R/L adalah sebagai berikut:

 Jika 1 karakter dari sebelah kiri dari no perkiraan adalah 4 atau 5, maka isilah kolom Debet (Sel J6) pada R/L dengan nilai di Neraca Saldo disesuaikan (D)

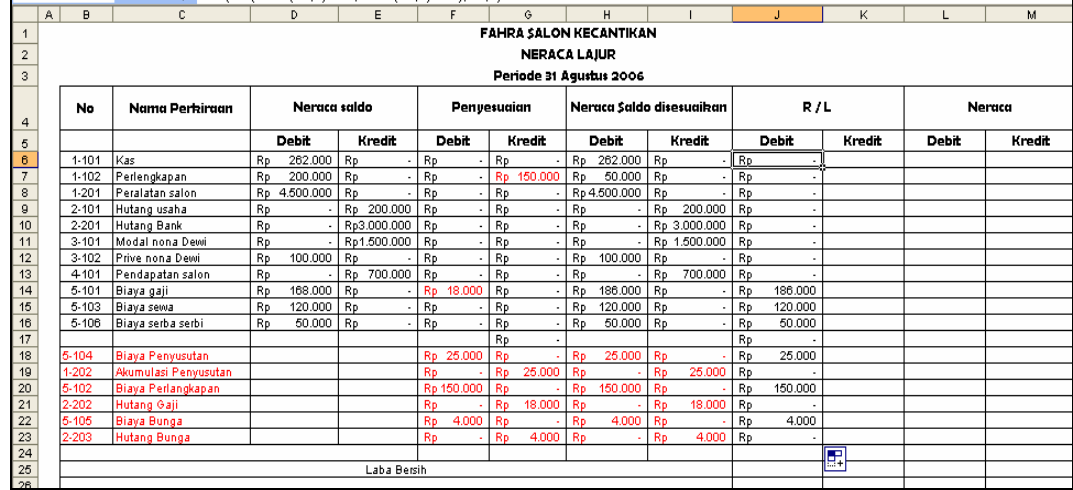

Jika 1 karakter dari sebelah kiri dari no perkiraan adalah 4 atau 5, maka isilah kolom Kredit (Sel K6) pada R/L dengan nilai di Neraca Saldo disesuaikan (K)

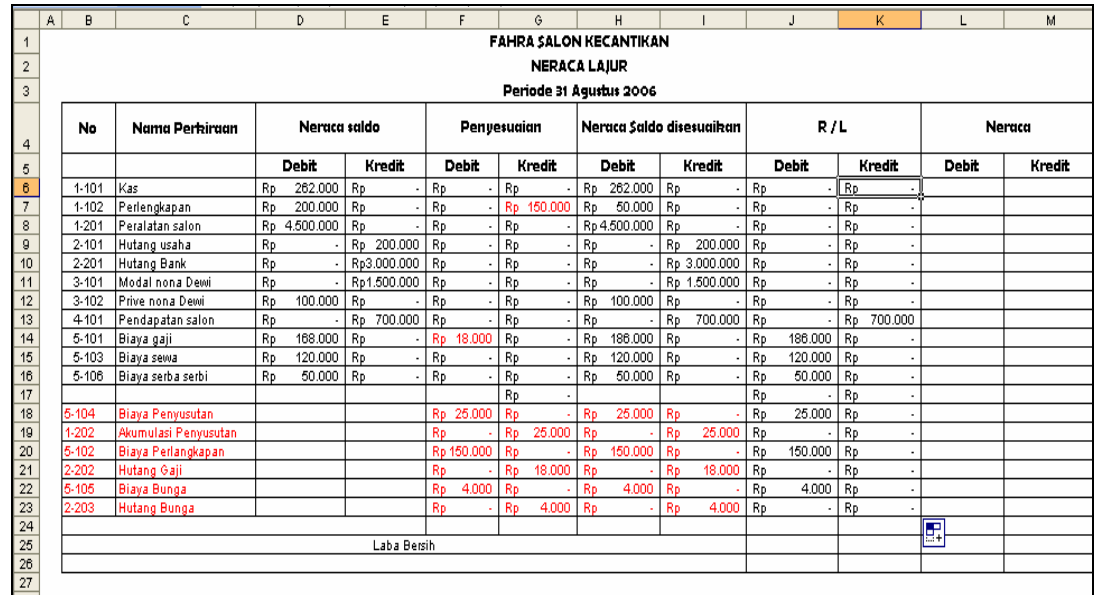

Catt: Diasumsikan bahwa nomor perkiraan yan termasuk pendapatan atau beban selalu diawali dengan angka 4 atau 5

5. Neraca

Rumus untuk Neraca adalah sebagai berikut :

Untuk Kolom Debet ( Sel L6)

Jika 1 karakter dari sebelah kiri dari no perkiraan adalah 1, 2 atau 3, maka isilah kolom Debet pada Neraca dengan nilai yang ada pada Neraca Saldo (D)

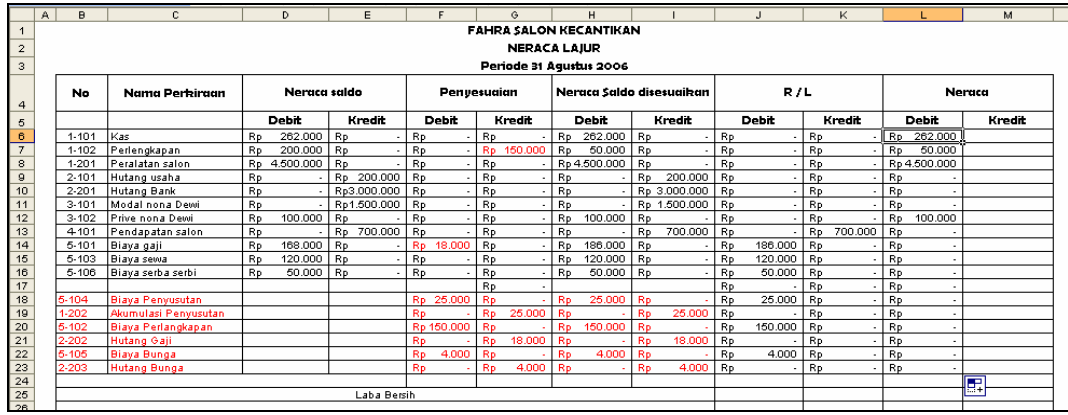

Untuk Kolom Kredit (Sel M6)

Jika 1 karakter dari sebelah kiri dari no perkiraan adalah 1,2 atau 3, maka isilah kolom Debet pada Neraca dengan nilai yang ada pada Neraca Saldo (K)

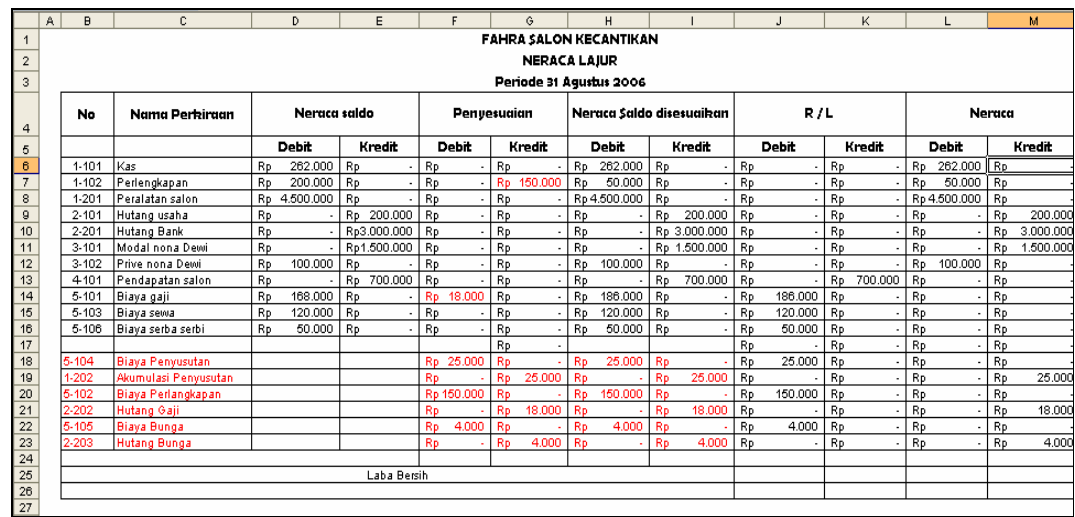

6. Buatlah baris laba bersih dengan menyelisihkan nilai dari kolom Kredit dan Kolom Debet untuk R/L dan menyelisihkan nilai dari kolom Debet dan kolom Kredit untuk Neraca

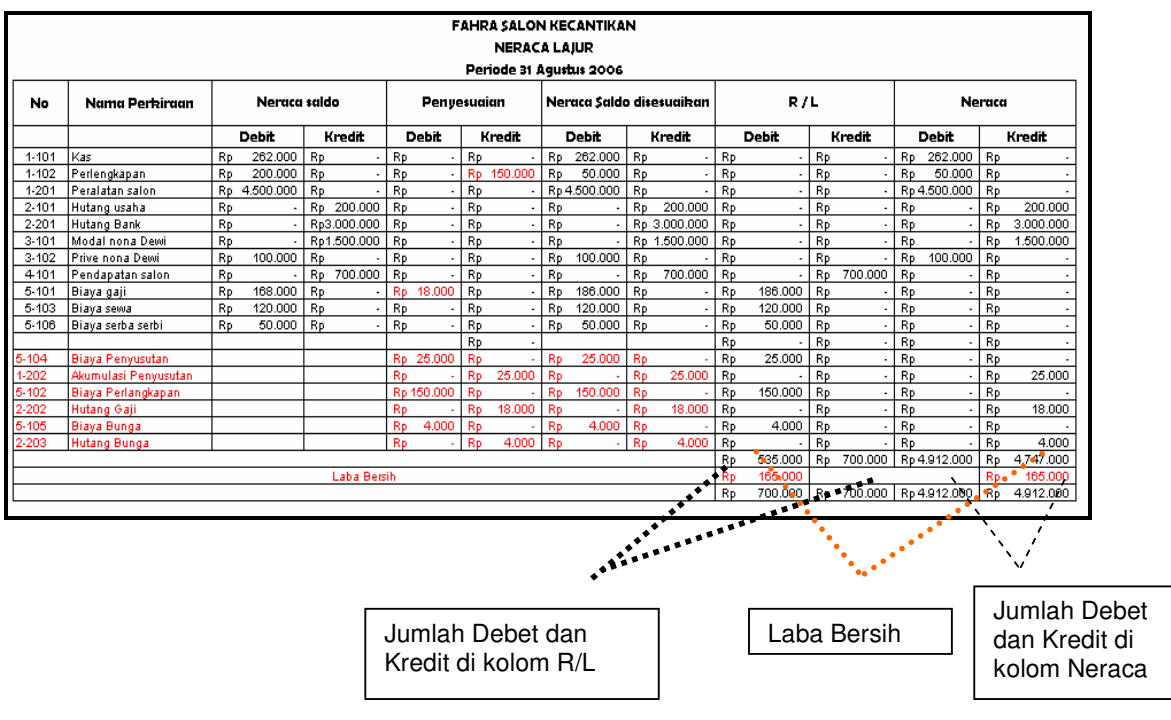

### **BAB V**

### **MEMBUAT LAPORAN**

### **A. Laporan Rugi/Laba**

Laporan ini menginformasikan apakah perusahaan memperoleh laba atau mendapatkan kerugian melalui selisih pendapatan dan biaya..

1. Buatlah tampilan sebagai berikut, dan ketiklah perkiraan yang termasuk pada pendapatan dan beban.

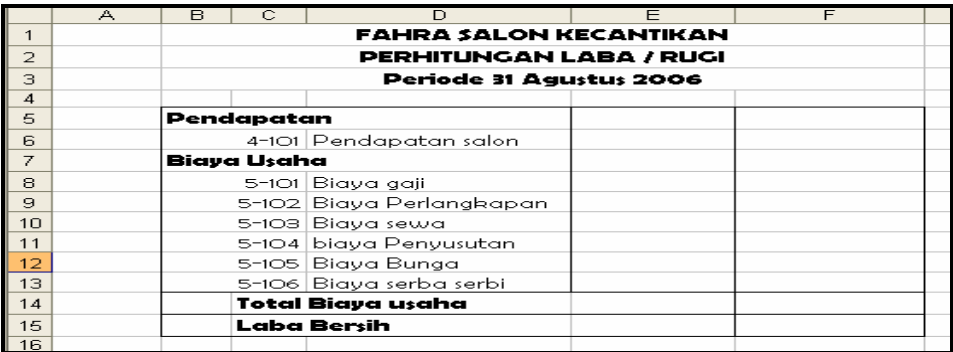

2. Isilah sel pendapatan dan beban mengacu pada Neraca Lajur di kolom R/L

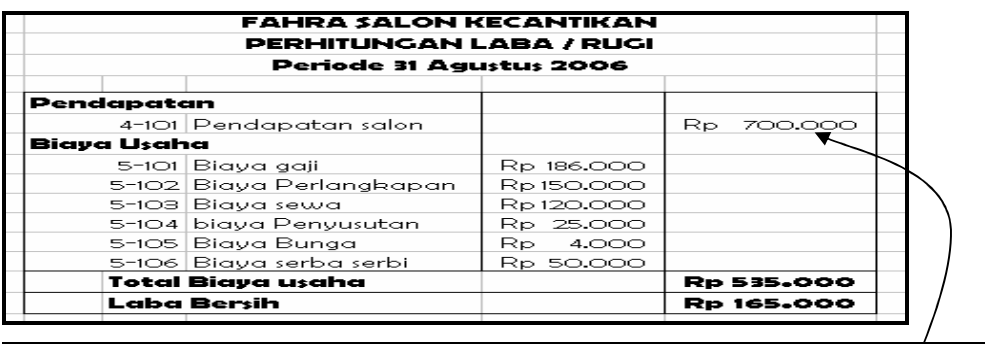

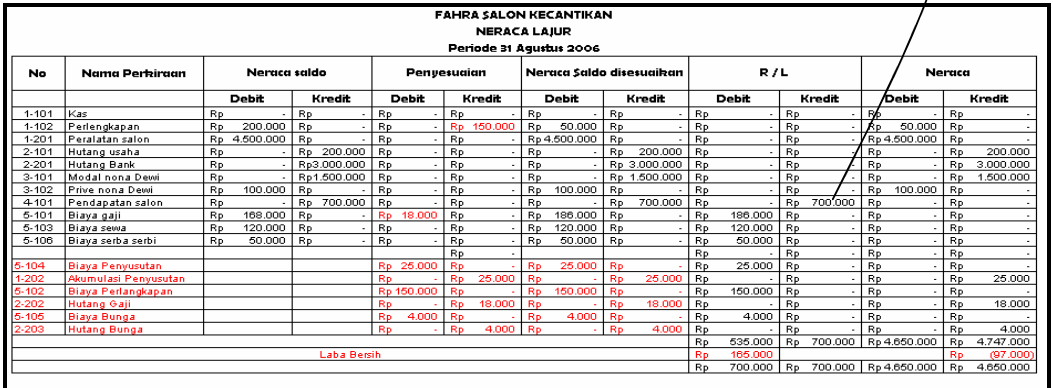

- 3. Gunakan Fungsi SUM untuk menghitung Total Biaya Usaha (Sel F14) yang merupakan jumlah dari Biaya – biaya yang ada
- 4. Laba Bersih (Sel F15) merupakan selisih dari Pendapatan dan Total Biaya Usaha

### **B. Laporan Perubahan Ekuitas terhadap Modal**

Laporan ini menginformasikan modal akhir pemilik Salon

1. Buatlah tampilan sebagai berikut:

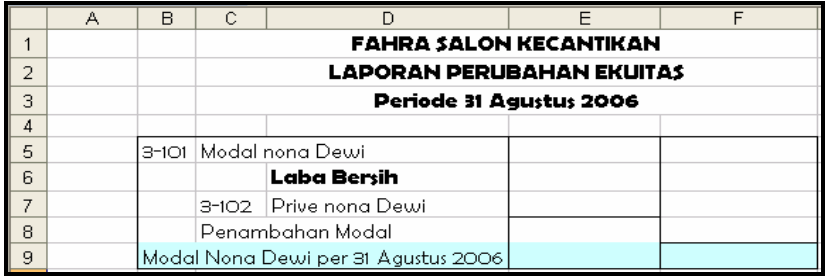

- 2. Nilai untuk modal awal (Sel F5) mengacu dari Sheet Neraca Lajur
- 3. Nilai untuk Laba bersih (Sel E6) mengacu dari Sheet Laba/Rugi
- 4. Nilai untuk Prive (Sel E 7) mengacu dari Sheet Neraca Lajur
- 5. Penambahan Modal ( Sel F8 ) didapat dari selisih Laba Bersih dan Prive Nona Dewi
- 6. Modal Nona Dewi (Sel F9) per 31 Agustus 2006 didapat dari penjumlahan Modal Nona Dewi dan Penambahan Modal

Maka hasilnya sebagai berikut

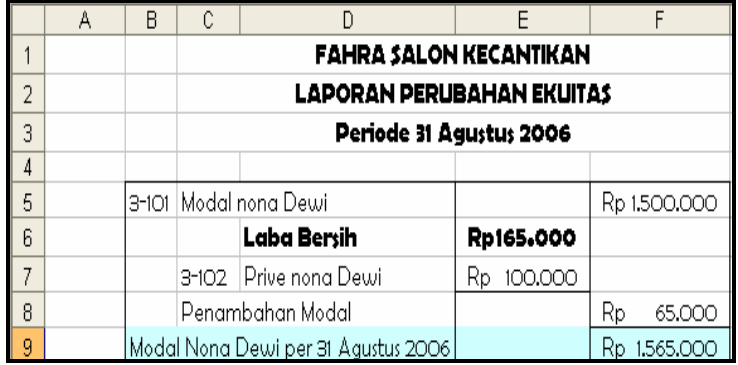

### **C. Laporan Neraca**

Buatlah tampilan untuk Laporan Neraca seperti contoh di bawah ini

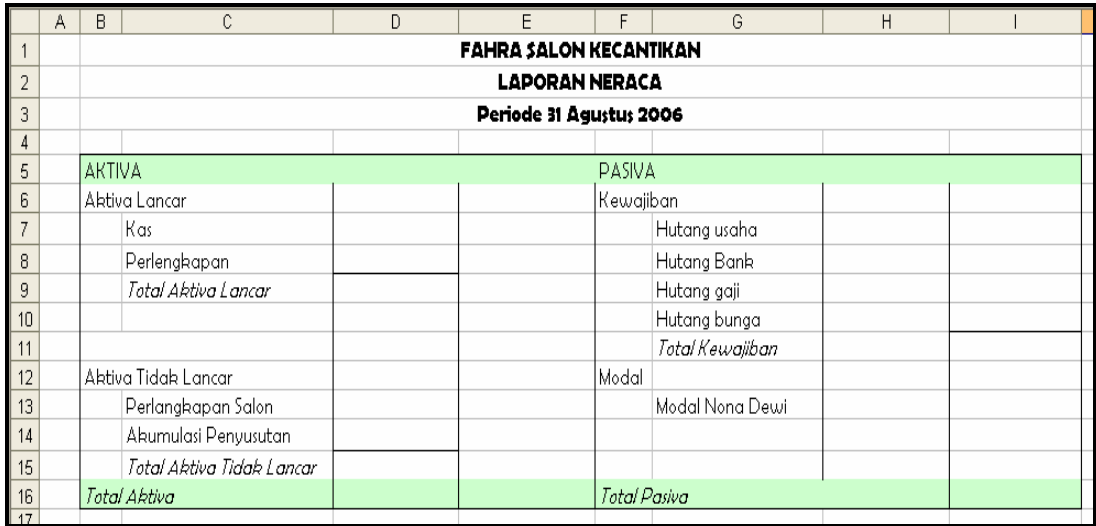

- 1. Nilai untuk perkiraan yang termasuk pada Aktiva Lancar, Aktiva Tidak Lancar, Kewajiban mengacu pada Sheet Neraca Lajur
- 2. Nilai untuk perkiran modal mengacu pada Sheet Laporan Perubahan Ekuitas
- 3. Jumlahkan Total Aktiva Lancar, Total Aktiva Tidak Lancar,Total Aktiva, Total Kewajiban, Total Pasiva
- 4. Tampilan Hasilnya sebagai berikut :

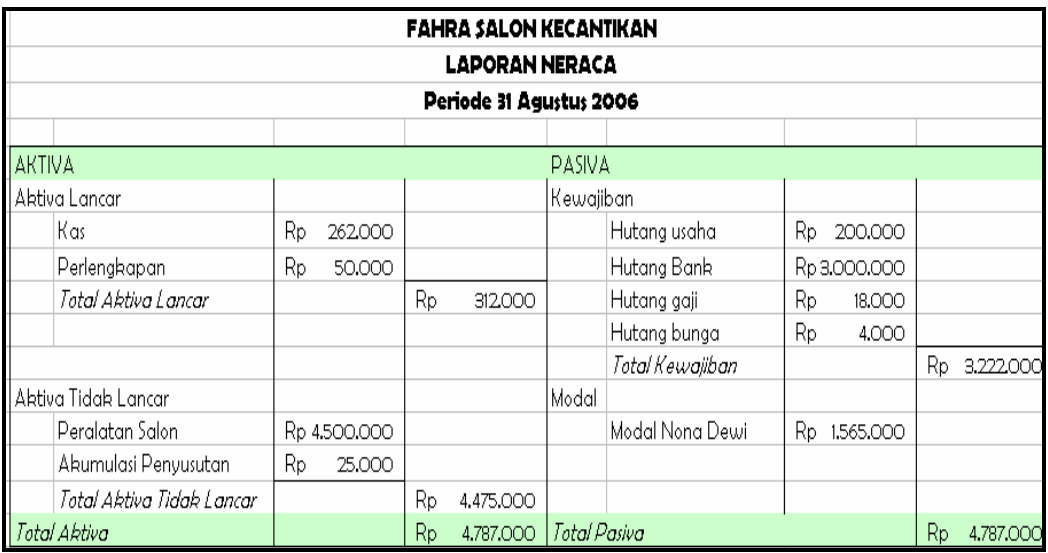

### **D. Laporan Arus Kas**

1. Buatlah tampilan sebagai berikut :

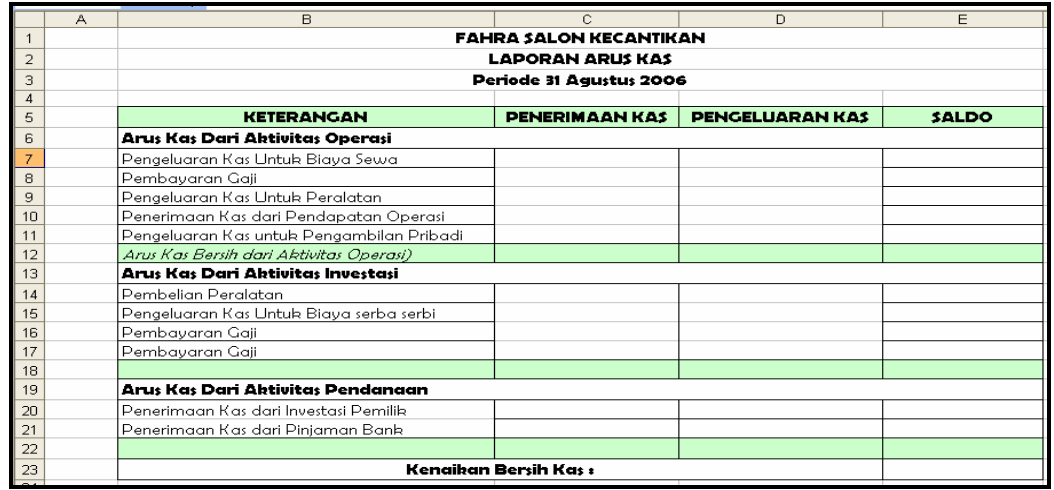

2. Untuk Arus Kas dari Aktivtas Operasi mengacu pada Buku Besar, filterlah kas yang **berindeks 1**. Copylah angka Debet dan Kredit ke penerimaan dan pengeluaran kas pada Arus Kas dari Aktivitas Operasi

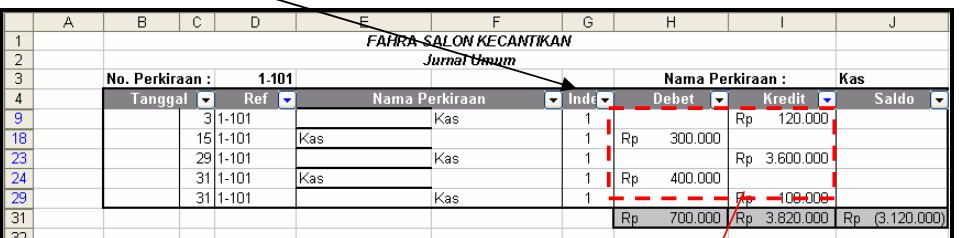

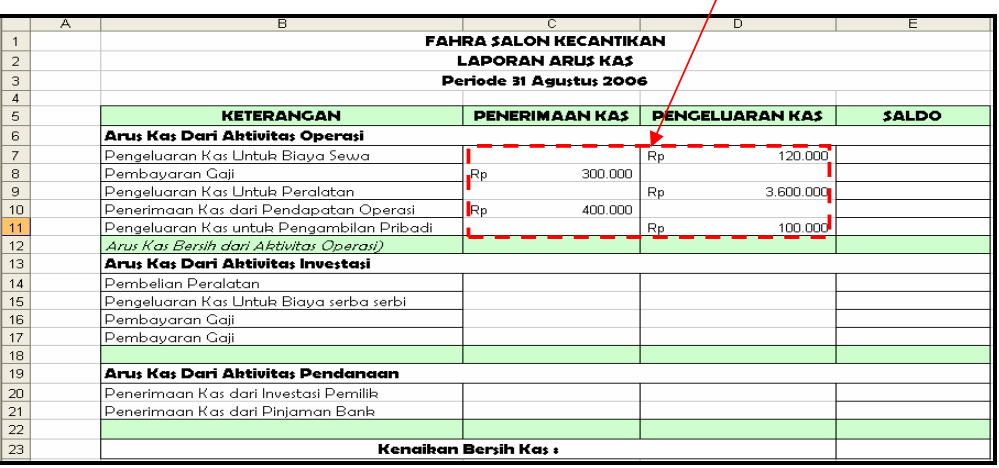

Mengisi kolom Saldo untuk Pengeluaran Kas Untuk Biaya Sewa (Sel E7)

adalah selisih dari nilai penerimaan kas dan nilai pengeluaran kas

Mengisi kolom saldo untuk Pembayaran Gaji merupakan penjumlahan dari nilai Saldo ( E7) dan nilai penerimaan Kas ( C8) di kurangi nilai pengeluaran kas (D8). Dan copylah rumus dari sel E8 samapai dengan E11

3. Untuk Arus Kas dari Aktivtas Investasi mengacu pada Buku Besar, filterlah kas yang berindeks 2.

Mengisi kolom Saldo untuk Pembelian Peralatan (Sel E14) adalah selisih dari nilai penerimaan kas dan nilai pengeluaran kas

Mengisi kolom saldo untuk Pengeluaran Kas Untuk Biaya Serba-Serbi merupakan penjumlahan dari nilai Saldo (E14) dan nilai penerimaan Kas ( C15) di kurangi nilai pengeluaran kas (D15). Dan copylah rumus dari sel E15 samapai dengan E17

4. Untuk Arus Kas dari Aktivtas Pendanaa mengacu pada Buku Besar, filterlah kas yang berindeks 3

Mengisi kolom Saldo untuk Penerimaan Kas dari Investasi Pemilik (Sel E20) adalah selisih dari nilai penerimaan kas dan nilai pengeluaran kas

Mengisi kolom saldo untuk Penerimaan Kas dari Pinjaman Bank merupakan penjumlahan dari nilai Saldo (E20) dan nilai penerimaan Kas ( C21) di kurangi nilai pengeluaran kas (D21)

5. Mengitung kenaikan bersih Kas (E23) merupakan penjumlahan dari total aktivitas dari aktivitas Operasi, aktivitas Investasi dan aktivitas Pendanaan.

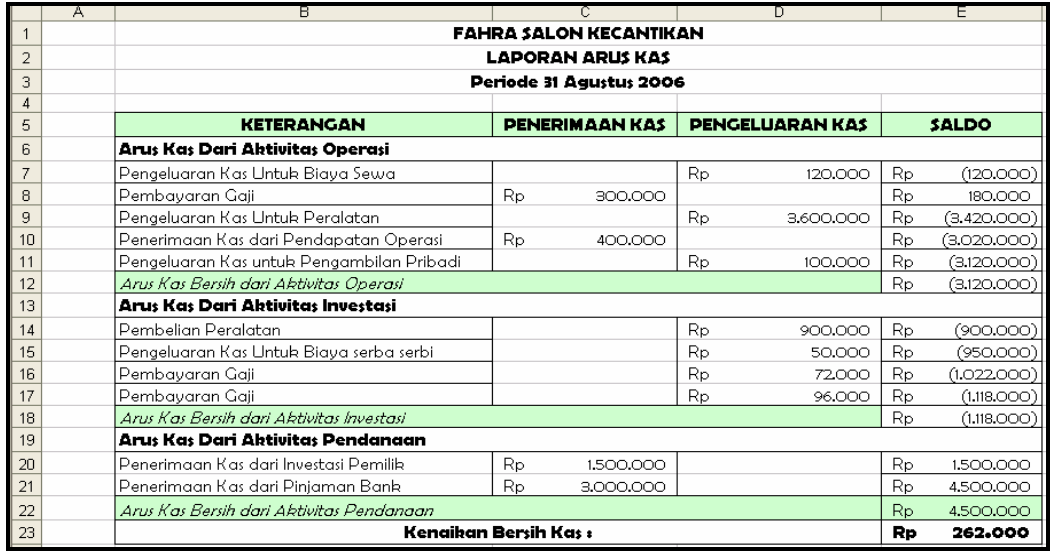

6. Maka hasilnya adalah sebagai berikut :

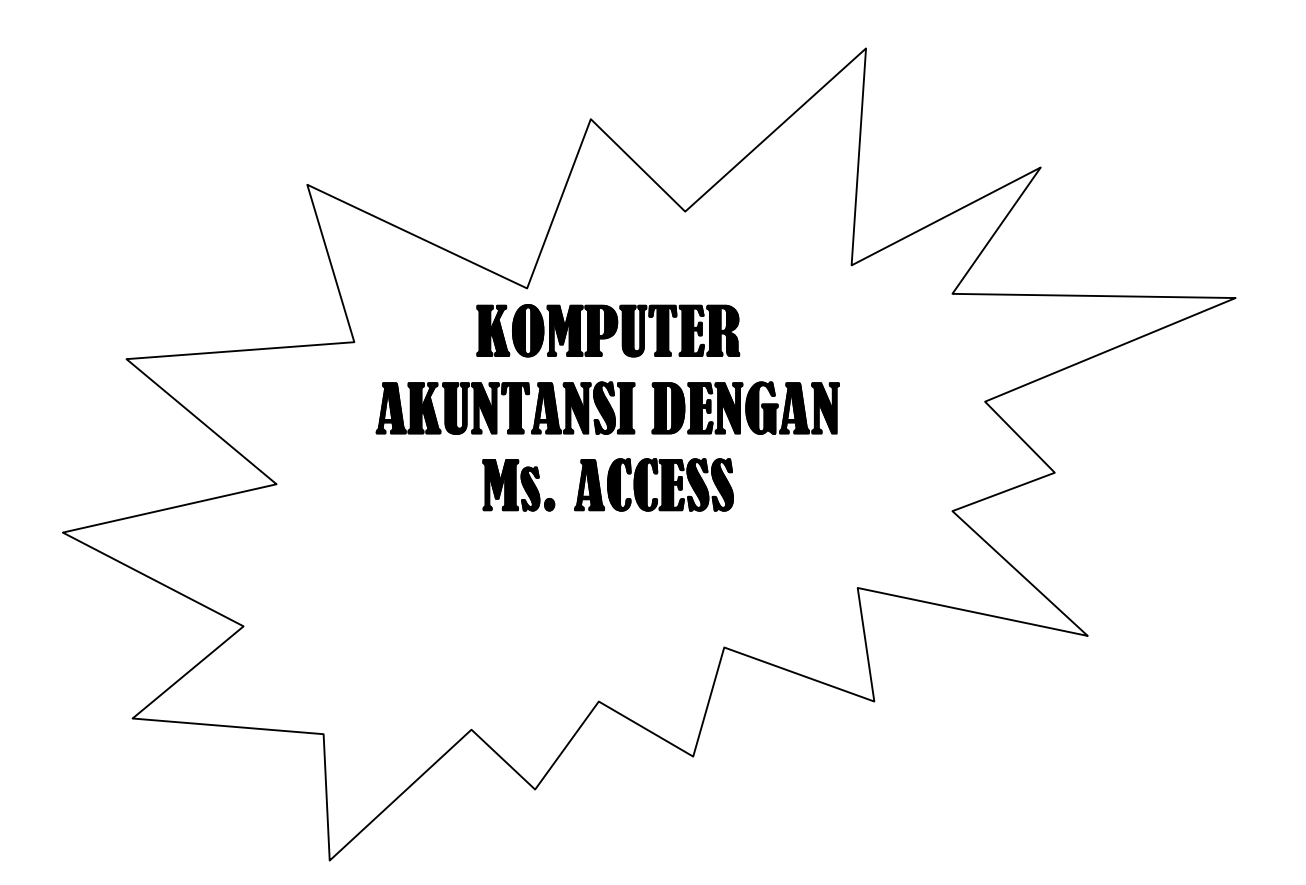

### **BAB I PERSIAPAN AWAL**

**A. DATABASE** 

Buatlah database dengan nama Sari Ayu. Simpan file tersebut pada C:\aplikasi akuntansi\11035524\Sari Ayu

Sehingga hasilnya sebagai berikut :

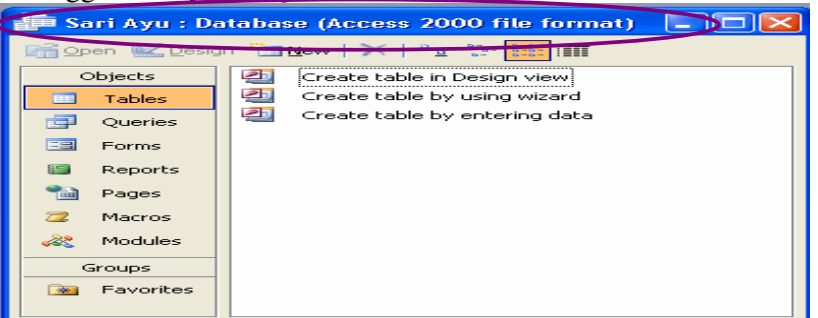

### **B. MASTER REKENING**

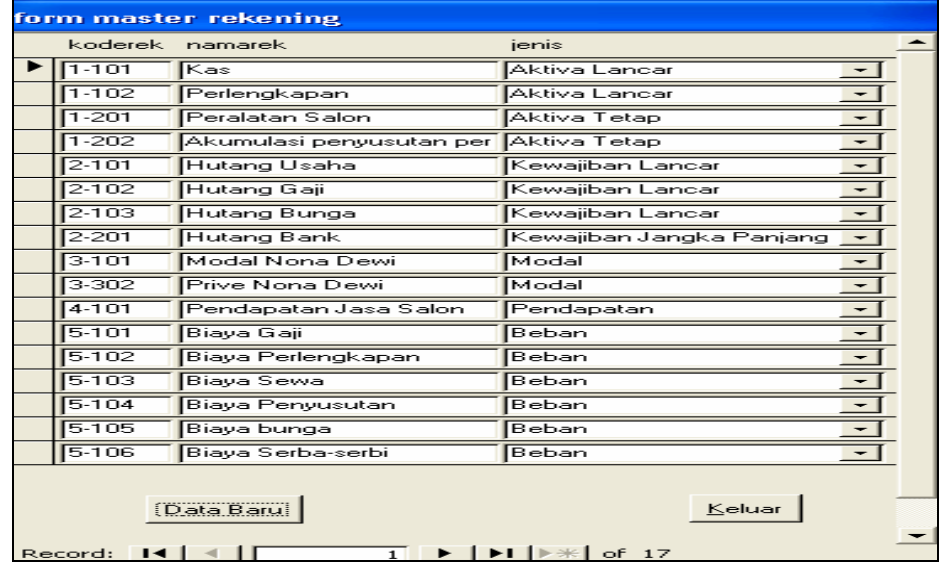

#### MEMBUAT TABEL

1) tabel matster Rekening

 tabel ini berisikan Kode Rekening dan Nama Nama Rekening yang menjadi patokan untuk nomor perkiraan pada transaksi Jurnal Umum, struktur tabelnya sebagai berikut :

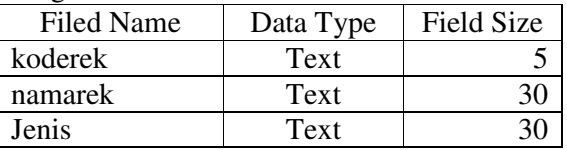

Untuk field jenis gunakan tab Lookup

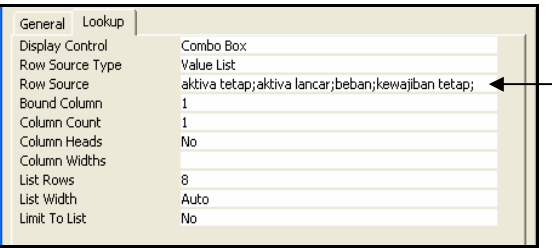

#### **Row source**

Aktiva tetap;aktiva lancar; beban; kewajian tetap; kewajiban jangka panjang;pendapatan ; modal

Gunakan no\_perkiraan sebagai primary key, kemudian simpan tabel dengan nama Referensi

2. Pembuatan Form Master Rekening

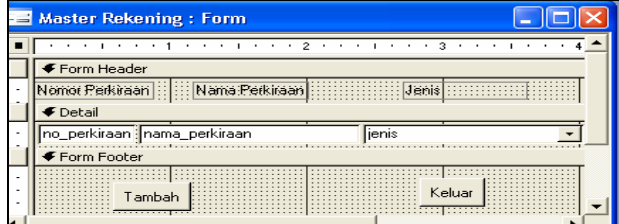

Lakukan Modifikasi design form Master Rekening

o Atur Properties sebagai berikut

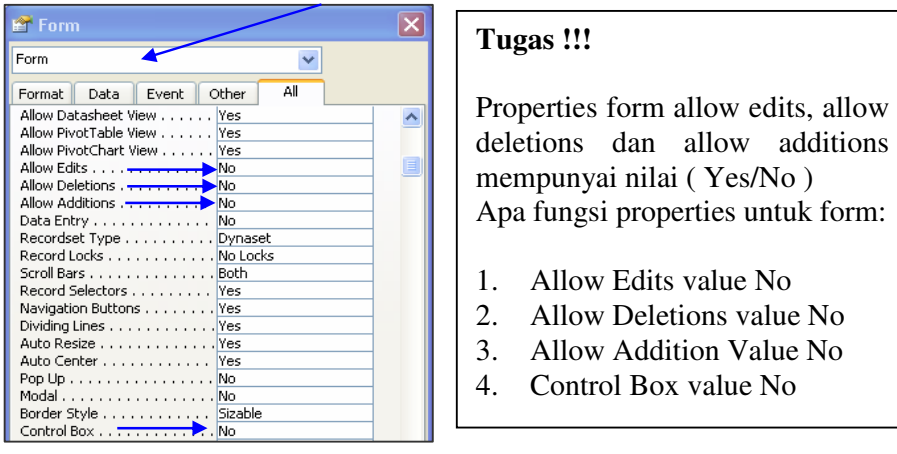

o Kemudian pada area form footer tambahkan dua button pada form dengan fungsi untuk menambah kan data dan keluar dari form.

o Modifikasi source code untuk Data Baru Klik Kanan pada command Data Baru, Klik build event, tambahkan script seperti gambar

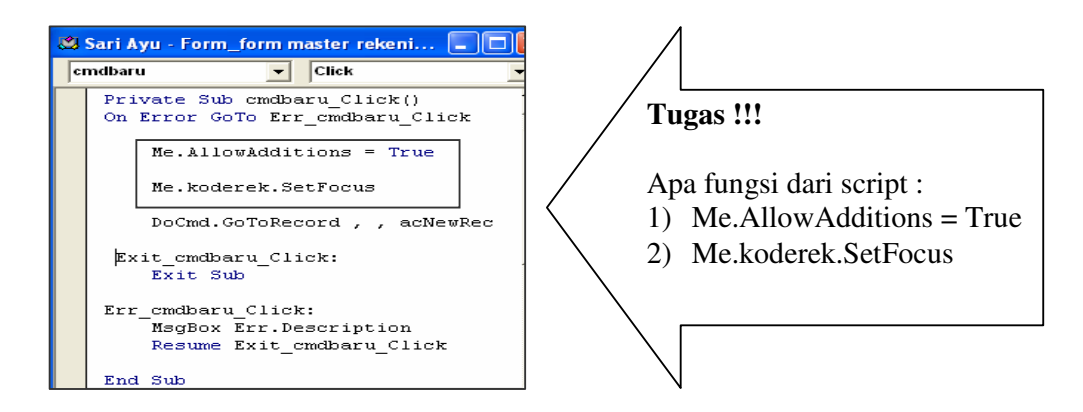

### o Isilah form tersebut dengan nama perkiraan dibawah ini Kode Nama Rekening Jenis

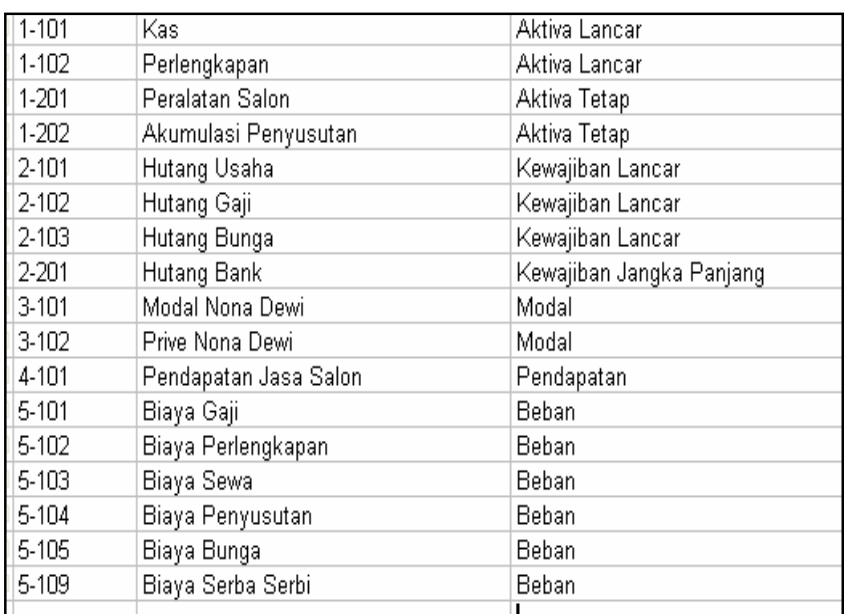

#### **Tugas !!!**

- Sebutkan dan jelaskan actions yang ada pada :
- 1.Record Navigation
- 2.Record operation
- 3. Form operations
- 4.Report operation
- 5. Application
- 6. Miscelaneous
	- **Jika Mahasiswa paham selesaikan untuk Command Keluar Jika Mahasiswa tidak paham bertanyalah !!!!**

### $C.$  **LATIH**

Buatlah tabel hjurnal dengan struktur sebagai berikut :

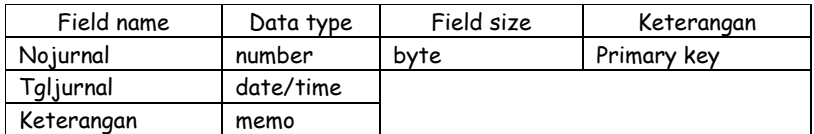

Buatlah tabel siijurnal dengan struktur sebagai berikut :

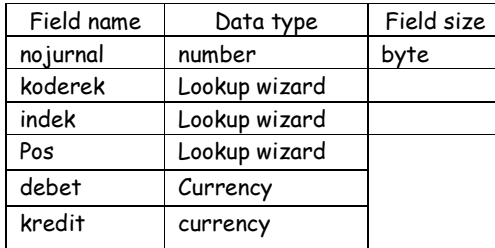

### **Langkah untuk field koderek dengan type data lookup wizard**

1. Pada data type " Lookup Wizard ", muncul tampilan sebagai berikut :

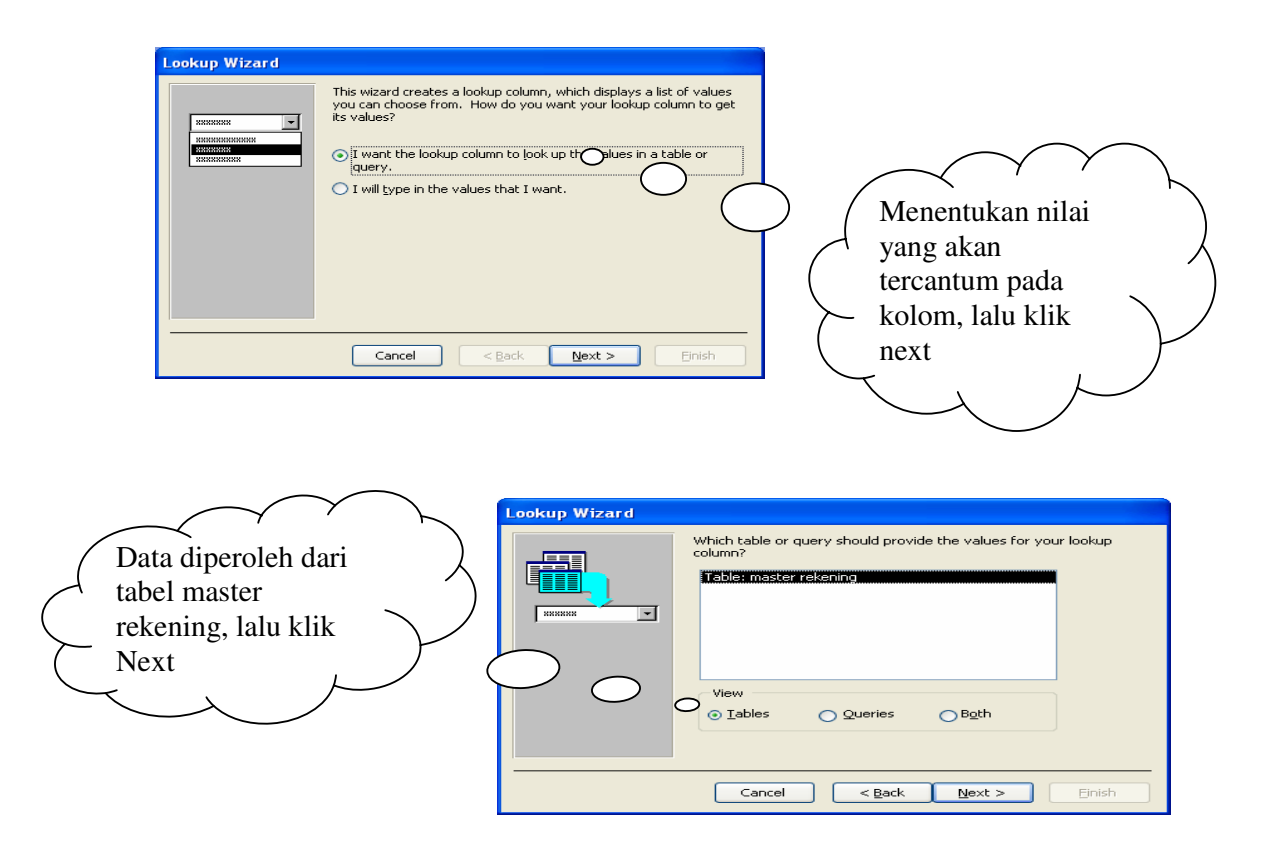

2. menentukan field yang akan digunakan

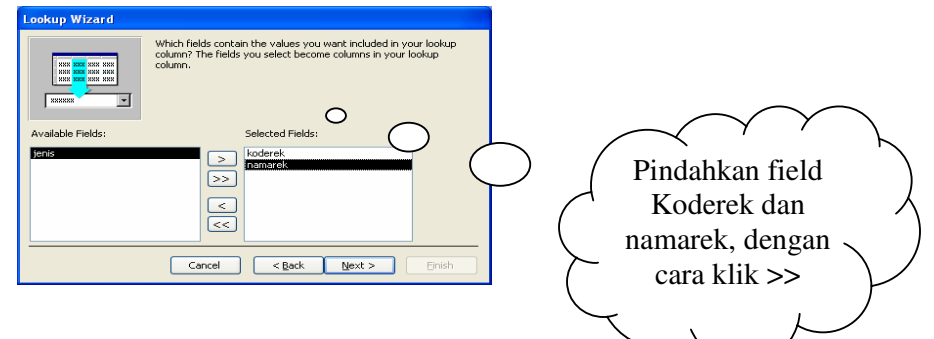
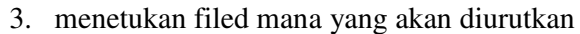

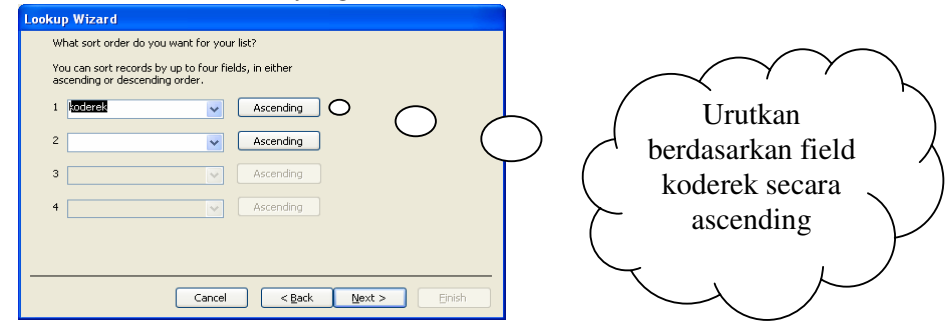

4. menentukan field yang akan ditampilan

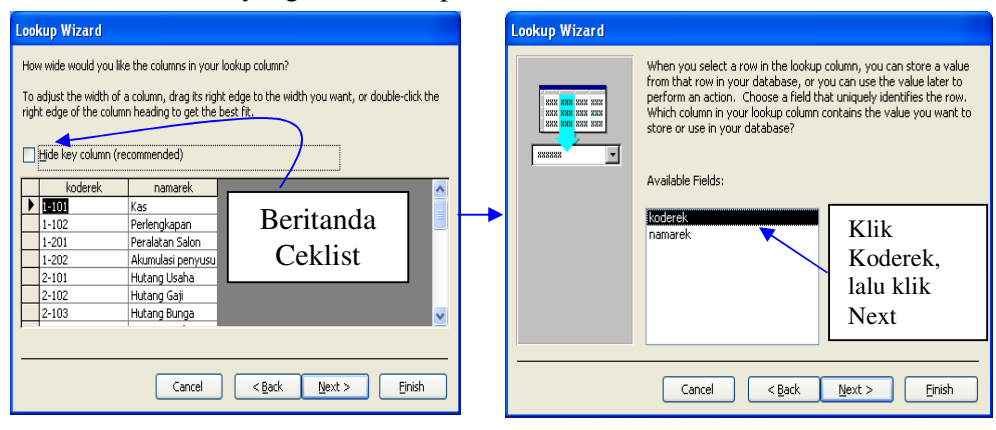

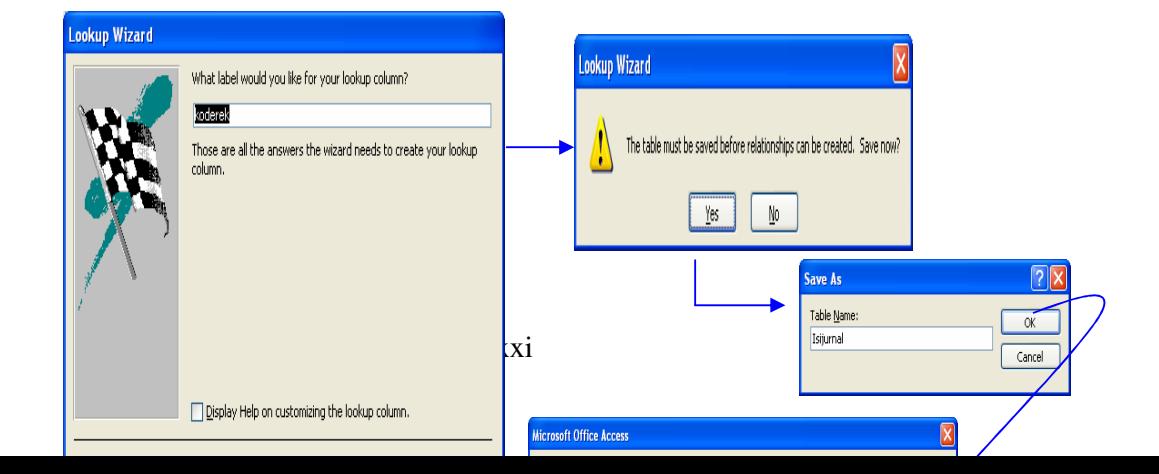

# **Langkah untuk field koderek dengan type data lookup wizard**

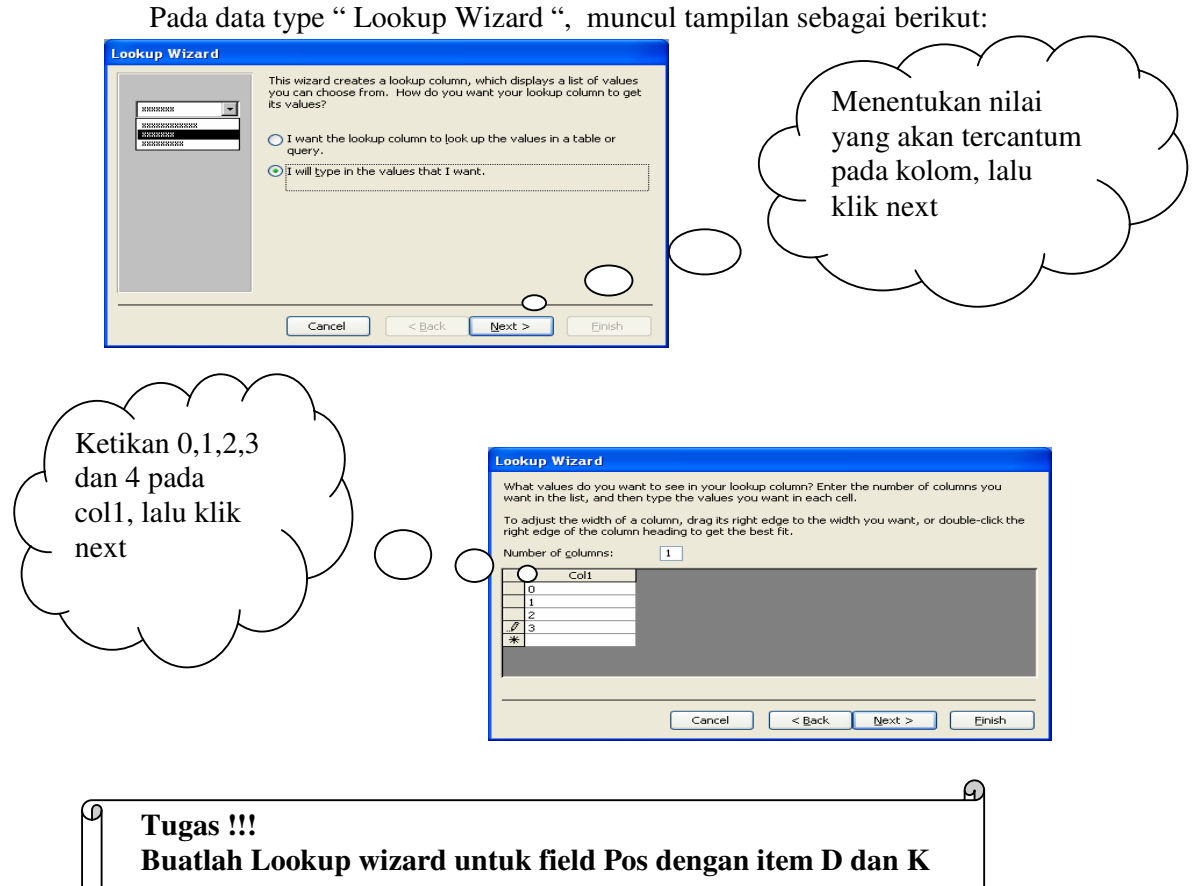

# **D. RELATIONSHIP**

Sebelum membuat Query, buatlah hubungan relationship atau hubungan antara tabel terlebih dahulu

a. Klik " Tools " pada menu bar  $\rightarrow$  Klik Relationship Maka akan tampil jendela relationship

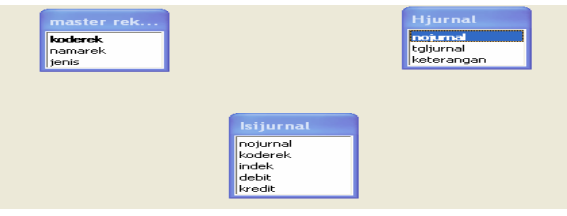

b. Klik **koderek** pada tabel " **master rekening "** dragke tabel " **Isijurnal** " pada fields " **koderek** ", lihatlah gambar

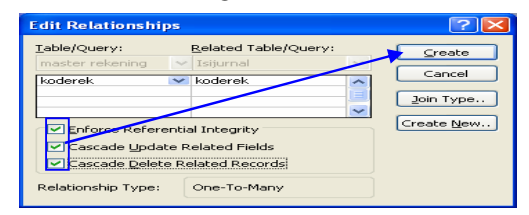

- **c.** Lakukan yang sama untuk relasi tabel " **Hjurnal "** dengan " **Isijurnal**
- d. Sehingga terbentuk relationship sebagai berikut

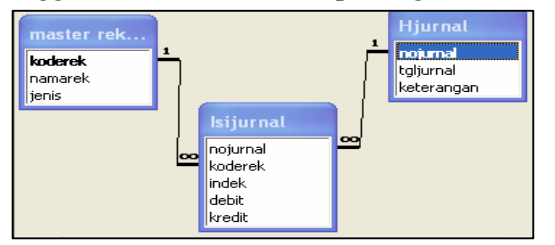

# **BAB II**

# **JURNAL UMUM**

Dalam membuat form transaksi jurnal umum dan laporan jurnal umum, kita membutuhkan query yang datanya mengacu pada data yang ada pada tabel isijurnal dan master rekening

#### **A. QUERY ISI JURNAL**

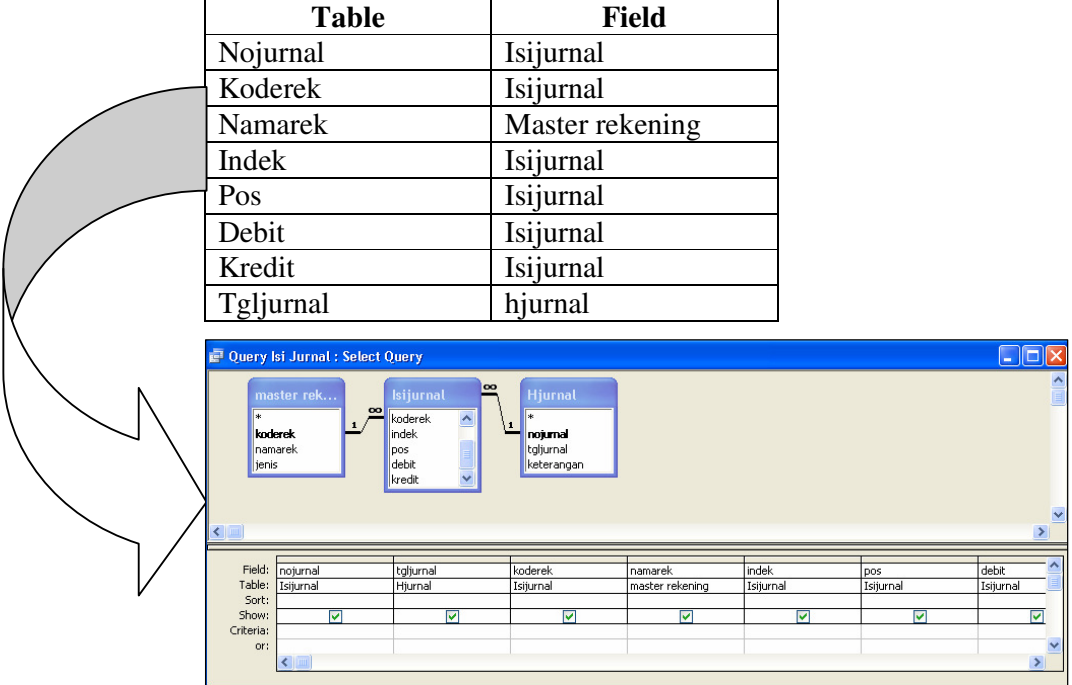

# Buatlah query isi jurnal dan field yang digunakan adalah sebagai berikut

# **B. FORM JURNAL UMUM**

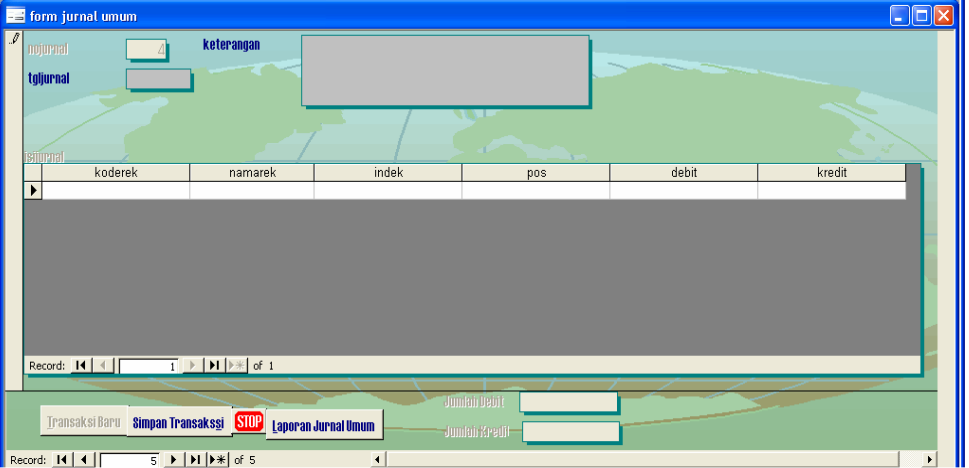

Referensi form terdiri dari tabel hjurnal dan subform query isi jurnal Langkah – langkanya adalah :

1. Pada object form double klik Create Form by using wizard Kemudian tentukan tabel dan field yang akan digunakan, lalu klik Next

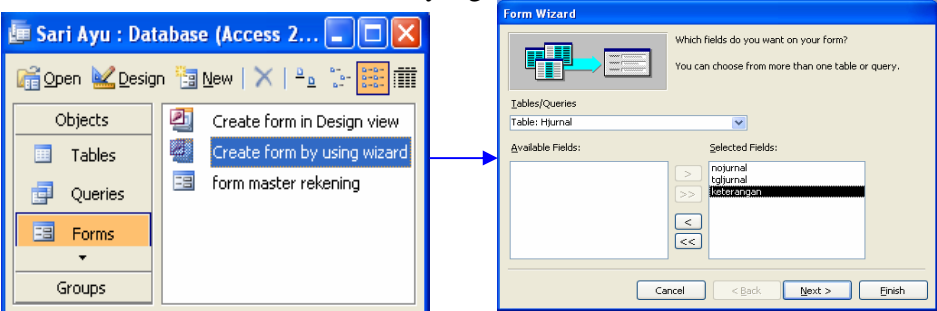

2. Tentukan layout lalu klik next

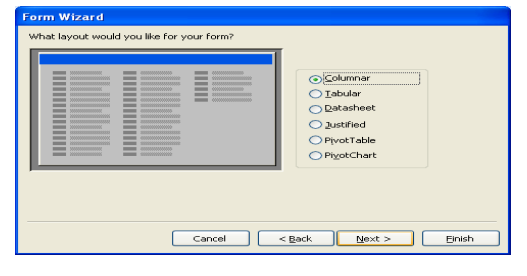

3. Tentuan style, lalu klik next

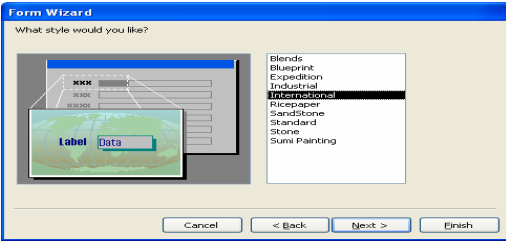

4. Ketikan judul form, klik Modify the form's design, lalu klik finish

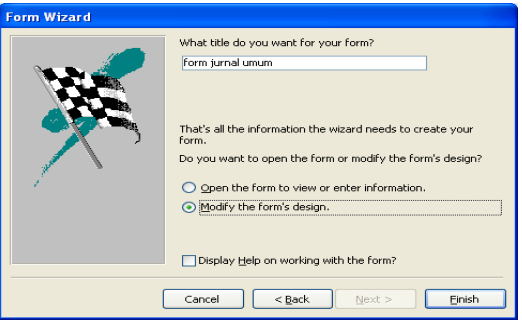

5. Langkah selanjutnya adalah membuat subform Buatlah subform pada area detail Klik icon subform pada toolbox  $\boxed{\equiv}$ 

kemudian tentukan table/query yang akan digunakan dan query yang digunakan adalah query isi jurnal, lalu klik next

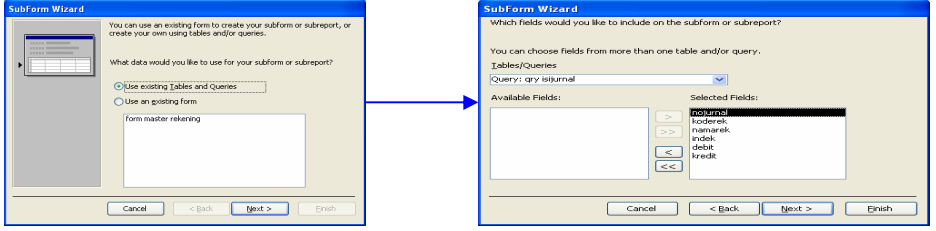

Hubungkan form dengan subform melalui field no jurnal, lalu klik Next

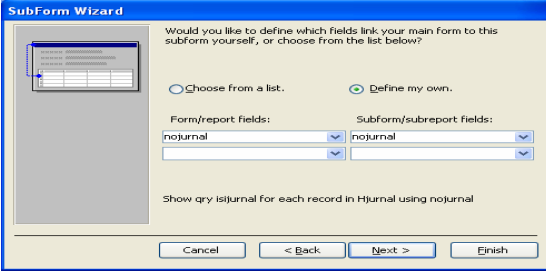

#### Ketikan nama subform, lalu klik finish

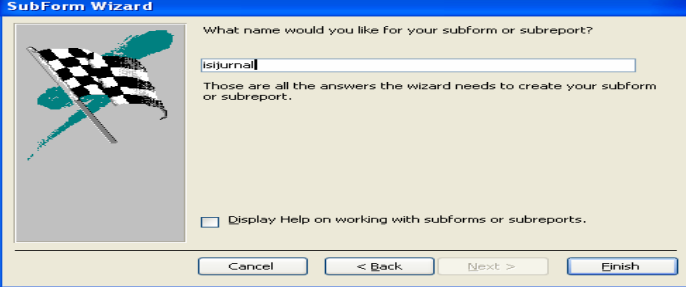

- 6. Lakukan modifikasi design fom
	- $\&$  Pada area detail
		- a. Pindahkan keterangan yang ada di subform ke form
		- b. Delete field no jurnal yang ada pada subform

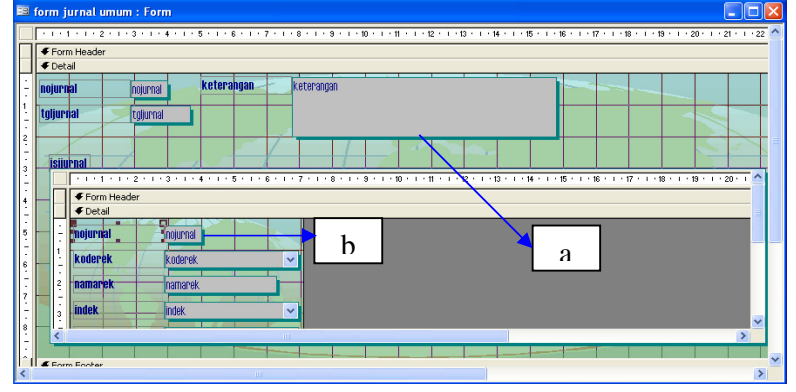

 $\%$  area form footer pada subform

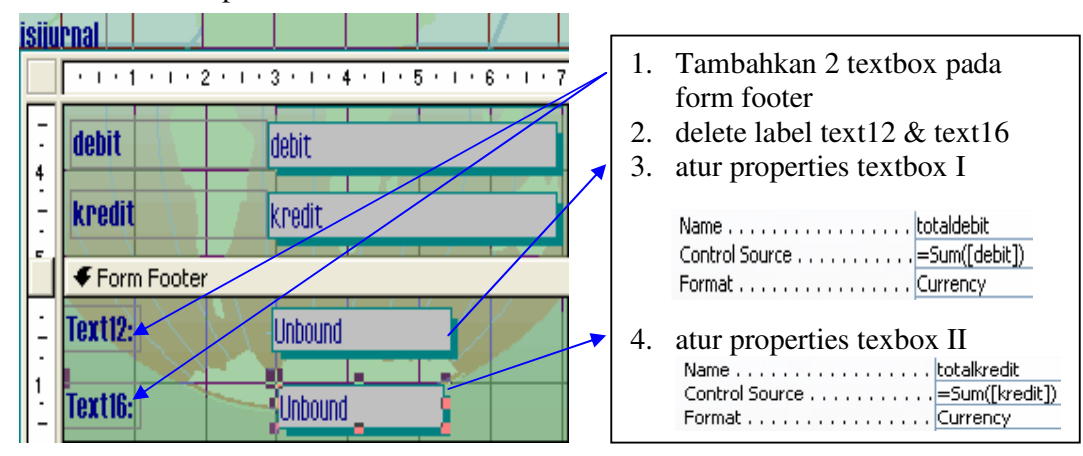

 $\%$  modifikasi form jurnal umum pada area form footer

- a. tambahkan 2 textbox untuk menampilkan jumlah debet dan jumlah kredit
- b. ubahlah setting properties

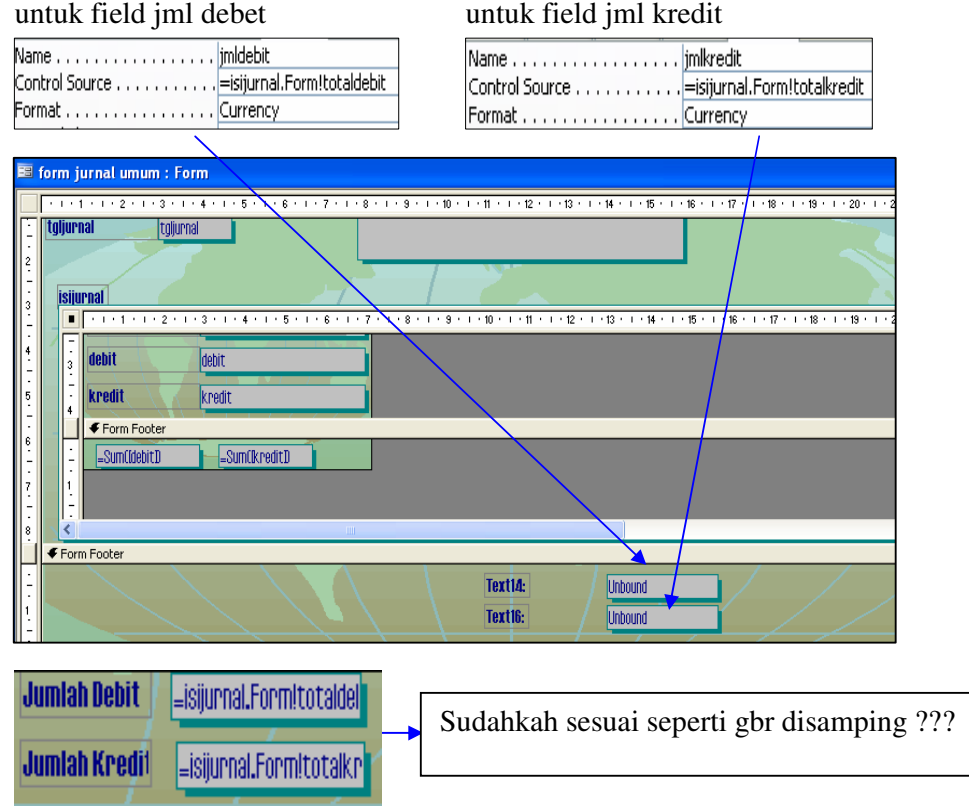

c. tambahkan Command Buttons dengan menggunakan wizard

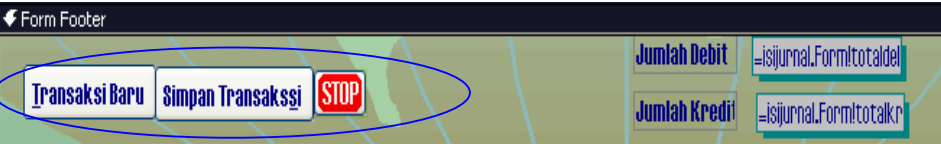

d. modifikasi source code

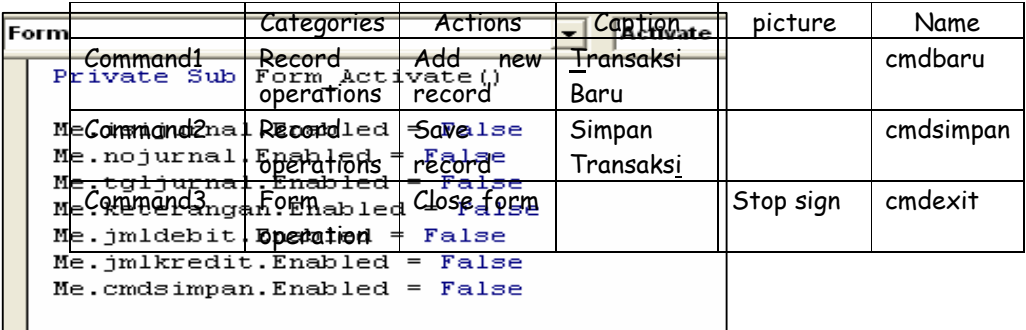

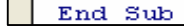

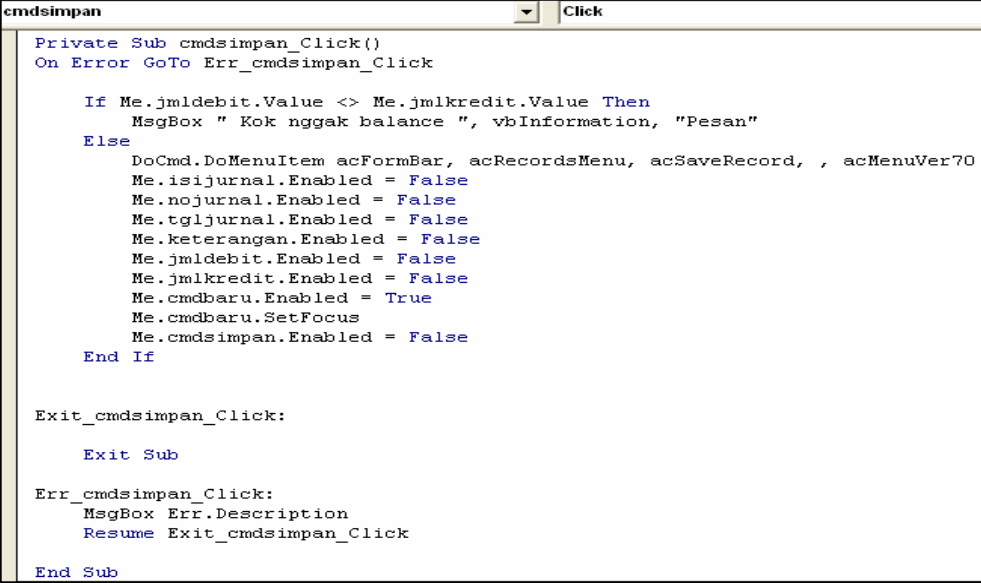

```
\vert \bullet \vert \vert Click
cmdbaru
       Private Sub cmdbaru_Click()<br>On Error GoTo Err_cmdbaru_Click
                norec = 1<br>DoCmd.GoToRecord , , acLast<br>norec = norec + Me.nojurnal.Value
                 \texttt{DoCmd.GorDeccord} , , \texttt{acNewRec}Me.nojurnal.Value = norec
      Me.isijurnal.Enabled = True<br>Me.tgljurnal.Enabled = True<br>Me.keterangan.Enabled = True<br>Me.cmdsimpan.Enabled = True<br>Me.cmdsimpan.SetFocus<br>Me.cmdbaru.Enabled = False<br>Exit_cmdbaru_Click:<br>Exit Sub
       Err_cmdbaru_Click:<br>MsgBox Err.Description<br>Resume Exit_cmdbaru_Click
       End Sub
```
- e. Entri transaksi yang terjadi pada Sari Ayu Salon Kecantikan
	- Tanggal 2 Desember 2005 Nona Dewi, mendirikan salon kecantikan yang di beri nama "Sari Ayu Salon Kecantikan". Untuk modal pertama disetorkan uang Rp. 1.500.000 ke Bank atas nama Sari Ayu.
	- Tanggal 3 Desember 2005 membayar sewa ruangan untuk bulan Desember 2005 sebesar Rp. 120.000
	- Tanggal 4 Desember 2005 membeli Secara tunai peralatan salon dengan harga Rp. 900.000
	- $\Diamond$  tanggal 5 Desember 2005 dibeli cleasing cream, hair dye lotion dan perlengkapan lainnnya secara kredit seharga Rp. 200.000
	- dibayar biaya pemasangan iklan mini di Harian Kompas sebesar Rp. 50.000 pada tanggal 6 Desember 2005
	- Pada tanggal 15 Desember 2005 dibayar gaji karyawan untuk tanggal l 1-15 Desember 2005 Sebesar Rp. 72.000
	- $\Diamond$  Pada tanggal 15 Desember di terima uang Kas sebesar Rp. 300.000 dari penjualan tunai selama setengah bulan pertama kegiatannya.
	- tanggal 29 Desember 2005, permohonana Nona dewi untuk mendapatkan Kredit Investasi Kecil (KIK) guna pembelian peralatan salon yang bari dari BNI 1946 sebesar Rp. 3000.000 telah di setujui
	- $\Diamond$  tanggal 29 Desember 2005 dibeli peralatan salon dengan tunai sebesar Rp. 3.600.000
	- $\Diamond$  pada tanggal 31 Desember 2005 di terima uang kas sebesar Rp. 400.000 selama setengah bulan terakhir
	- $\textcircled{f}$  pada tanggal 31 Desember 2005 dibayar gaji untuk 16 31 Desember 2005 sebesar Rp. 96.000
	- $\Diamond$  tansaksi pada tanggal 31 Desember 2005 Nona Dewi mengambil uang sebesar Rp. 100.000 untuk keperluan pribadinya

#### **C. LAPORAN JURNAL UMUM**

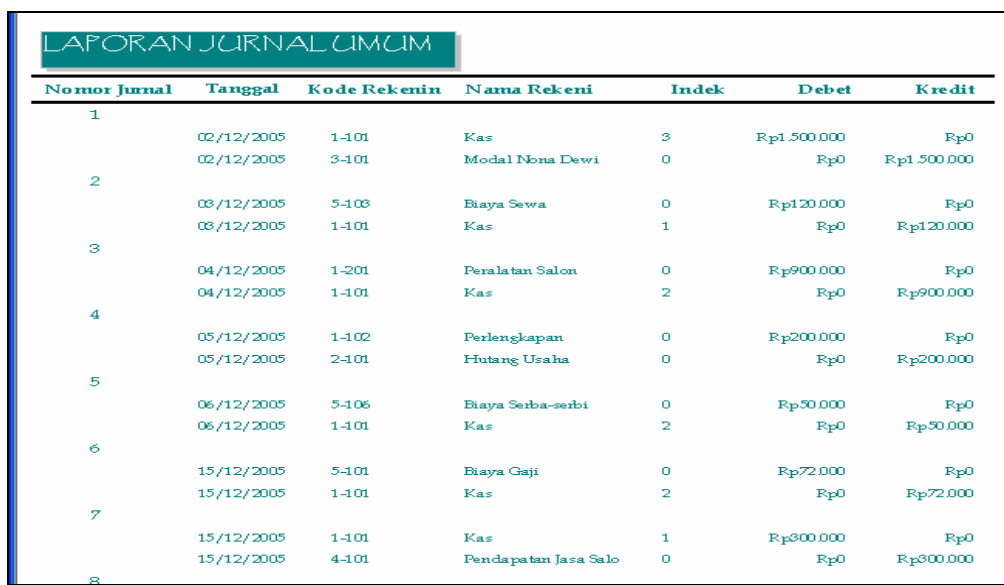

Laporan jurnal umum dibuat untuk melihat laporan jurnal harian yang berlangsung selama periode tertentu. Dan laporan ini disusun berdasarkan query isi jurnal

- Caranya :
- Sebelum membuat laporan jurnal umum, terlebih dahulu buat query jurnal umum.
	- 1. Klik kanan pada Query Isi Jurnal, klik Save as
	- 2. Tentukan nama query, lalu klik OK

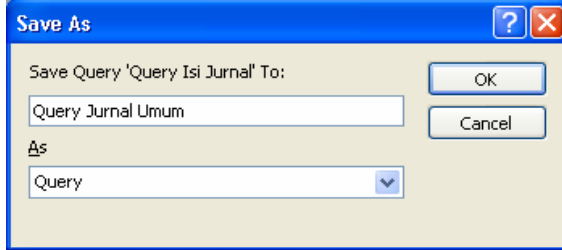

### Maka tampilan design query Jurnal Umum seperti berikut ini

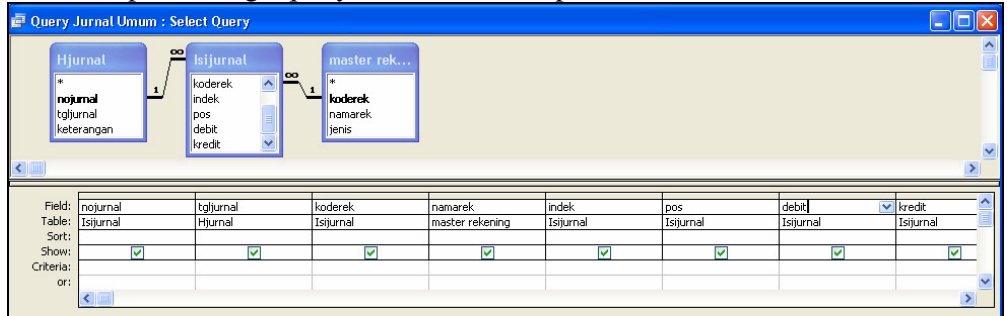

- $\&$  Selanjutnya kita akan mendesign laporan jurnal umum
	- 1. pada object repot double klik create repot by using wizard
	- 2. pilih query yang digunakan, yakni query jurnal umum, lalu klik next

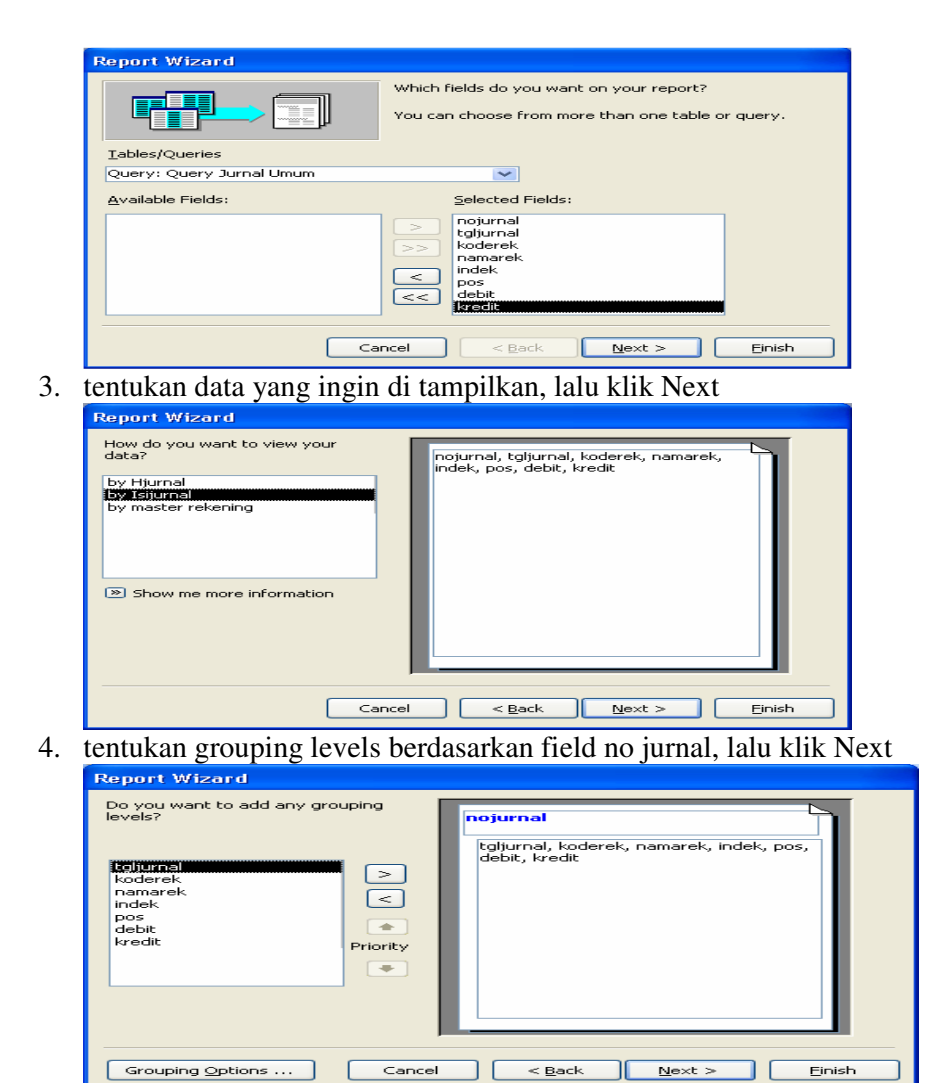

5. tentukan pengurutan data berdasarkan field pos kemudian klik summary options

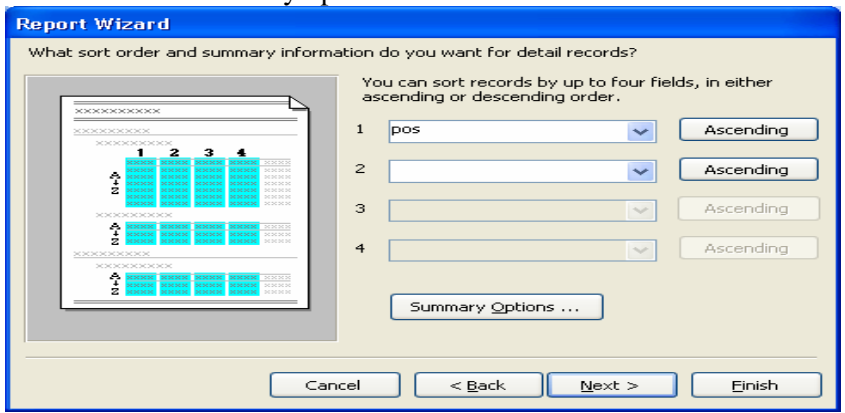

Berikan tanda ceklist pada Sum untuk field debet dan kredit

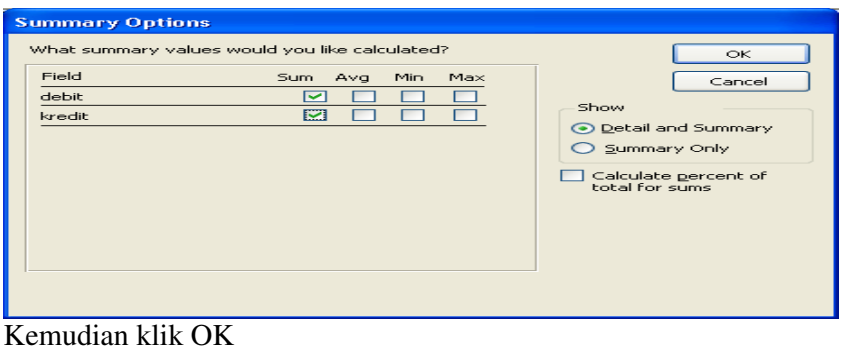

Klik Next

- 6. tentukan Layout dan Orientationnya, lalu klik Finish
- Lakukan modifikasi pada design report
	- a. Lakukan perubahan pada bagian **Report Header** sehingga mahasiswa mendapatkan tampilan yang sama seperti gambar di bawah ini :

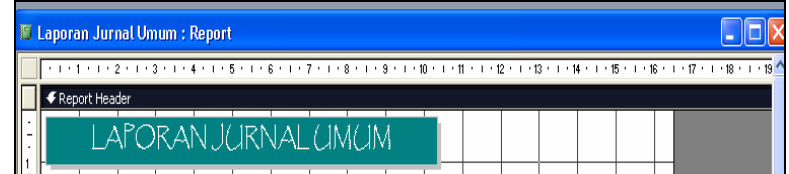

- b. Pada area page header hapus label pos
- c. Pada area detail hapus field pos
- d. Pada area nojurnal footer hapus semua label dan rumus yang ada
- e. Pada area report Footer ubah grand total menjadi Total
- f. Sehingga tampilan design laporan Jurnal Umum Sebagai berikut

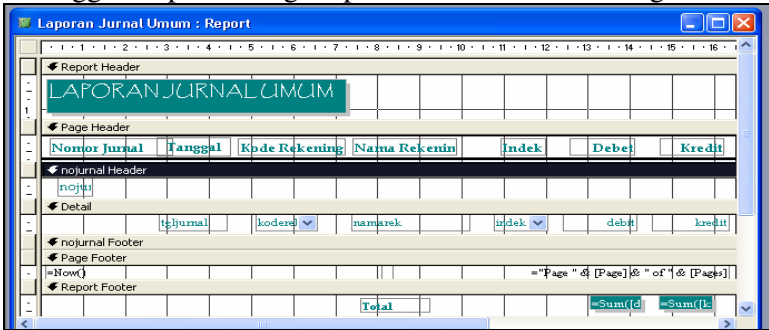

 $\&$  kemudian buka form jurnal umum, tambahkan saru command Laporan Jurnal Umum

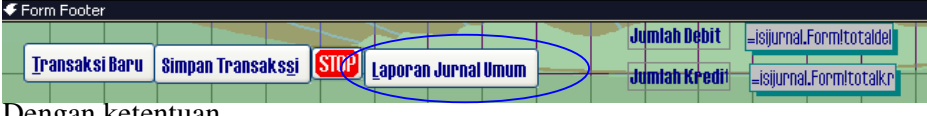

Dengan ketentuan

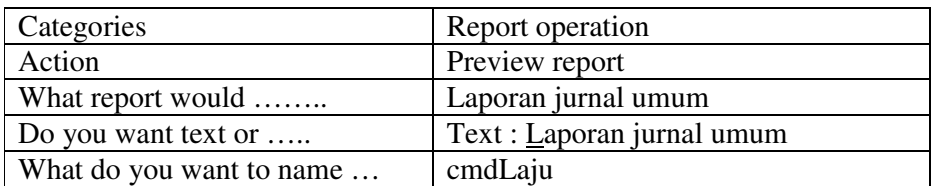

- Entry transaksi yang terjadi dibawah ini Pada tanggal 31 Desember 2005, Nona Dewi memeriksa neraca saldo, dan memutuskan sebagai berikut;
	- $\Diamond$  peralatn salon akan di pakai selama 3 tahun. Penyusutan peralatan salon untuk bulan desember 2005 dihitung sebesar Rp. 25.000.
	- $\degree$  perlengkapan yang ada pada tanggal 31 Desember 2005 tinggal Rp. 50.000. jumlah yang ada telah terpakai untuk kegiatan usaha selama bulan desember 2005, dengan demikian, adlah Rp. 150.000
	- Pembayaran gaji teakhir adalah sabtu 28 Desember 2005. pembayaran gaji berikutnya 4 januari 2005. gaji tanggal 30 -31 Desember 2005 sebesar Rp.18.000 belum dibayar
	- $\Diamond$  Hutang bank diambil pada tanggal 28 desember 2006. atas pinjaman ini Sari ayu dibebani bunga sebesar 12% setahun. Bunga dibayar sebulan sekali. Pembayaran bunga pertama akan jatuh pada tanggal 28 desember 2005.walaupun pada tanggal 31 Desember 2005 belum ada pembayaran bunga, namun bunga dari tanggal 29 sampai dengan 31 Desember 2005 akan merupakan biaya pada bulan tersebut dan oleh karena itu harus di catat

#### **BAB III**

#### **BUKU BESAR**

Laporan buku besar berdasarkan query buku besar, oleh karena itu langkah yang pertama yang harus dilakukan adalah membuat query buku besar.

#### **A. QUERY BUKU BESAR**

Query Buku Besar digunakan untuk melihat daftar transaksi berdasarkan nomor perkiraan

1. buatlah query dengan field dari masing-masing tabel yang akan di gunakan pada query Buku Besar diantaranya

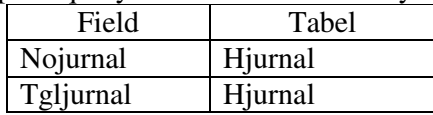

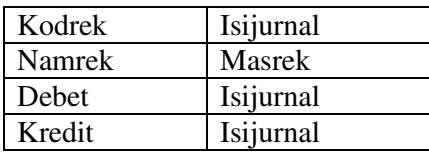

2. pada field kodrek di baris criteria, ketikan "**[Masukan Nomor Perkiraan]**" yang artinya : pengguna diminta memasukan nomor perkiraan terlebih dahulu untuk melihat nama perkiraan yang diinginkan

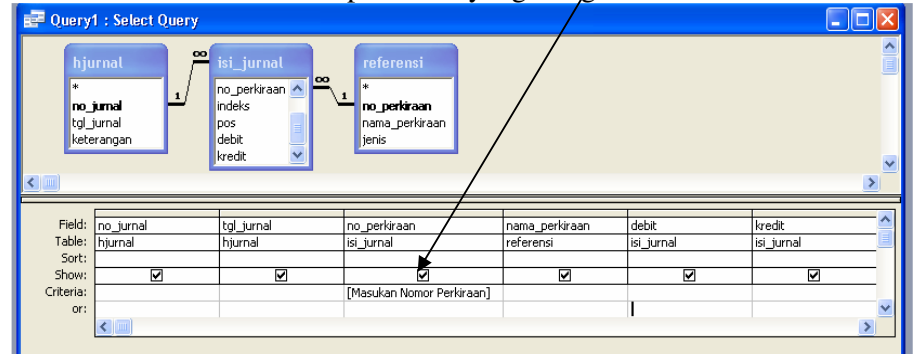

3. Simpan dengan nama Query Buku Besar.

#### **B. LAPORAN BUKU BESAR**

| <b>LAPORAN BUKU BESAR KAS</b> |                  |            |               |                |     |             |             |  |
|-------------------------------|------------------|------------|---------------|----------------|-----|-------------|-------------|--|
| Nama Rekening<br>Kas          | <b>No Jurnal</b> | Tanggal    | Kode Rekening | Indeks         | Pos | Debet       | Kredit      |  |
|                               | $\mathbb T$      | 02/12/2005 | $1-101$       | 3              | D   | Rp1.500.000 | Rp0         |  |
|                               | $\overline{2}$   | 03/12/2005 | 1-101         | Ŧ.             | ĸ   | Rp0         | Rp120.000   |  |
|                               | 3                | 04/12/2005 | 1-101         | $\overline{c}$ | K.  | Rp0         | Rp900.000   |  |
|                               | 5                | 06/12/2005 | 1-101         | $\overline{c}$ | K.  | Rp0         | Rp50.000    |  |
|                               | 6                | 15/12/2005 | 1-101         | $\overline{c}$ | K.  | Rp0         | Rp72.000    |  |
|                               | 7                | 15/12/2005 | 1-101         | 1              | D   | Rp300.000   | Rp0         |  |
|                               | 8                | 28/12/2005 | 1-101         | 3              | D   | Rp3.000.000 | Rp0         |  |
|                               | 9                | 29/12/2005 | 1-101         | 1              | K.  | Rp0         | Rp3.600.000 |  |
|                               | 10               | 31.05/2012 | 1-101         | 1              | D   | Ro400.000   | Rp0         |  |
|                               | 11               | 31/12/2005 | 1-101         | $\overline{c}$ | K.  | Rp0         | Rp96.000    |  |
|                               | 12               | 31/12/2005 | 1-101         | 1              | K.  | Rp0         | Ro100.000   |  |
|                               |                  |            | Total         |                |     | Rp5.200.000 | Rp4.938.000 |  |
|                               |                  |            | Saldo         |                | D   | Rp262.000   |             |  |
|                               |                  |            |               |                |     |             |             |  |
|                               |                  |            |               |                |     |             |             |  |
|                               |                  |            |               |                |     |             |             |  |
|                               |                  |            |               |                |     |             |             |  |

Laporan buku besar di buat berdasarkan query Buku Besar, caranya

1. pada objek database Report, double klik Create report by using wizard

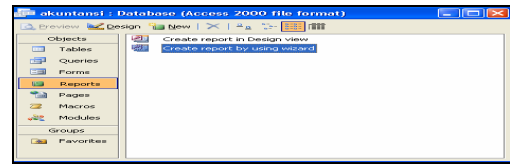

2. kemudian pindahkan semua field yang ada di **query buku besar** dari **available fields** ke **Selected Fields** dengan mengklik >> lalu **Next**

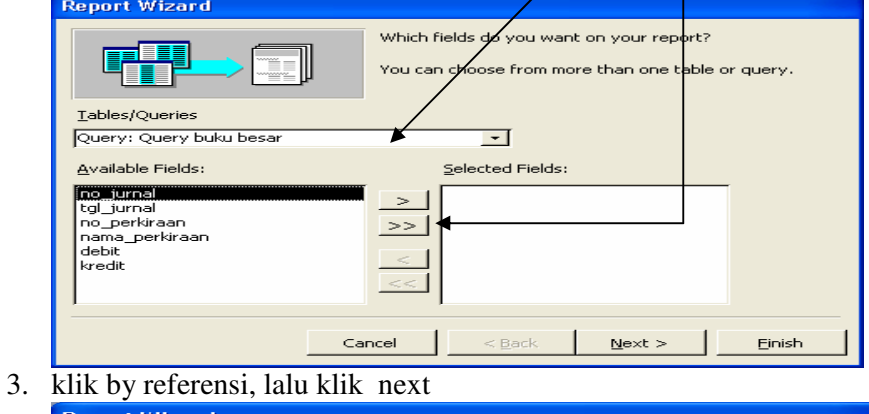

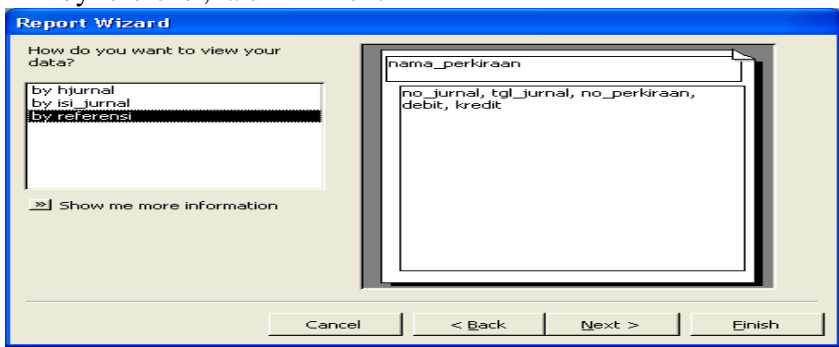

4. Klik nama perkiraan sebagai kunci pengelompokan (grouping) kemudian klik next

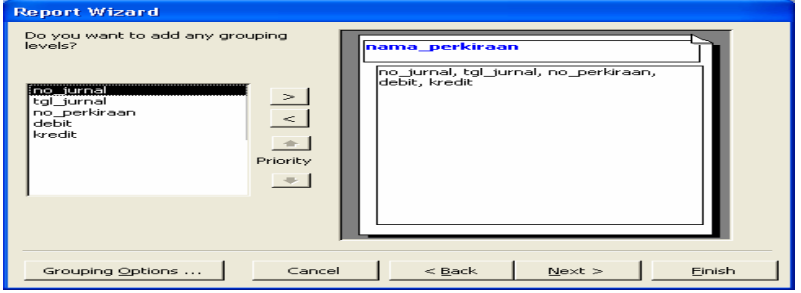

5. klik no\_jurnal untuk di urutkan secara ascending

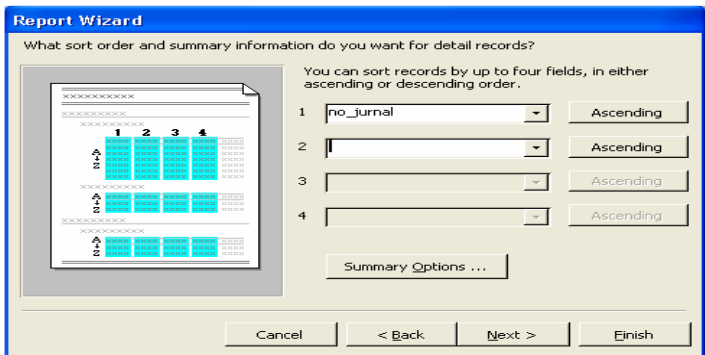

Kemudian klik Summary Options…, beri tanda ceklist untuk field Debet dan Kredit, lalu klik OK

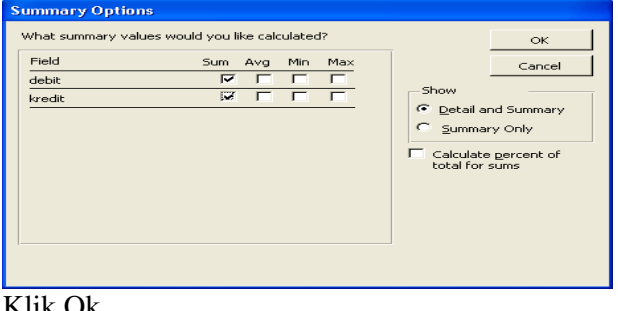

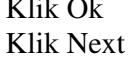

6. tentukan Latout dan Orientationnya, lalu klik next

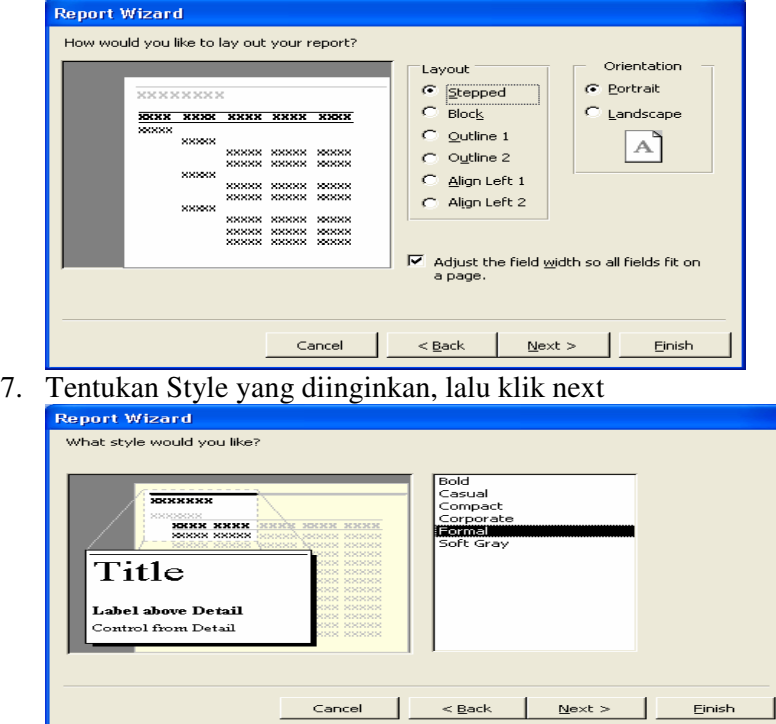

8. Ketik Laporan Buku Besar sebagai judulnya, klik modify the report's design, lalu klik finish

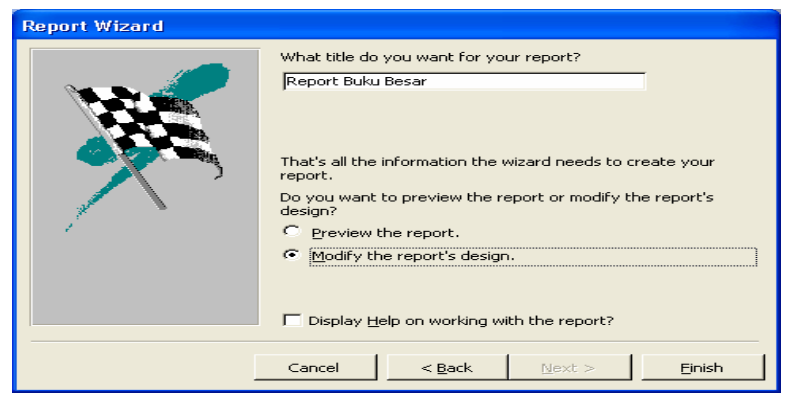

Maka tampilan report buku besar sebagai berikut Kemudian modifikasi report buku besar

- **Pada header** 
	- a. ubahlah judul menjadi Buku Besar
	- b. klik view klik field list

pada daftar query buku besar, drag field Nama Perkiraan ke samping judul buku besar, lalu hapus label yang menyertai Text nama perkiraan, ubahlah font size text nama perkiraan sama besar dengan field Buku Besar sehingga nampak seperti berikut ini

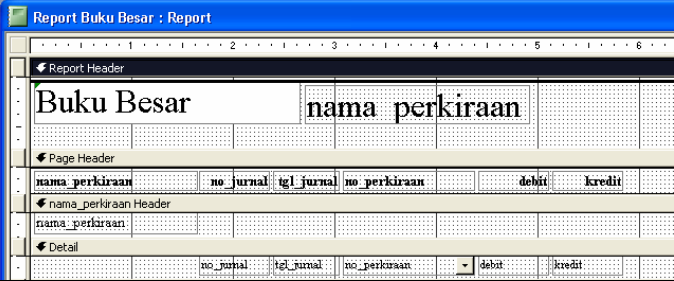

## **Pada detail**

- a. tambahkan TextBox untuk Saldo disamping field Kredit, yang isinya merupakan selisih antara debet dan kredit.
- b. Ubahlah properties Running Sum menjadi Ovel all

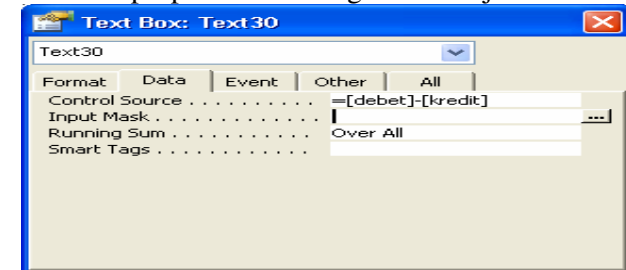

**Pada Nama Perkiraan Footer** 

a. hapus rumus yang ada pada baris nama perkiraan Footer, karena kita hanya membutuhkan nilai jumlah debet dan nilai jumlah kredit pada baris report

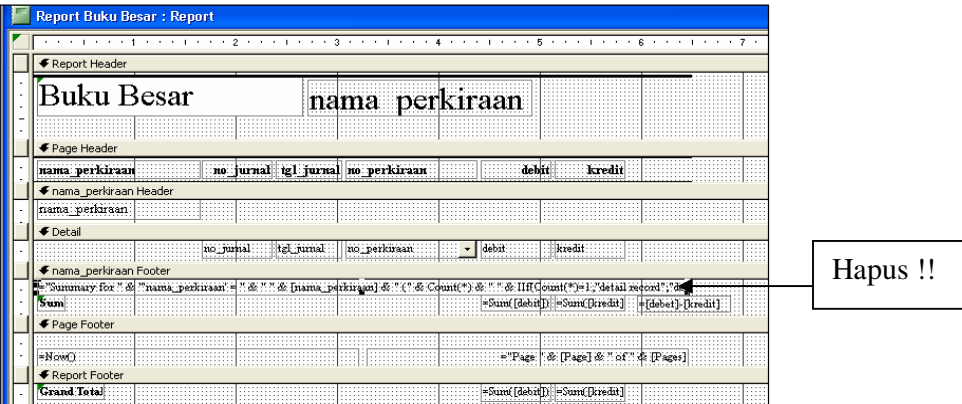

# **Pada Report Footer**

- a. Ubahlah Grand Total menjadi Total, biarkan =Sum([Debet]) dan = Sum([Kredit])
- b. Tambahkan field untuk memberi penjelasan, jika saldo debet lebih besar dari saldo kredit maka akan akan muncul Debet, tetapi jika saldo kredit lebih besar dari salde debet maka akan muncul Kredit
- c. Tambahkan field saldo , untuk memberitahukan kepada pengguna jumlah saldo akhir, dengan logika jika saldo debet lebih besar dari kredit maka saldo merupakan selisih dari saldo yang ada di debet dengan saldo yang ada di kredit, tetapi jika saldo kredit lebih besar dari saldo yang ada di debet maka gunakan logi sebaliknya
- 9. untuk melihat laporan pada tampilan print preview klik menu View  $\rightarrow$  Print view atau klik icon
- 10. maka akan muncul kotak dialog Enter parameter Value, yakni meminta pengguna untuk memasukan nomor perkiraan yang akan di lihat, contohnya

ketik 1-101 untuk melihat laporan buku besar dengan nama perkiraan kas kemudia klik OK

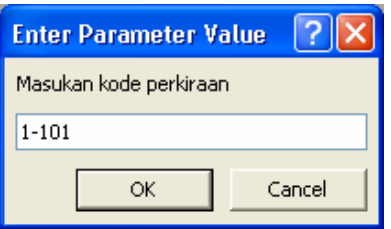

# **C. LAPORAN BUKU BESAR SUBTOTAL**

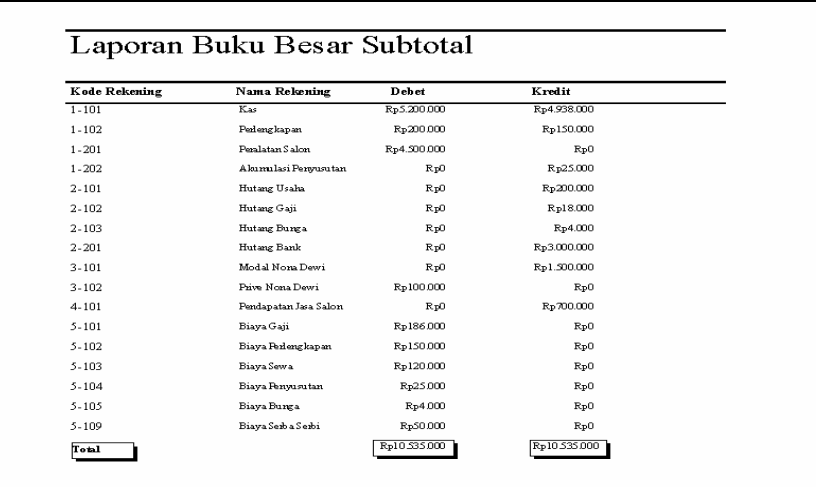

a. Pada objek report, double klik Create report by using wizard

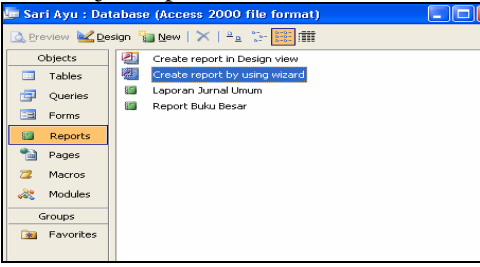

5 Show me more information

b. pilih tabel/query yang digunakan, begitu jugadengan field yang akan di gunakan, sehingga field tersebit berada pada kotak Selected Fields, lalu klik Next

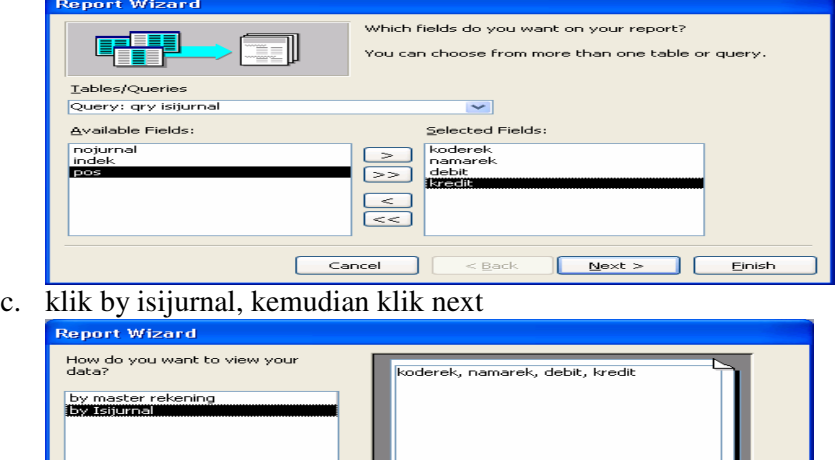

Cancel <Back Next > Einish d. Pilihlah koderek sebagai kunci pengelompokan, caranya klik koderek  $\rightarrow$  klik > , Kemudian klik Next

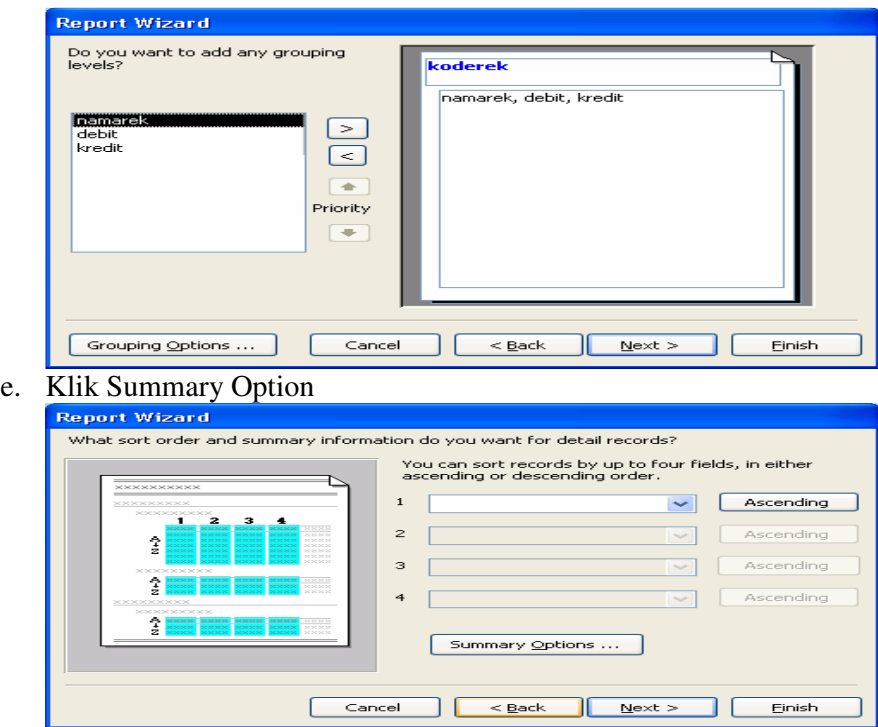

Berikan tanda ceklist pada kotak sum untuk field debet dan kredit, pilih jenis show summary only, Lalu klik Ok

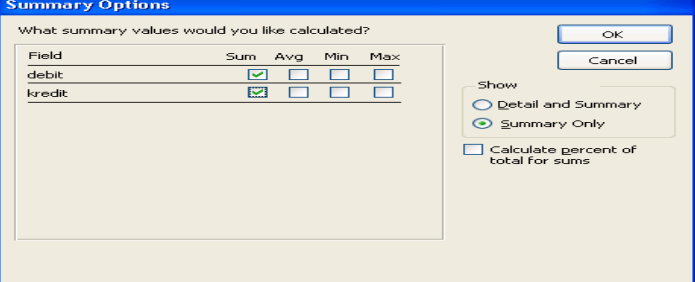

Kemudian Klik Next

f. Tentukan Layout dan Orientationnya, lalu klik Next

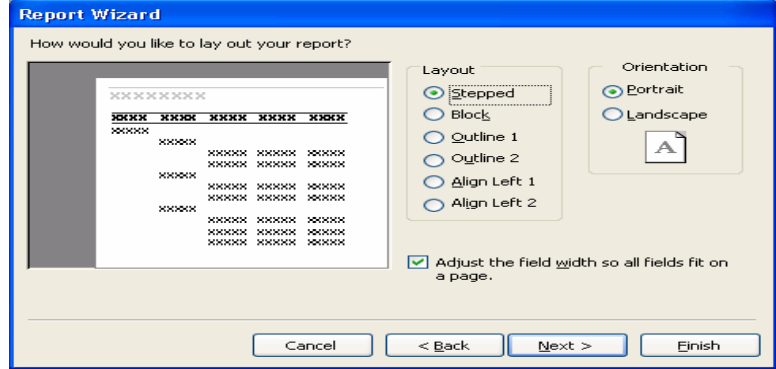

g. tentukan Style, lalu klik Next

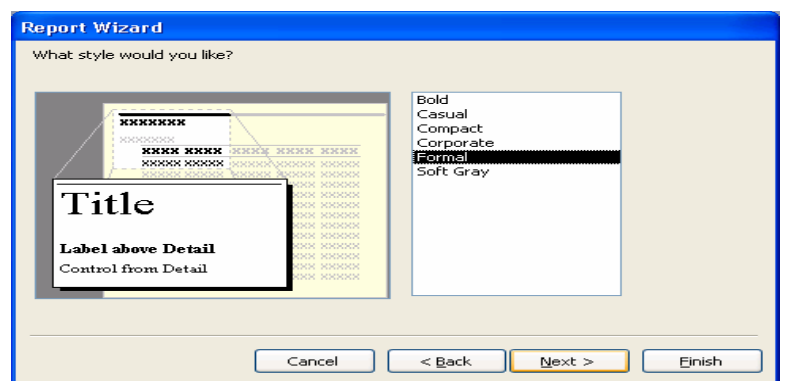

h. ketik judul Laporan Buku Besar Subtotal, klik Modify the report design, lalu klik Finish.

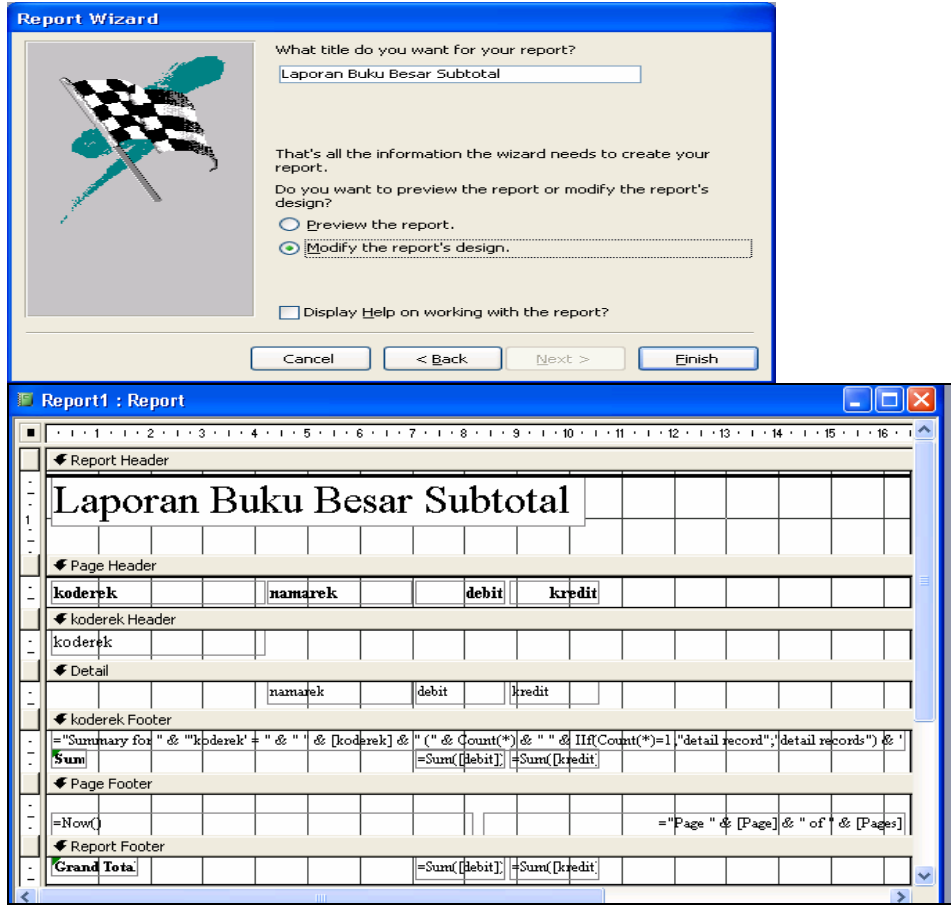

- i. Lakukan Modifikasi pada tampilan Report diatas sebagai berikut
	- a. pindahkan field namarek dari areal detail ke area koderek header.
	- b. Pindahkan =Sum[debet] dan = Sum[kredit dari area koderek footer ke area koderek header.
	- c. Hapus rumus yang ada di area detail
	- d. Hapus rumus yang ada di area koderek footer
	- e. Pada area Report Footer ubah Grand Total menjadi total

Sehingga akan menghasilkan tampilan sebagai berikut :

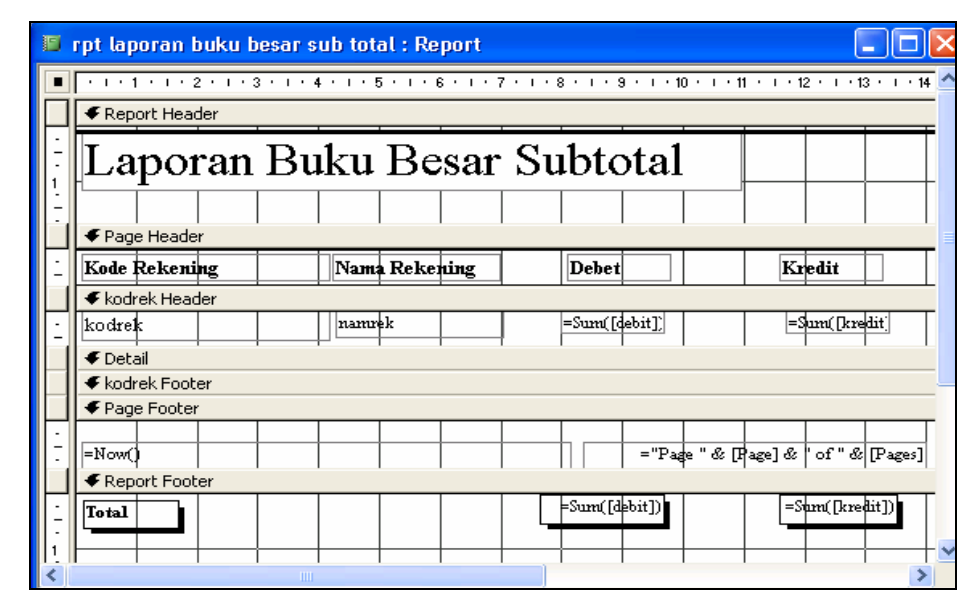

j. klik menu View  $\rightarrow$  klik Print Preview atau klik icon untuk melihat tampilan laporan pada layar **munit** monitor anda

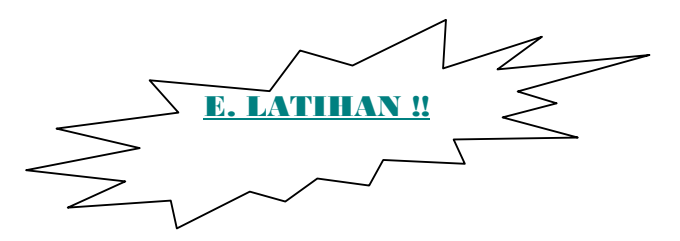

 Buatlah Form Buku Besar dibuat untuk mengakses laporan buku besar dan laporan buku besar subtotal, form ini hanya terdiri dari dua buah command button

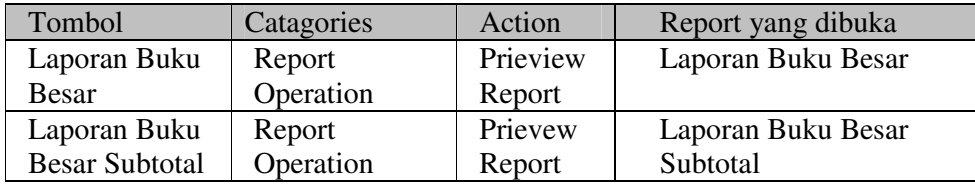

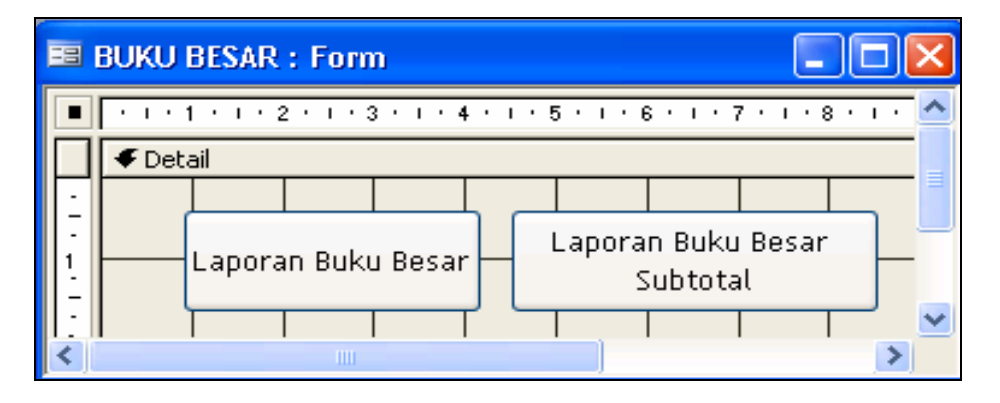

# **BAB IV**

### **LAPORAN - LAPORAN**

**A. LAPORAN LABA RUGI** 

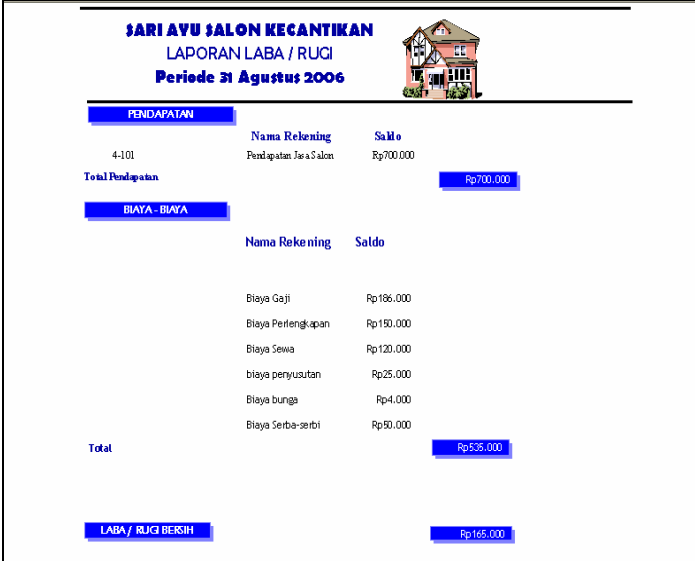

- **a. Dalam pembuatan laporan rugi laba kita membutuh kan empat query yakni :** 
	- **1. Query Pendapatan** 
		- Buatlah query pendapatan dengan data mengacu pada tabel iai jurnal dan Master Rekening dengan field yang dibutuhkan adalah :

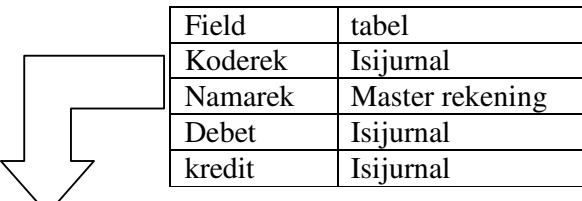

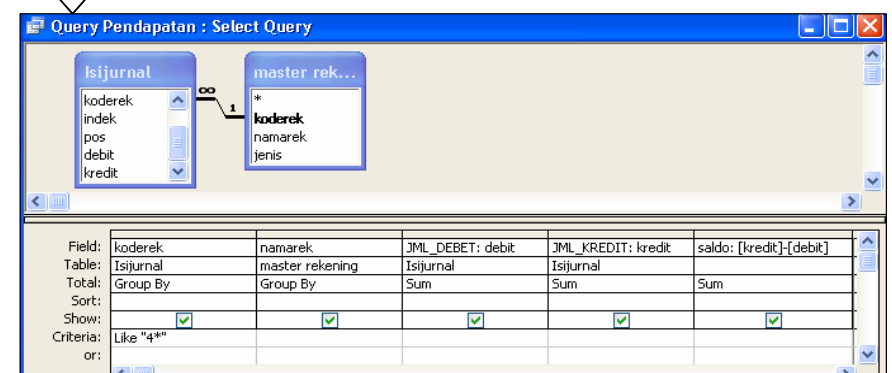

- Tambahkan field saldo yang menampilkan selisih dari jumlah debet dan jumlah kredit
- $\approx$  Klik menu view  $\rightarrow$  klik Total
- Pada baris Total, pilih SUM untuk field Debet, Kredit dan Saldo
- Pada Criteria field Koderek ketikan 4\*
- Agar query menampilkan data yang koderek diawali dengan 4
- Simpanlah query dengan nama Query Pendapatan

# **2. Query Biaya**

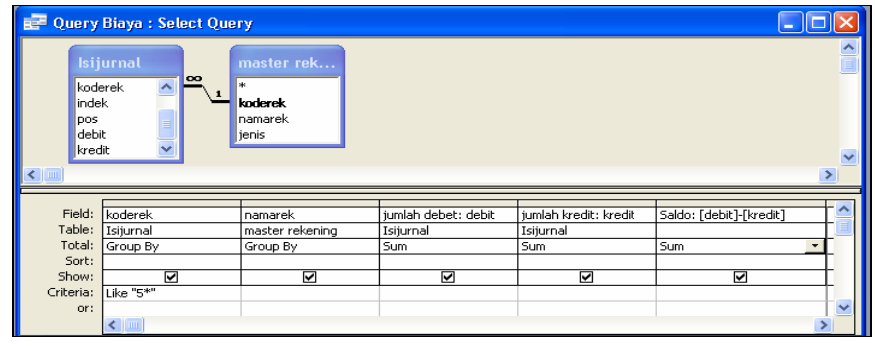

- $\geq$  klik kanan pada query pendapatan  $\rightarrow$  klik save as
- $\approx$  simpan dengan nama Query Biaya  $\rightarrow$  klik OK
- pada baris crieteria untuk field koderek, hapus angka 4 dan ganti dengan angka 5
- ubah rumus field saldo menjadi
- Saldo : [debit]-[Kredit]
- $\approx$  kemudian klik simpan

## **3. Query Laba / Rugi**

 $\geq$  klik kanan pada query biaya  $\rightarrow$  klik save as

- $\approx$  simpan dengan nama Query Laab Rugi  $\rightarrow$  klik OK
- pada baris crieteria untuk field koderek, ketik like "4\*" or like"5\*"
- hapuslah filed saldo
- $\gg$  sehingga tampilan design query laba rugi sebagai berikut :

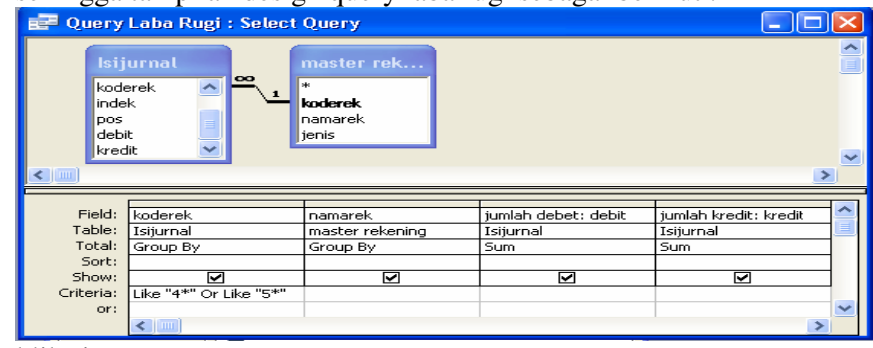

 $\approx$  klik simpan

# **4. Query Laba / Rugi Bersih**

- $\geq$  klik kanan pada query laba rugi  $\rightarrow$  klik save as
- $\approx$  simpan dengan nama Query Laba/Rugi Bersih  $\rightarrow$  klik OK
- pada baris crieteria untuk field koderek, ketik like "4\*" or like"5\*"
- tambahkan field Laba/Rugi Bersih yang merupakan selisih dari kolom jumlah kredit dan kolom jumlah debet, kemudian pada baris total klik sum
- sehingga tampilan design query laba rugi sebagai berikut :

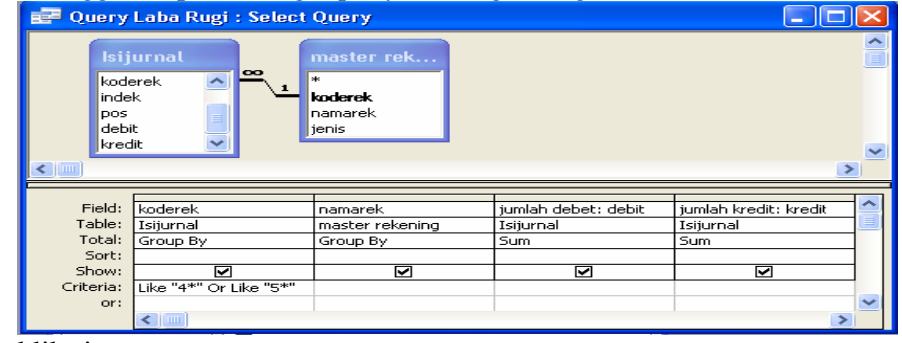

 $\approx$  klik simpan

# **Subreport Biaya**

**Langkah –langkanya adalah :** 

a. pada object report double klik Create report by using wizard

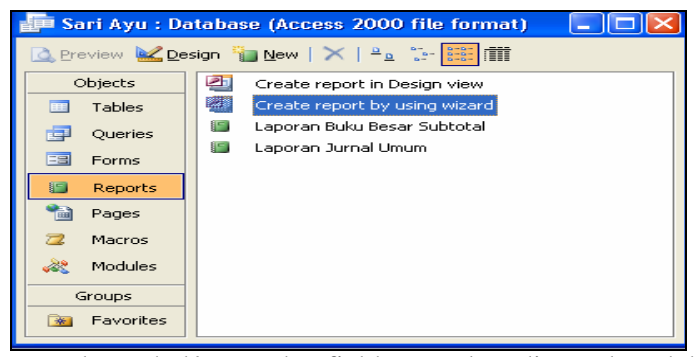

b. Tentukan tabel/query dan field yang akan di gunakan dalam report Dan pada sub report biaya mengacu pada query biaya, sedangkan field yng di gunakan adalah koderek, namarek dan saldo

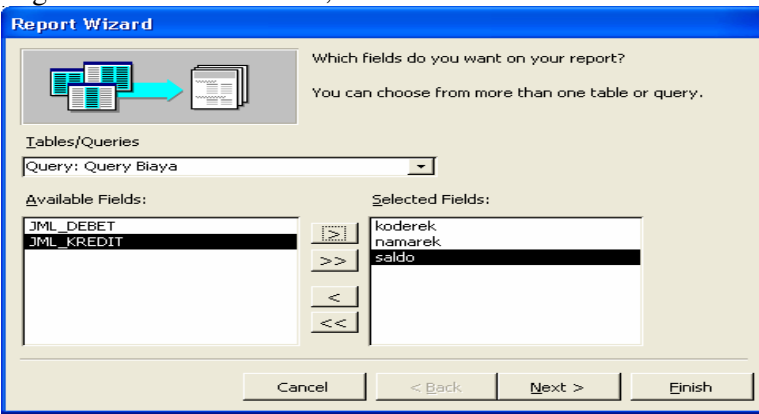

Kemudian klik Next

c. Klik Gouping options, lalu tentukan group-level field dan gouping intervals

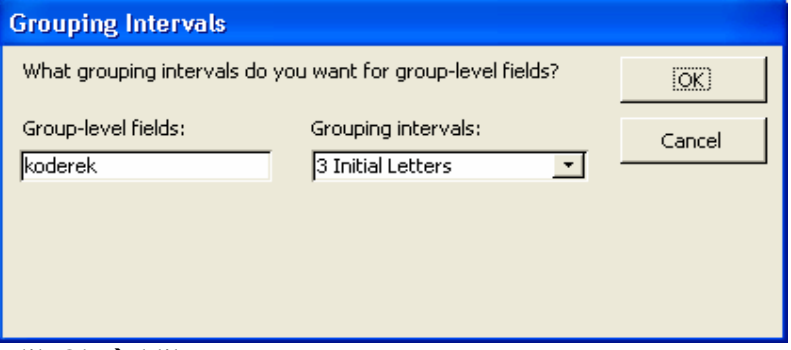

#### Klik Ok  $\rightarrow$  klik Next

d. Klik **Summary Option** beri tanda ceklis pada field saldo dan klik detail and Summary  $\frac{1}{\sqrt{2}}$  klik Ok

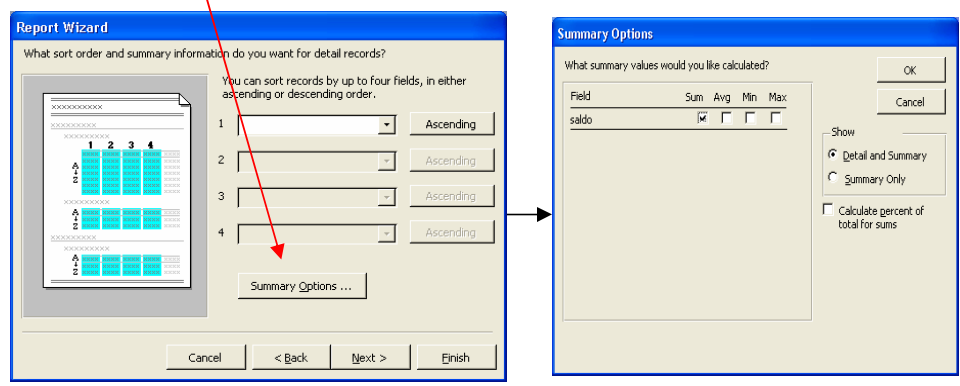

# Klik Next e. Tentukan Layout dan Orientationnya  $\rightarrow$  klik Next

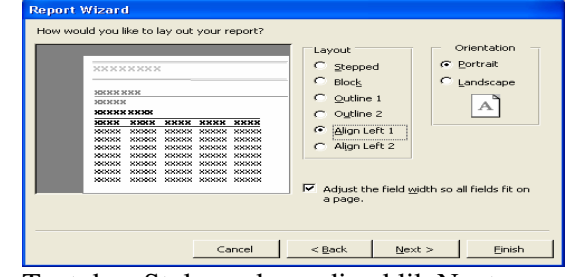

f. Tentukan Stylenya kemudian klik Next

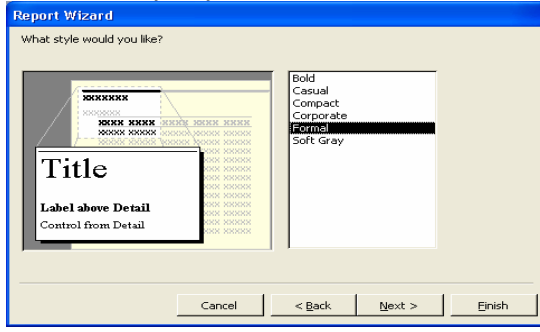

- g. Ketikan Judul Report dan klik Modify the report design  $\rightarrow$  klik Finish
- h. Lakukanlah modigikasi sebagai berikut
	- pada Report Header Ubah caption label subreport biaya menjadi Biaya - Biaya
	- pada Koderek Header ubah properties untuk label koderekening by 3 initial letter, rumus,dan koderek

pada detail ubah properties untuk field koderek visible= no

- pada koderek footer
- hapuslah semua field
- > pada Repot Footer ubahlah Grantotal Menjadi Total
- i. sehingga subreport biaya mempunyai tampilan seperti ini :

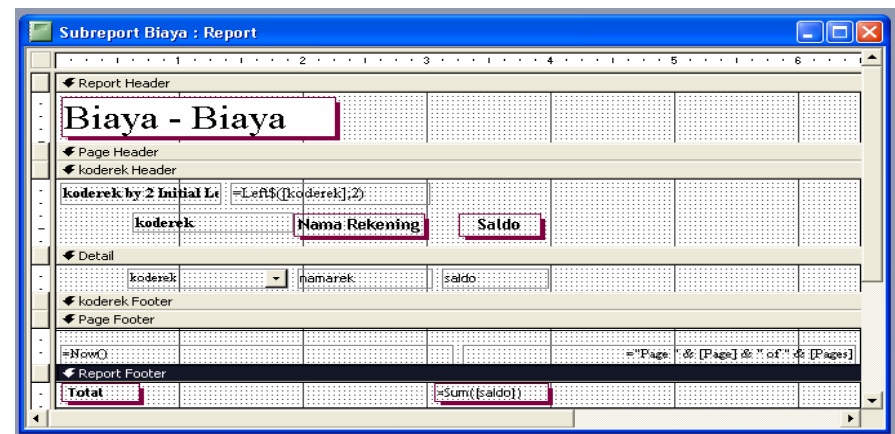

# **Membuat Laporan Laba / Rugi**

- a. pada objek report doble klik crete report by using wizard
- b. report laba rugi mengacu pada query pendapatan, dan field yang digunakan adalah koderek, namarek dan saldo

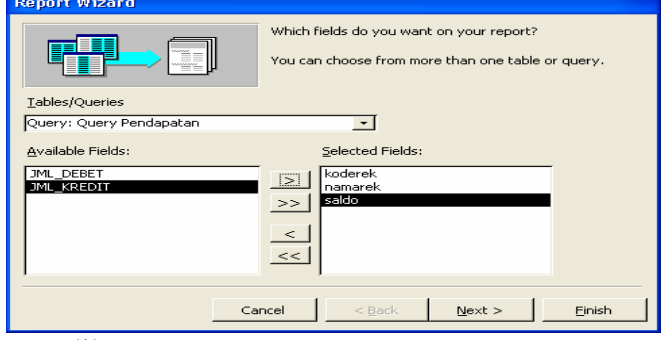

Klik next

- c. kemudian klik Goup option dan pilih 3 initial letter untuk grouping Intervals, lalu klik OK
- d. Klik Next
- e. Klik Summary option, beri tanda ceklist untuk field saldo dan klik detail and summary, lalu klik Ok
- f. Klik Next
- g. Tentukan layout dan Orientationnya, klik OK
- h. Tentukan Style, klik Next
- i. Ketik Laporan laba rugi sebagai judul laporan, klik Modify the report's design lalu kli Finish
- j. Lakukan modifikasi sebagai beriku:
	- Pada report header tambahkan label untuk judul laporan
	- > Pada page Header Hapuslah label koderek by 3 initial letter dan label koderek Tambahkan label dengan caption PENDAPATAN
	- Hapus field yang ada pada koderek header
	- Pada Detail ubah properties Visibel= No untuk Field koderek
	- > Hapus semua field yang ada pada koderek Footer
	- > Ubahlah label grand total menjadi total pendapatan
- k. Sehingga laporan rugi laba mempunyai tampilan sebagai berikut

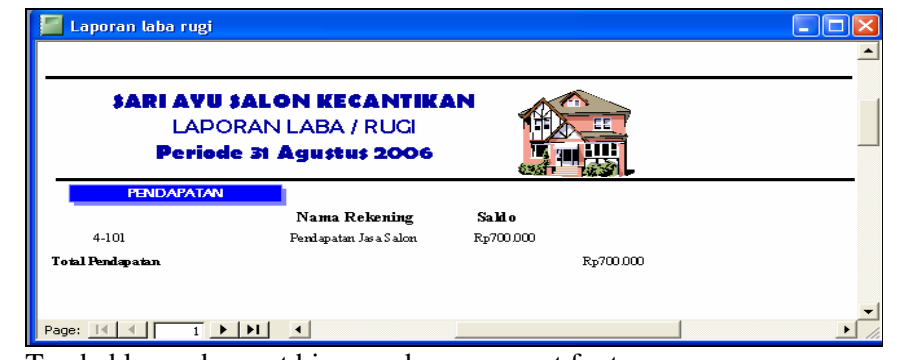

国

- l. Tambahkan subreport biaya pada area report footer
	- 1. Klik icon subform/ subreport
	- 2. kemudian buatlah setelah total pendapatan
	- 3. Klik subreport Biaya, lalu klik Next

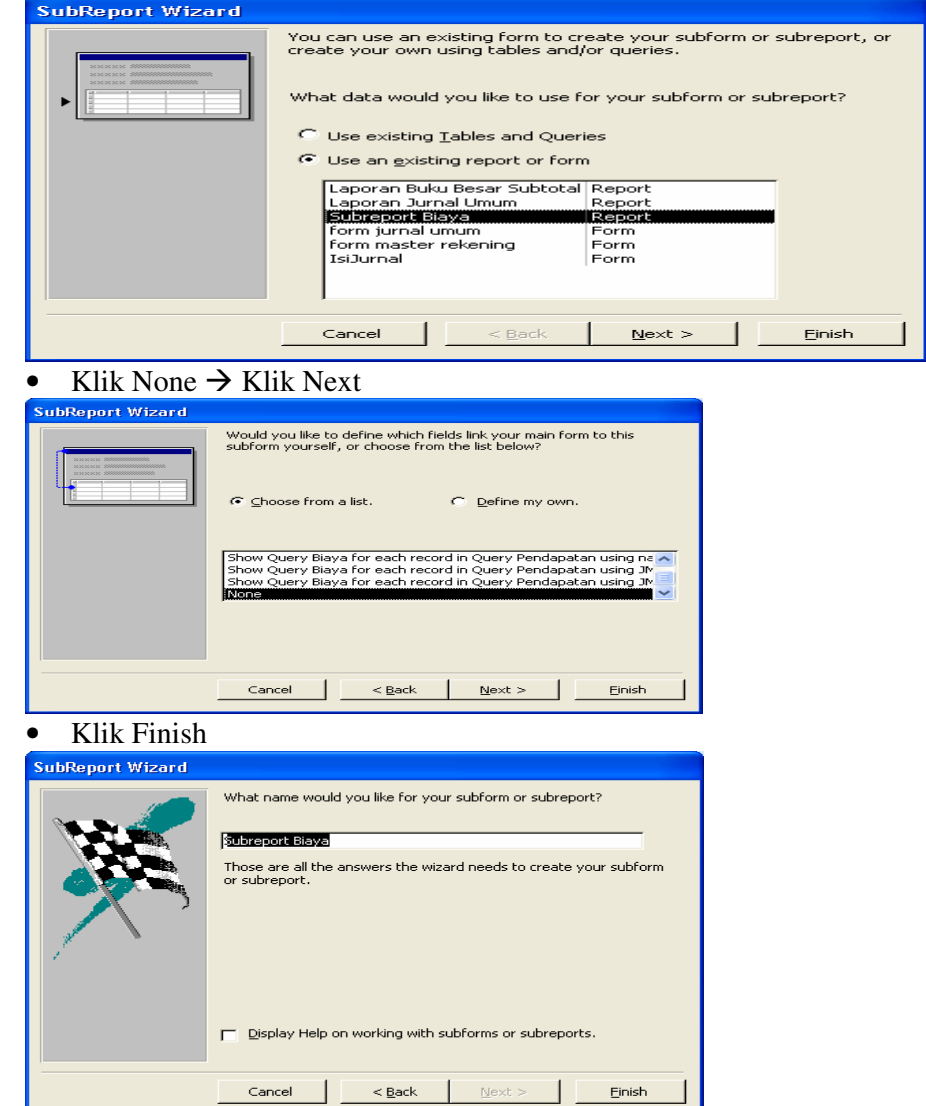

m. Tambahkan Query laba/Rugi Bersih

- 1. Buatlah subreport dibawah subreport biaya
- 2. Pilih Use existing Tables and Queries  $\rightarrow$  Klik Next

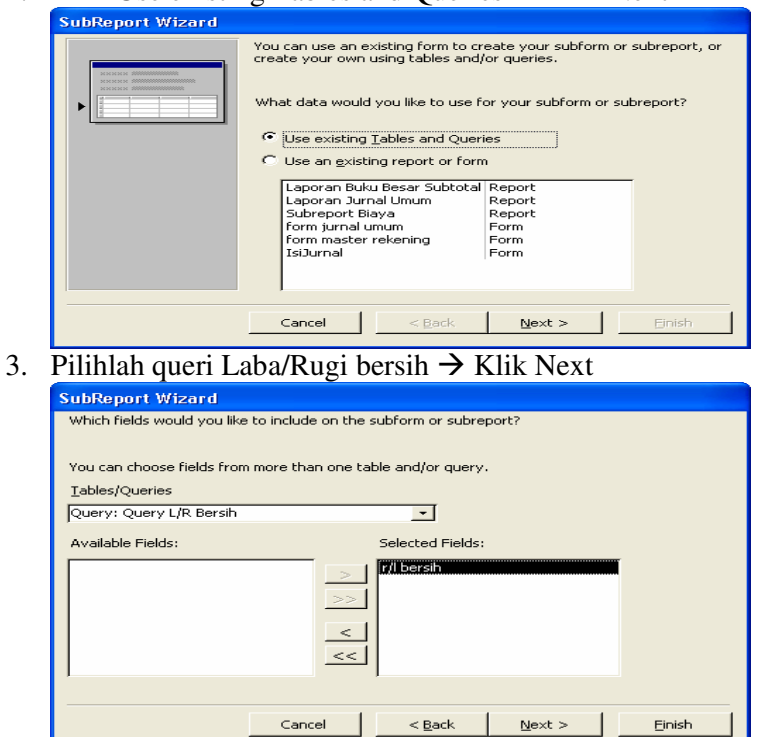

#### 4. Klik None  $\rightarrow$  Klik Next

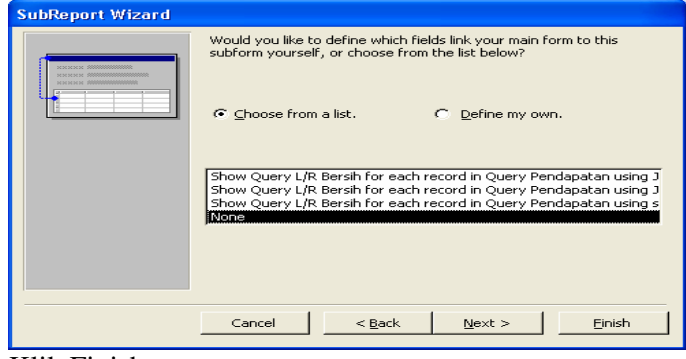

5. Klik Finish

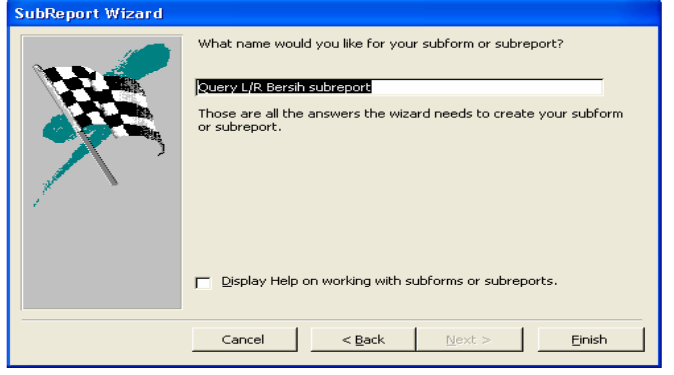

# **B. LAPORAN PERUBAHAN EKUITAS MODAL**

Sebelum membuat laporan perubahan equitas modalbuatlah terlebih dahulu query yang dibutuhkan

- a. Quey yang dibutuhkan
	- 1. Query Modal
		- Klik objek Queries dan klik kanan pada Query Pendapatan
		- Klik Save as, kemudian simpan dengan nama Query Modal

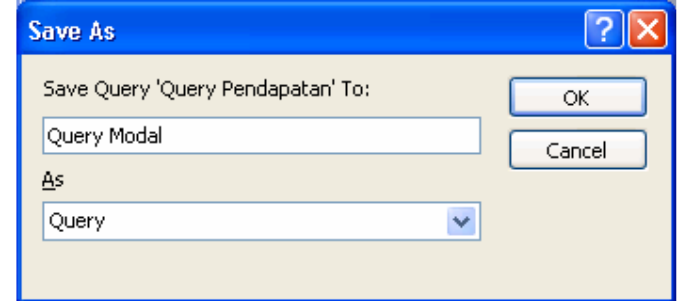

 pada baris criteria pada field Koderek, ketikan 3-1\* Criteria 3-1\* ini diartikan :

query ini akan menampilkan data yang koderekiningnya diawali dengan angka 3-1 (di asumsikan bahwa kodereking untuk modal diawali dengan 3-1)

 $\infty$  sehingga tampilan design query prive sebagai berikut :

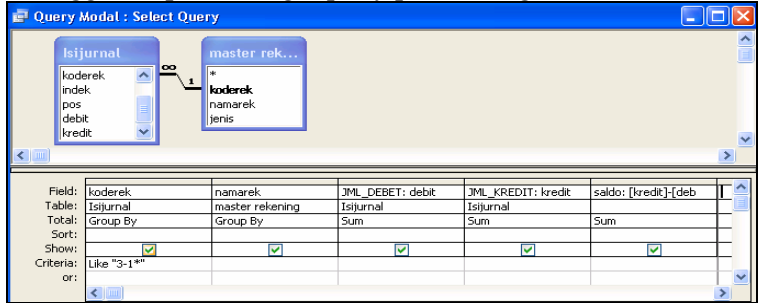

- 2. Query Prive
	- Klik objek Queries dan klik kanan pada Query Modal
	- Klik Save as, kemudian simpan dengan nama Query Prive
	- pada baris criteria pada field Koderek, ketikan 3-2\*
	- Sexteria 3-2<sup>\*</sup> ini diartikan :
	- query ini akan menampilkan data yang koderekiningnya diawali dengan angka 3-2 (di asumsikan bahwa kodereking untuk prive diawali dengan 3-2)
	- sehingga tampilan design query prive sebagai berikut :

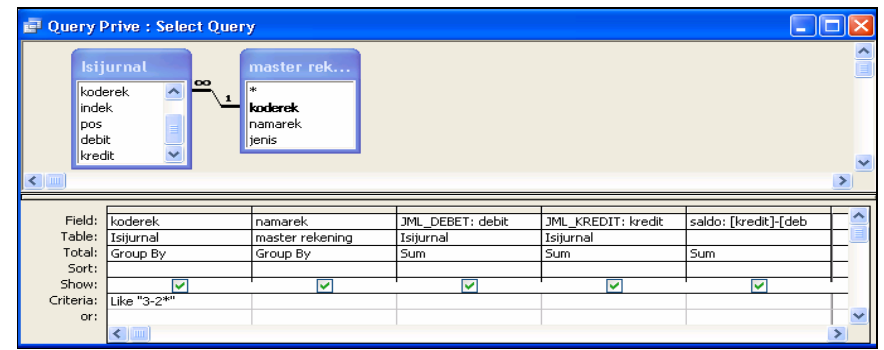

- 3. Query Modal Akhir
	- Buatlah query modal akhir dengan data mengacu pada query modal, Prrive dan Laba/Rugi Bersih dengan field yang dibutuhkan adalah :

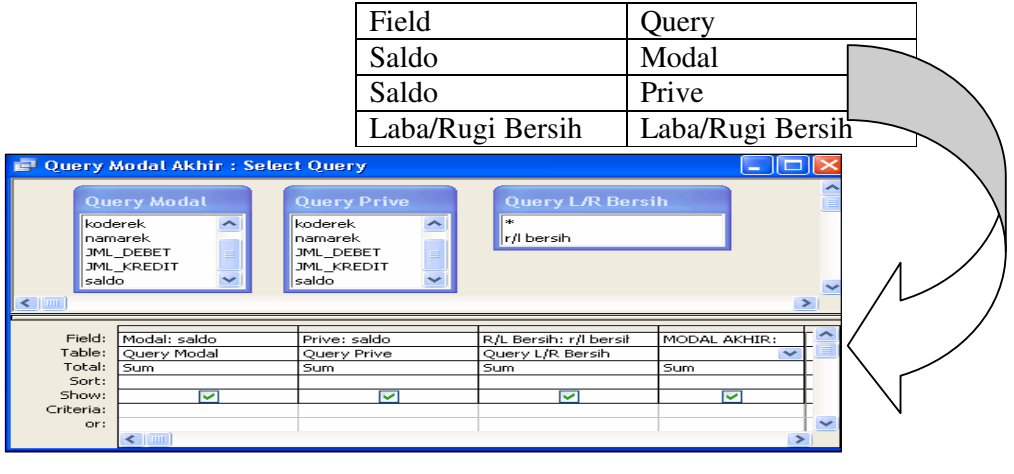

- tambahkan field modal akhir yang didapat dari selisih saldo pada modal dengan saldo pada Prive, lalu jumlahkan dengan Laba/Rugi Bersih
- Simpanlah query dengan nama Query Modal Akhir

Laporan Perubahan Ekuitas Adalah laporan perubahan modal pemilik suatu perusahaan selama satu periode

Laporan perubahan ekuitas disusun oleh query Modal Akhir

- 1) pada objek report, double klik create report by using wizard
- 2) data atau field yang digunakn adalah semua field yang ada di query modal akhir

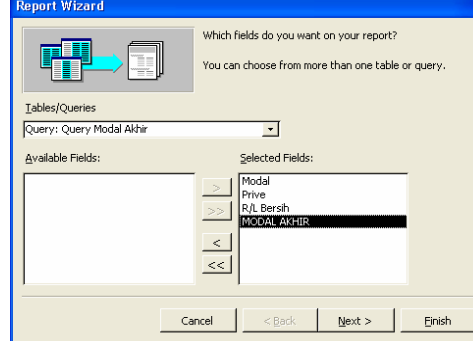

3) klik Next

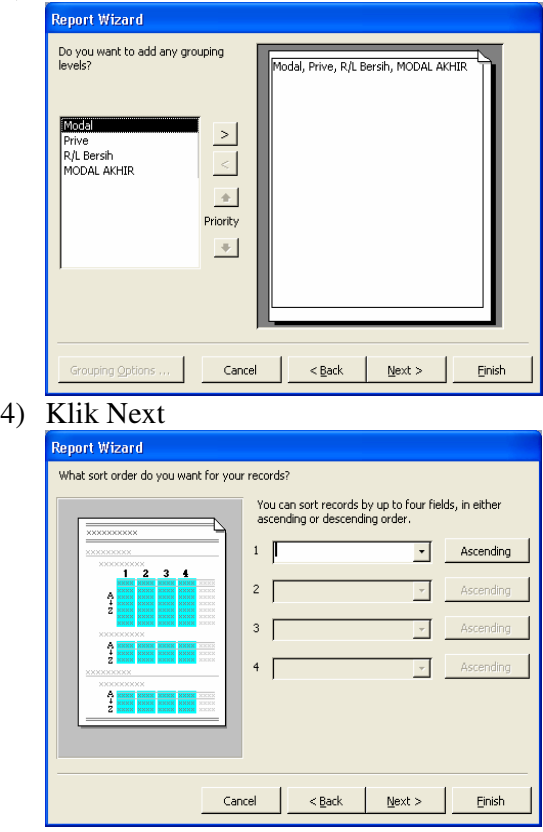

- 5) Klik Next
- 6) Tentukan Layout dan Orientationnya

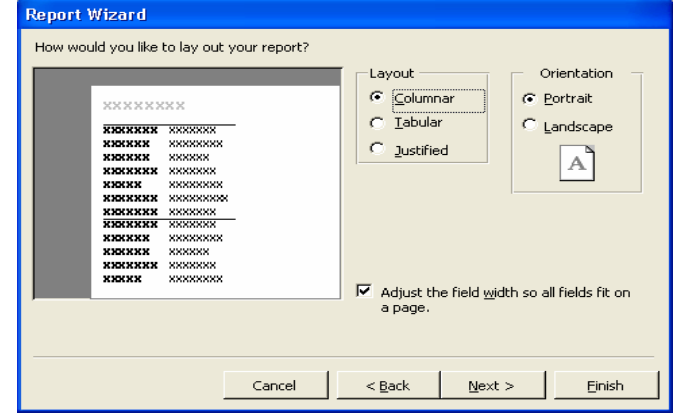

- 7) Klik Next
- 8) Pilih Style yang diinginkan

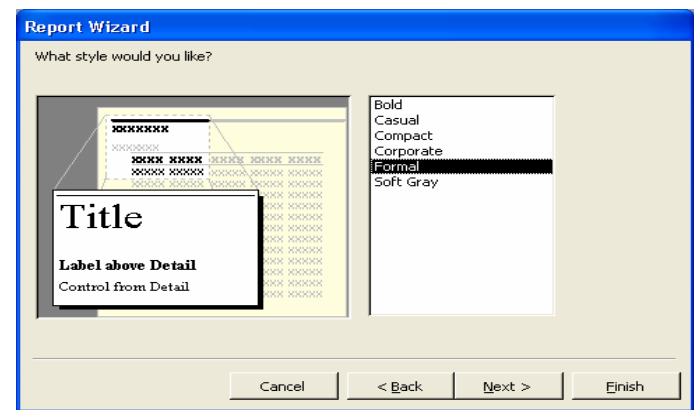

- 9) Klik Next
- 10) Beri judul laporan, klik modify the report's design

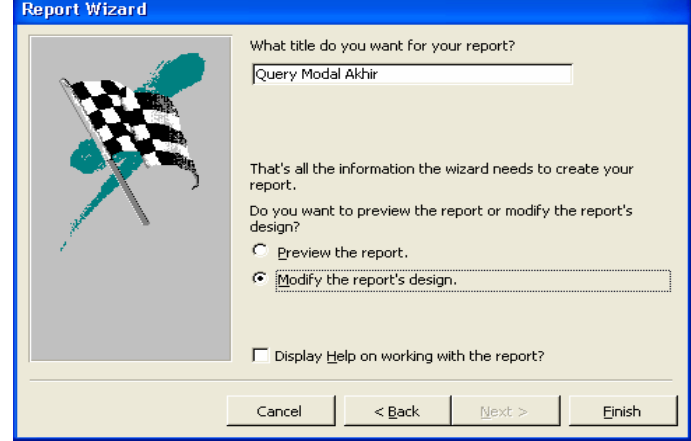

- 11) Klik Finish
- 12) Modifikasi tampilan laporan perubahan ekuitas seperti di bawah ini

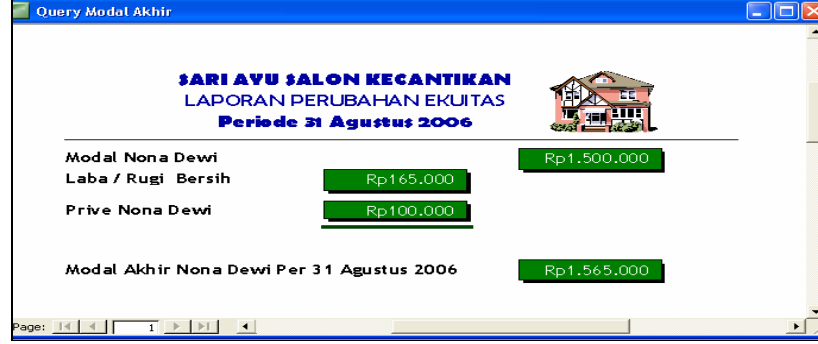

- 13) Tambahkan satu field sebelum modal akhir dengan nama penambahan modal yang merupakan selisih dari Laba/Rugi bersih dengan Prive Nona Dewi.
- 14) Sehingga empunyai tampilan sebagai beikut :

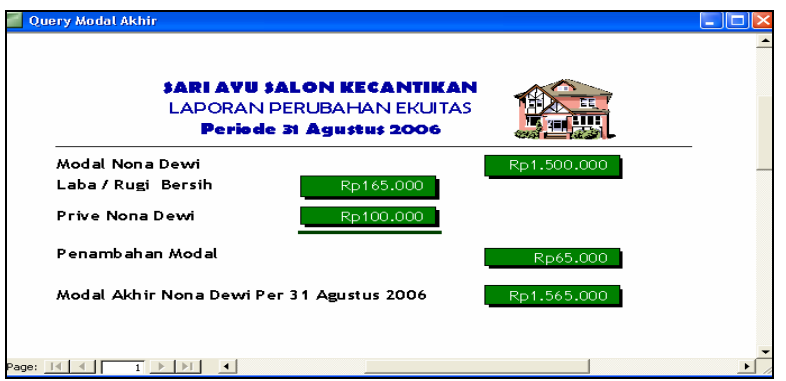

# **D. LAPORAN NERACA**

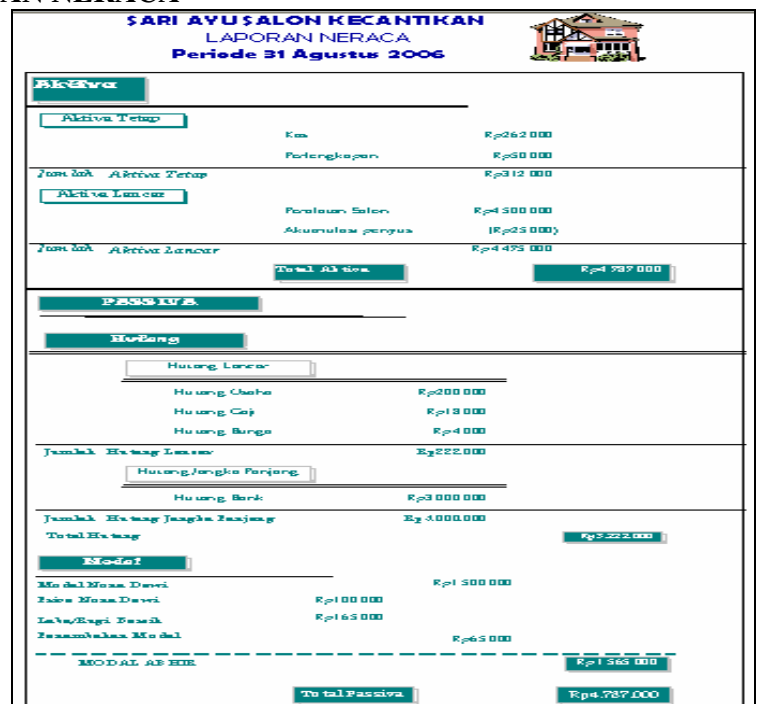

# **1. AKTIVA**

Laporan aktiva mengacu pada data yang ada dalam query aktiva, maka buatlah terlebih dahulu query aktiva

#### **Query Aktiva**

- a. Klik objek Queries dan klik kanan pada Query Biaya
- b. Klik Save as, kemudian simpan dengan nama Query Aktiva
- c. pada baris criteria pada field Koderek, ketikan 3-2\*
- d. Criteria 1\* ini diartikan :
- e. query ini akan menampilkan data yang kode rekeningnya diawali dengan angka 1 (di asumsikan bahwa kodereking untuk aktiva diawali dengan angka 2)
- f. Sehingga tampilan query aktiva sebagai berikut :

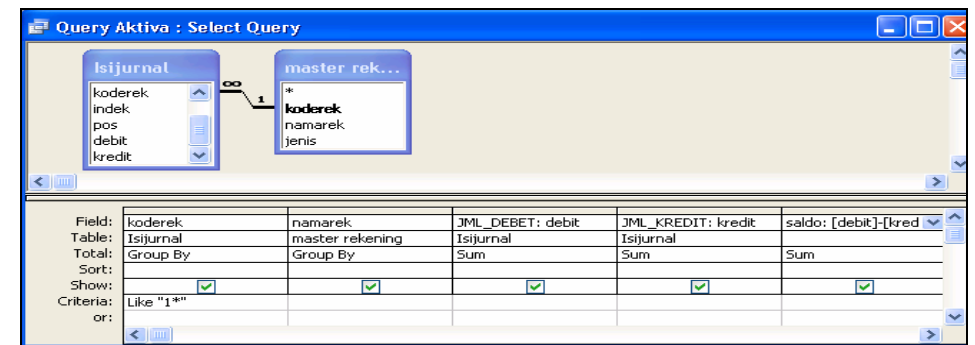

## **Mendesign Laporan Passiva**

- a. Pada objek Report Double Klik Create report by using wizard
- b. Data laporan mengacu pada query aktiva
- c. Sedangkan field yang digunakan adalah koderek,namarek dan saldo
- d. Klik Next
- e. Gunakan field koderek sebagai kunci pengelompokan
- f. Klik Grouping Options dan pilih 3 letters initial sebagai grouping inatervals, lalu klik ok
- g. Klik Next
- h. Klik Summary Option, beri tanda ceklist pada field saldo dan klik detail and Summary, lalu klik OK
- i. Klik Next
- j. Tentukan Layout dan Orientationnya, lalu klik Next

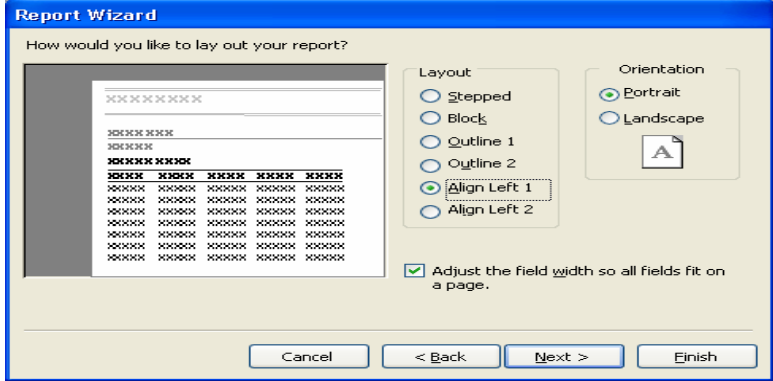

- k. Tentukan Style yang diinginkan , lalu klik next
- l. Ketik aktiva sebagai judul report dan klik modify the report'a design, lalu klik finish

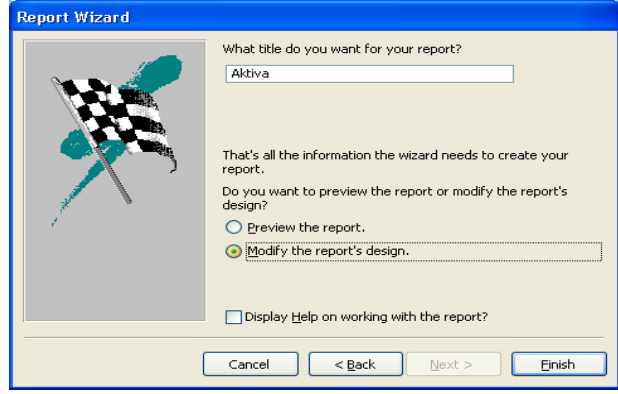
|  | $\sim$<br>$\sim$<br>F Report1 : Report                                                                                           |
|--|----------------------------------------------------------------------------------------------------|
|  | . 1 2 3 4 5 8 7 8 9 10 11 12 13 14 15 16 16                                                                                      |
|  | <b>F</b> Report Header                                                                                                    |
|  | Aktiva                                                                                                    |
|  |                                                                                                    |
|  | <b>F</b> Page Header<br><b>F</b> koderek Header                                                                                  |
|  | =Left\$([koderek]2)<br>koderek by 2 Initial Le                                                                                   |
|  | koderek<br>namarek<br>saldo                                                                                                    |
|  | $\blacklozenge$ Detail                                                                                                    |
|  | koderek<br>saldo<br>namarek<br>v                                                                                                 |
|  | F koderek Footer                                                                                                    |
|  | & "summary fox" "& ""kpderek' + " & " " & [koderek] & " (" & Count(*) & " " & Hf(Count(*)=1  "detail record";"detail records") & |
|  | =Sum([saldo]]<br>Sum                                                                                                    |
|  | F Page Footer                                                                                                    |
|  | ="Page " \$ [Page] & " of   & [Pages]  <br>=Nowi                                                                                 |
|  | FReport Footer                                                                                                    |
|  | <b>Grand Tota</b><br>=Sum([saldo]]                                                                                               |
|  | ×.<br>$\rm HII$                                                                                                    |

Sehingga tampilan design aktiva sebagai berikut :

- m. Lakukan modifikasi sebagai berikut
	- **Pada koderek header**
	- $\checkmark$  Ubah properties name untuk Field koderek by 3 initial letters menjadi kode dan Visible = No
	- $\checkmark$  Tambahkan textbox untuk menampilkan jenis rekening, jika kode = 1-1 maka jenisnya adalah Aktiva Lancar selain itu aktiva tidak Lancar
	- Hapuslah Label Koderek,namarek, dan Saldo
	- **Pada Detail**
	- $\checkmark$  Ubah Properties Field koderek visible=No
	- **Pada koderek Footer**
	- $\checkmark$  hapus Rumus yang ada
	- $\checkmark$  Ubah label Sum menjadi jumlah dan filed yang menampilkan jenis kode rekening, jika kode =1-1 maka pada textbox akan tampil Aktiva lancar selain itu aktiva tidak tancar
	- **Pada Report Footer**
	- Ubah Grand Total menjadi Total Aktiva
- n. Sehingga tampilan Report aktiva seperti berikut ini

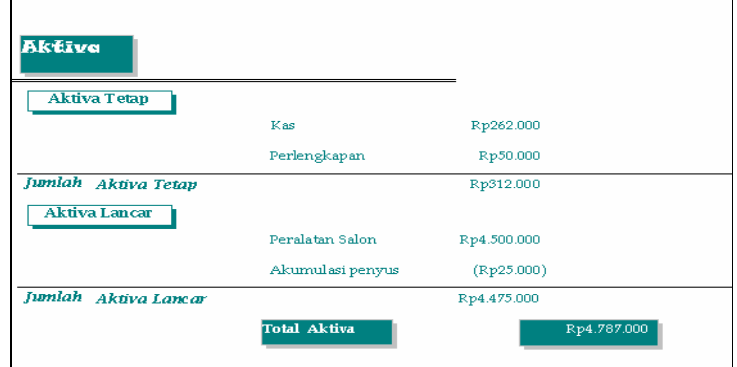

- **2. PASSIVA** 
	- **Query Hutang**
- a. Klik objek Queries dan klik kanan pada Query Modal
- b. Klik Save as, kemudian simpan dengan nama Query Hutang
- c. pada baris criteria pada field Koderek, ketikan 3-2\* Criteria 2\* ini diartikan :

query ini akan menampilkan data yang kode rekeningnya diawali dengan angka 2 (di asumsikan bahwa kodereking untuk hutang diawali dengan angka 2)

d. sehingga tampilan design query hutang sebagai berikut :

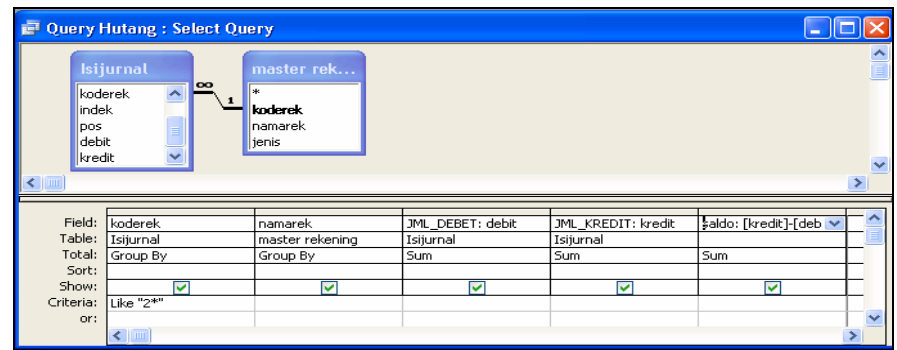

### **Query Total Passiva**

- a. Klik objek Queries dan Double klik Create Query in Design View
- b. tentukan tabel/query yang dibutuhkan pada pembuatan query
- c. double klik pada tiap-tiap field yang akan di gunakan pada query

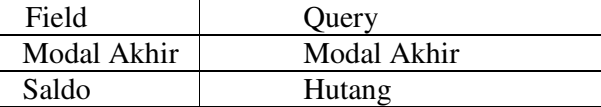

d. tambahkan field Total passiva yang didapat dari penjumlahan saldo hutang pada query hutang, lalu di tamahmodal akhir dari query modal akhir.

### e. sehingga tampilan design Query Tatal Passiva sebagai berikut

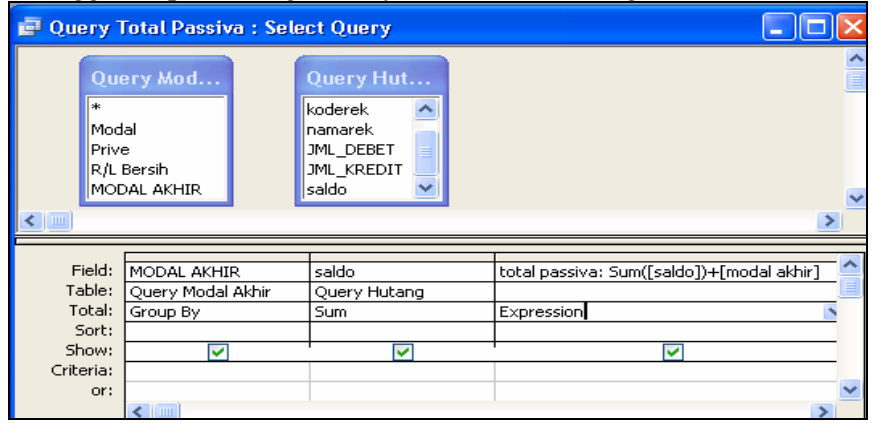

Simpanlah query dengan nama Total Passiva

#### **Menyusun Laporan Passiva**

Dalam membuat Laporan passiva buatlah terlebih dahulu subreport :

**1. Subreport Hutang** 

- Pada objek Repot Double klik Create Repot by Using Wizard
- Subrepot hutang mengacu pada query hutang sedangkan field yang dibutuhkan adalah koderek, namarek, saldo
- Klik Next
- Klik Group Option dan pilihlan Grouping berdasarka Koderek, dan 3 initial letter sebagai grouping intervals, lalu klik Ok
- Klik Next
- Klik Summary Option dan beri tanda ceklist pada sum untuk filed saldo, lalu klik OK
- Klik Next
- Tentukan Layout, lalu klik Next
- Tentukan Style lalu klik Next
- Ketikan Judul Laporan, Klik Modify the report's design klik Finish
- Maka tampilan design subrepot hutang sebagai berikut

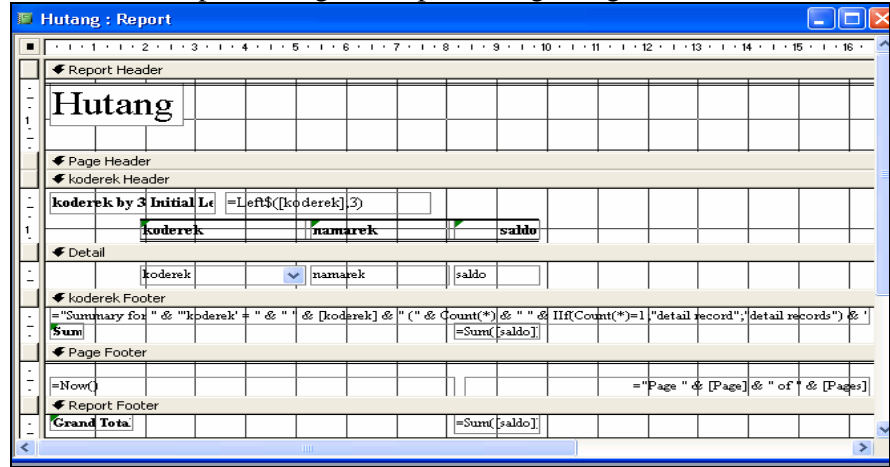

Kemudian lakukanlah modifikasi sebagai berikut

## **Pada report koderek header**

Untuk field dan label koderek by 3 initial letters pada properties ubahlah visible = No dan name menjadi kode

Tambahkan textbox untuk menampilkan jenis rekening, jika kode =2-1 maka jenisnya adalah Hutang Lancar selain itu Hutang Jangka Panjang

Hapuslah Label Koderek,namarek, dan Saldo

- **Pada Detail** 
	- Ubah Properties Field koderek visible=No

# **Pada koderek Footer**

hapus Rumus yang ada

Ubah label Sum menjadi jumlah dan filed yang menampilkan jenis kode rekening, jika kode =2-1 maka pada textbox akan tampil Hutang lancar selain itu Hutang jangka panjang

## **Pada Report Footer**

Ubah Grand Total menjadi Total Hutang Sehingga tampilan Sureport Hutang seperti berikut ini

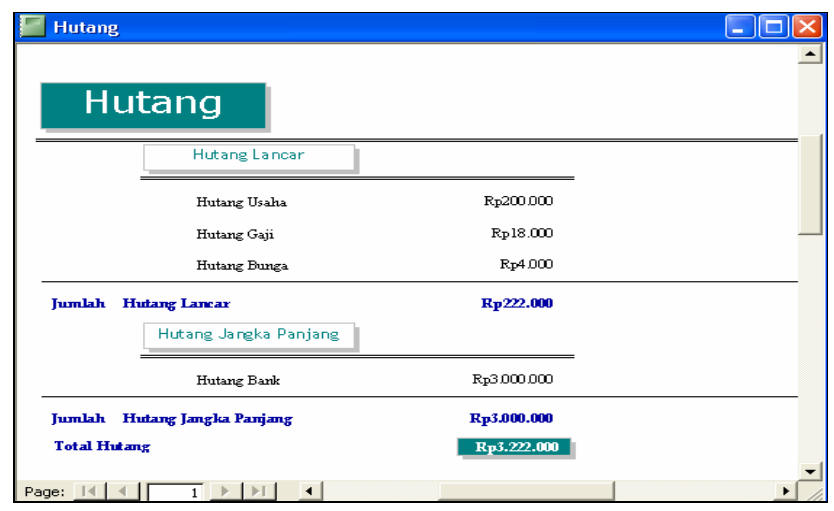

## **2. Subreport Modal Akhir**

- Pada objek Repot Double klik Create Repot by Using Wizard
- Subrepot Modal Akhir mengacu pada semua field yang ada pada query modal akhir
- Klik Next
- Klik Next
- Klik Next
- Tentukan Layout, lalu klik Next
- Tentukan Style lalu klik Next
- Ketikan Judul Laporan, Klik Modify the report's design klik Finish
- Tambahkan Field Penambahan modal yang merupakan selisih dari laba/rugi besih dengan prive nona dewi
- sehingga tampilan subrepot modal akhir sebagai berikut

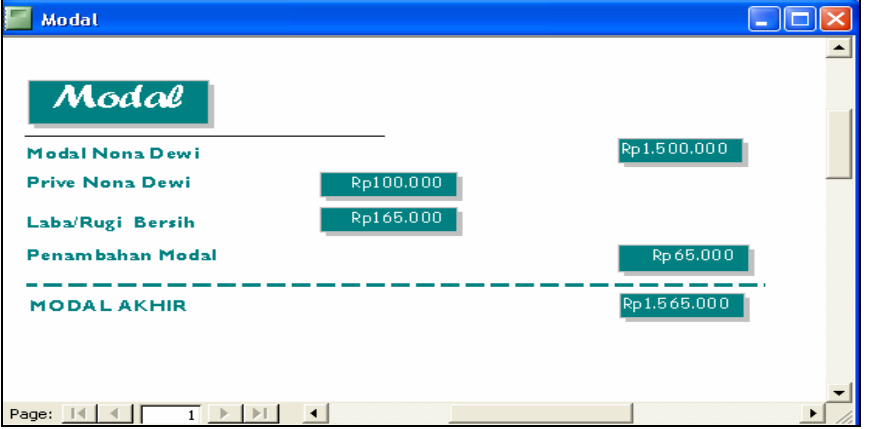

#### **3. Menyusun Laporan Passiva**

- Pada Object Report, double klik Create report in design View
- Ketiklah PASSIVA sebagai judul laporan

 Pada bagian detail tambahkan subrepor yang mengacu pada subreport hutang  $\rightarrow$  klik Next  $\rightarrow$  Klik Finish

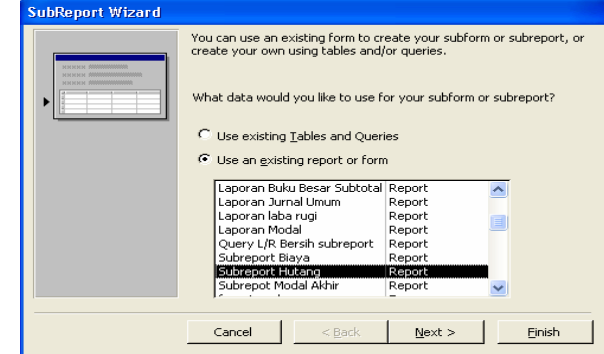

- Hapus label subreport hutang
- Lakukan hal yang sama untuk menampilkan subreport modal akhir pada laporan passiva
- Tambahkan subreport diambil dari query total passive dengan field yang digunakan hanya total passiva  $\rightarrow$  Klik Next  $\rightarrow$  klik Finish

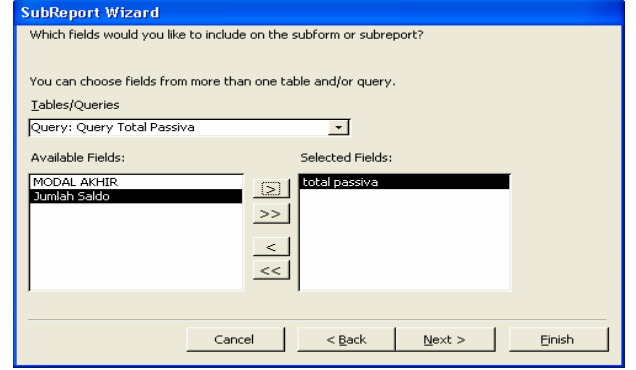

Laporan Neraca saldo disusun oleh laporan aktiva dan laporan passiva

- Pada objek report double klik Create report in design view
- $\&$  Klik icon subreport, Sisipkan laporan aktiva
- Klik icon subreport, Sisipkan laporan passiva
- Mengubah ukuran kertas

Agar area kertas yang kita gunakan memadai maka ubahlah ukuran kertas dengan cara

- a. klik menu File, pilih Page SetUp
- b. pada tab Page, tentukan Paper size, lalu klik Ok

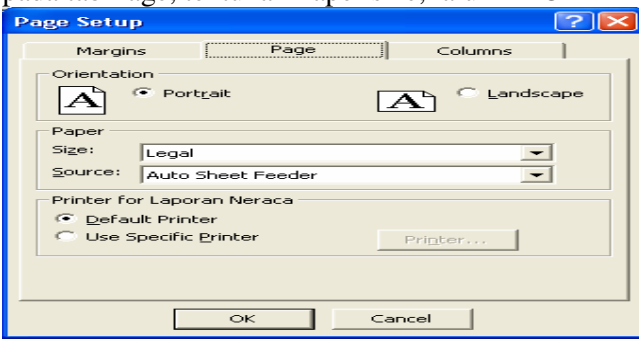

### **E. LAPORAN ARUS KAS**

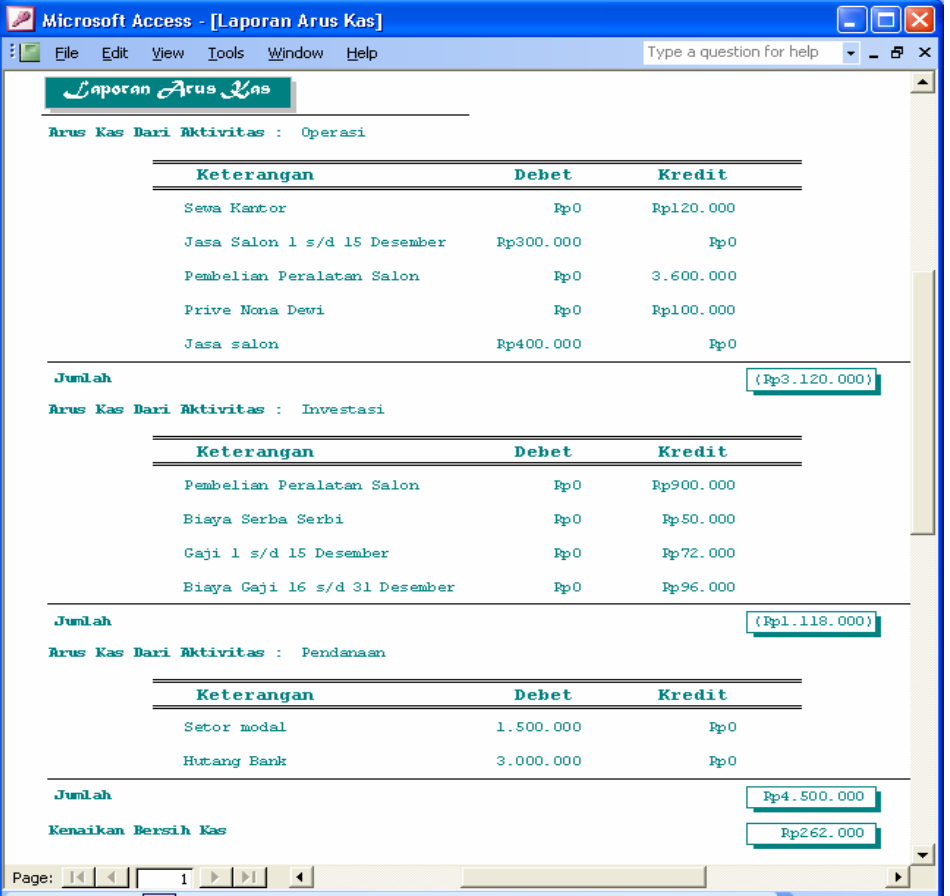

#### **Query Kas**

Query Kas di perlukan untuk membuat laporan arus kas, atau menampilkan semua transaksi dengan nama perkiraan kas yang mempunyai indek 1,2, dan 3

- 1. pada objek query, klik kanan pada Query Isi Jurnal  $\rightarrow$  klik Save as
- 2. Simpan dengan nama Query Kas, lalu klik Ok
- 3. Klik Query Kas, lalu klik Design

Untuk menampilkan transaksi dengan nama perkiraan kas, atau transaksi dengan indek 1, 2 dan 3, maka pada field indek, baris criteria ketik 1or 2 or 3

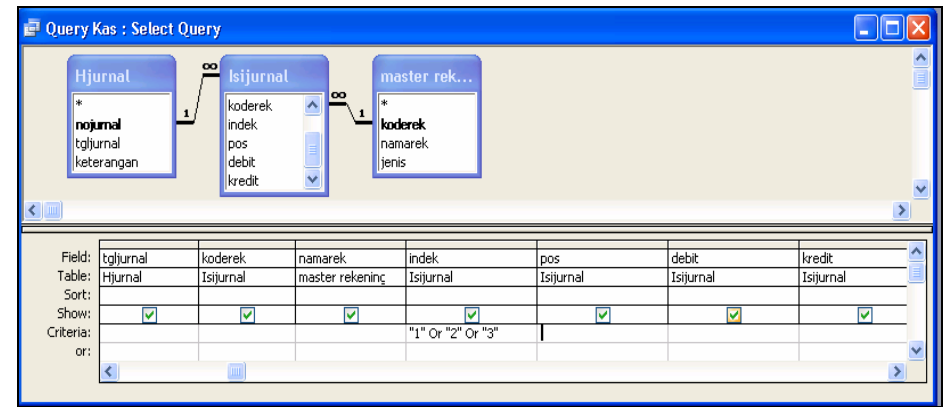

4. untuk melihat hasil tampilannya, klik Run

## **Menyusun Laporan Arus Kas**

Untuk menyusun laporan arus kas

- 1. Pada object report double klik create report by using wizard
- 2. Data laporan aruskan mengacu pada query kas, dan field yang akan kita gunakan adalah : tgljurnal, debit, kredit, indek dan keterangan

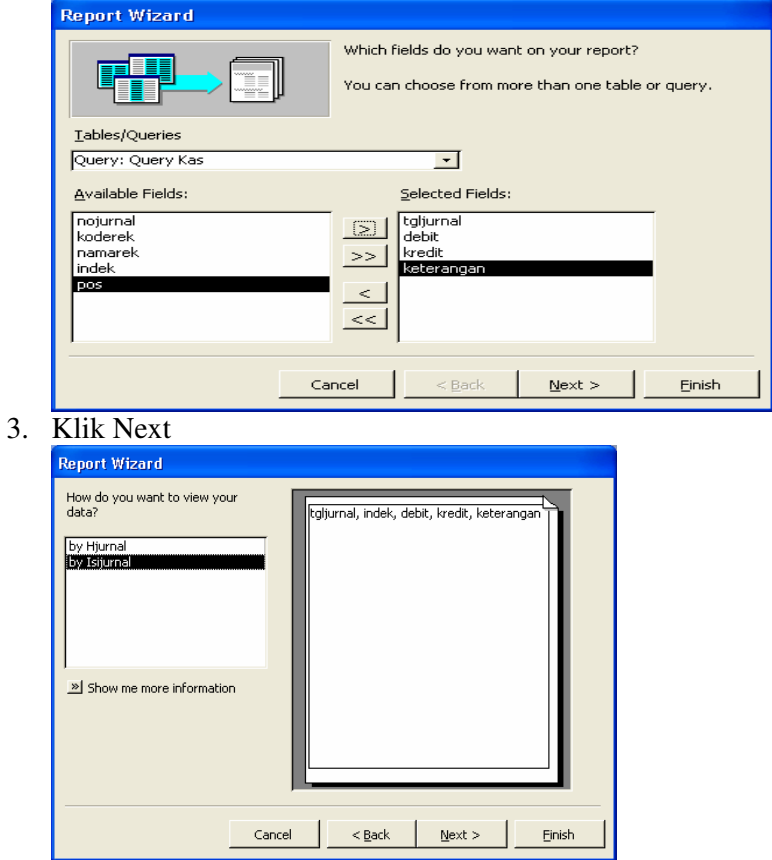

Klik Next, kemudian pilihlah field indek sebagai grouping level  $\rightarrow$  klik Next

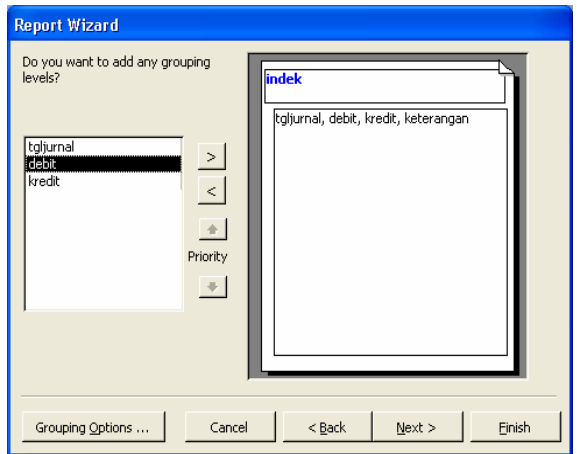

4. Urutkan data berdasarkan field tgljurnal secara ascending lalu klik summary option

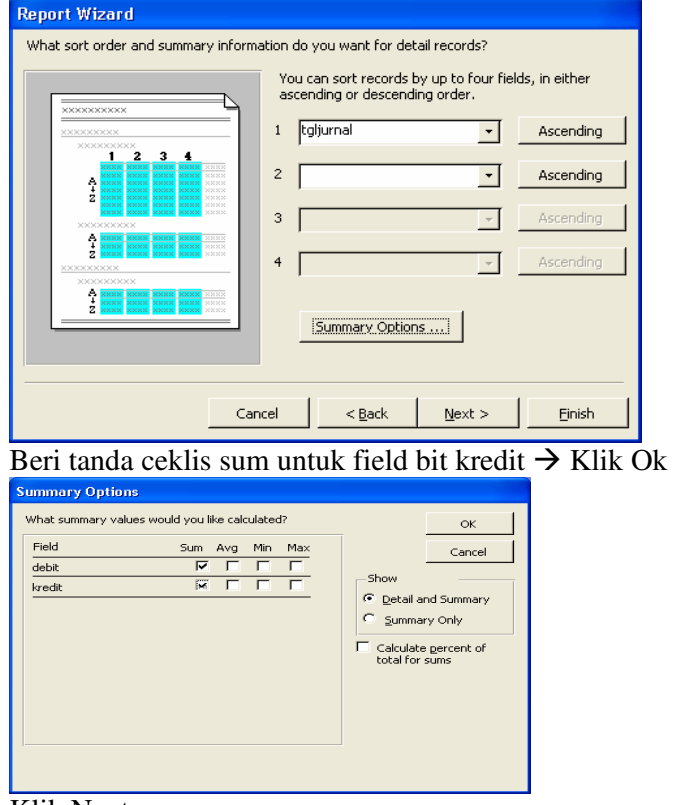

Klik Next

- 5. Tentukan Layout dan Orientationnya, lalu klik Next
- 6. Tentukan Stylenya , lalu klik Next
- 7. Ketikan judul laporan dan klik modify the report's design  $\rightarrow$  klik Finish
- 8. Lakukan modifikasi pada tampilan berikut ini

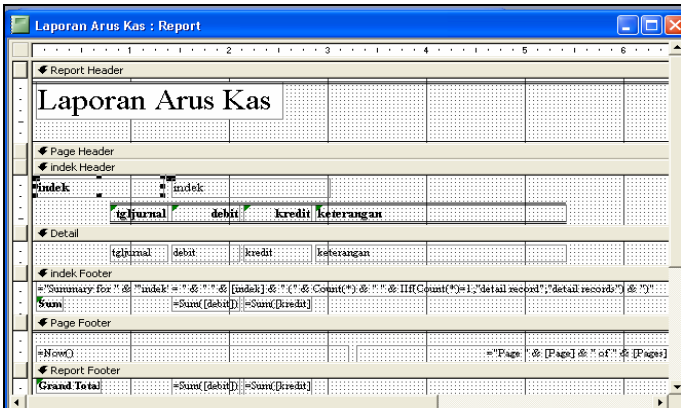

#### **Pada area Indeks Header**

- a. ubah lah properties visible=No untuk Filed index
- b. hapuslah label field tanggal
- c. tambahkan label dan field untuk memeberi informasi arus kas dari aktivitas….,berdasarkan field indek., dengan logika : jika indek sama dengan 1 maka arus kas dari aktivitas Operasi jika indek sama dengan 2 maka arus kas dari Aktivitas Investasi, dan jika indek sama dengan 3 maka arus kas dari Aktivitas Pendanaan.

## **Pada area Indek Footer**

- a. hapus rumus yang ada
- b. ubah properties Visible=No untuk filed sum[debit] dan sum[kredit]
- c. ubah label SUM menjadi Jumlah, lalu tambahkan textbox disampingnya untuk menampilahkan selih santara sum[debet] dan sum[kredit] dari masing-masing arus kas

#### **Pada area Report Footer**

- a. ubahlah label grand total menjadi Kenaikan Bersih Kas
- b. ubahlah properties visible=no untuk filed grand total sum debet dan Kredit
- c. tambahkan textbox disamping label kenaikan kas bersih untuk menamilkan jumlah selisih dari gran total sum debet dan grand total sum kredit

# **BAB V**

## **SWITCHBOARD DAN STARUP**

#### **A. SWITCHBOARD**

1. Klik menu Tools, pilih Database Utilities dan klik Switchboard Manager

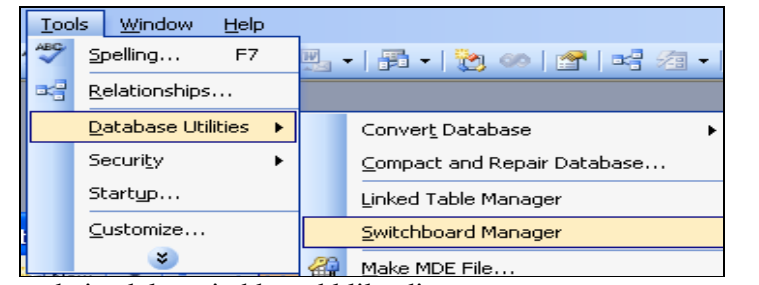

2. pada jendela switchboard klik edit

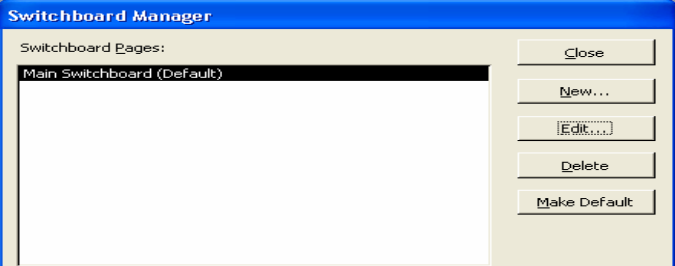

3. ketikan nama switchboard, lalu klik New…

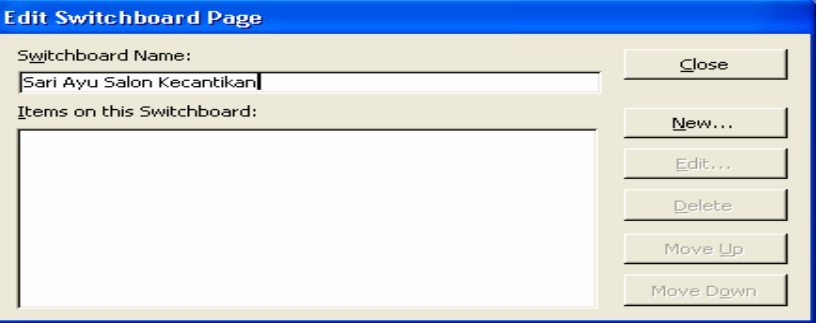

4. Ketikan judul pada Text, tentukan command dan form, lalu klik Ok

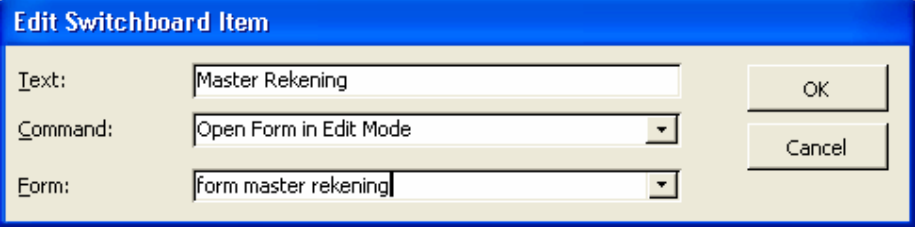

#### Lakukan hal yang sama untuk item-item yang lain diantaranya :

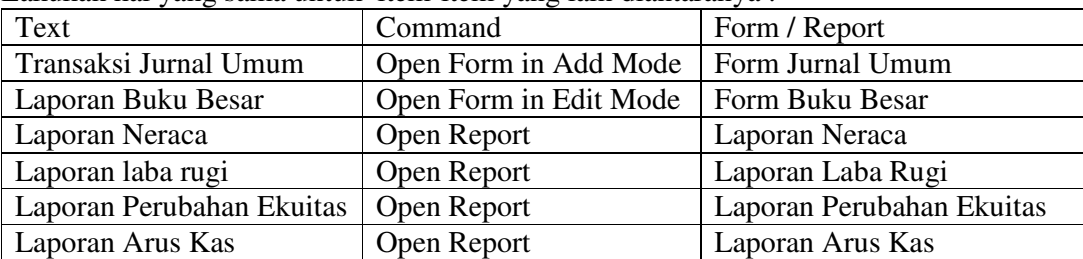

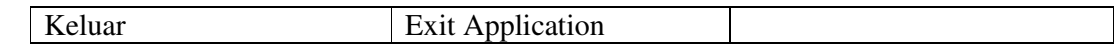

5. sehingga hasilnya seperti dibawah ini, lalu klik Close

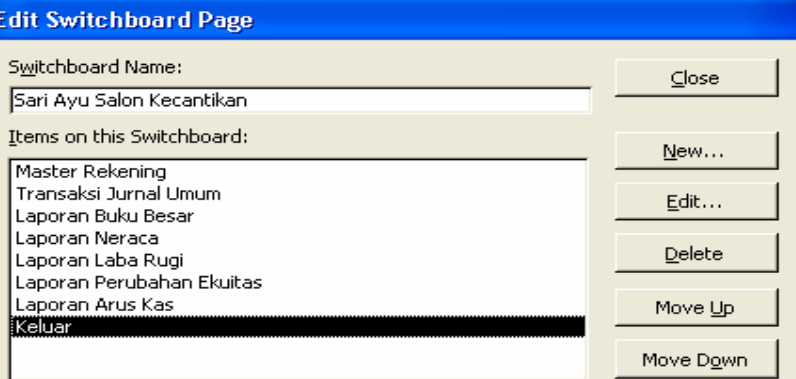

- 6. pada object form , doble klik Switchboard
- 7. Sehingga hasilnya seperti berikut ini<br>El sari Ayu Salon Kecantikan

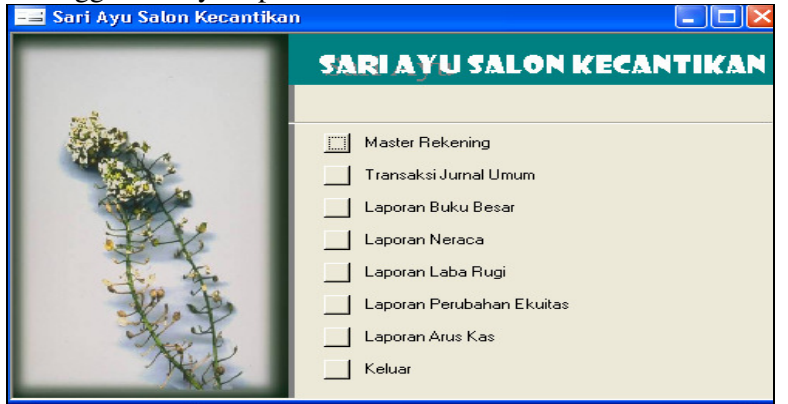

#### **B. STARUP**

Setelah switchboard selesai dibuat, kita kan membuat agar Switchboad langsung tampil pada saat database akuntansi ini dibuat, caranya

1) klik menu Tools, klik Starup

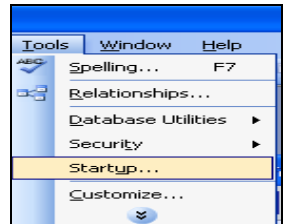

2) Ketikan Judul Aplikasi, kemudian pilih switchboard untuk display form/page

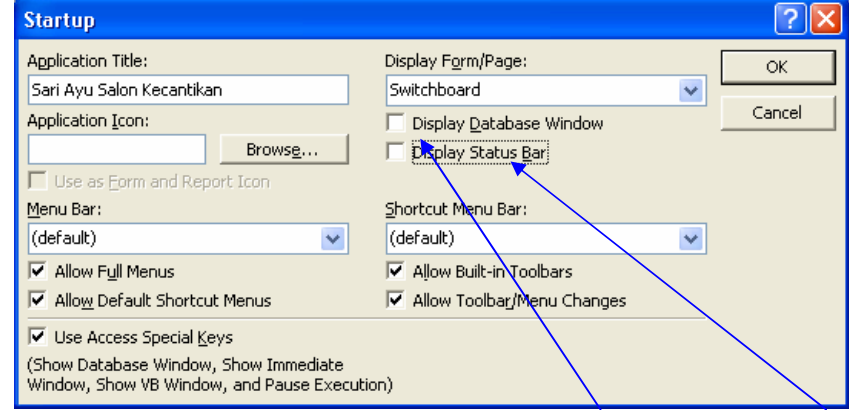

- 3) hilangkan tanda ceklist pada Display Database windows dan Display Satus Bar lalu klik OK
- 4) maka ketika kita membuka database maka yang akan tampil adalah switchboard